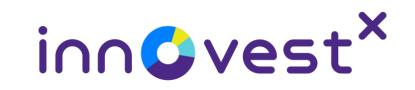

# คู่มือการใช้งานเพื่อลงทุนในหุ้นยุโรป เอเชีย และแคนาดา ผาน InnovestX Global Trade

InnovestX Securities Co., Ltd. ้ จัดทำขึ้นวันที่ 27 เมษายน 2566

### **Content**

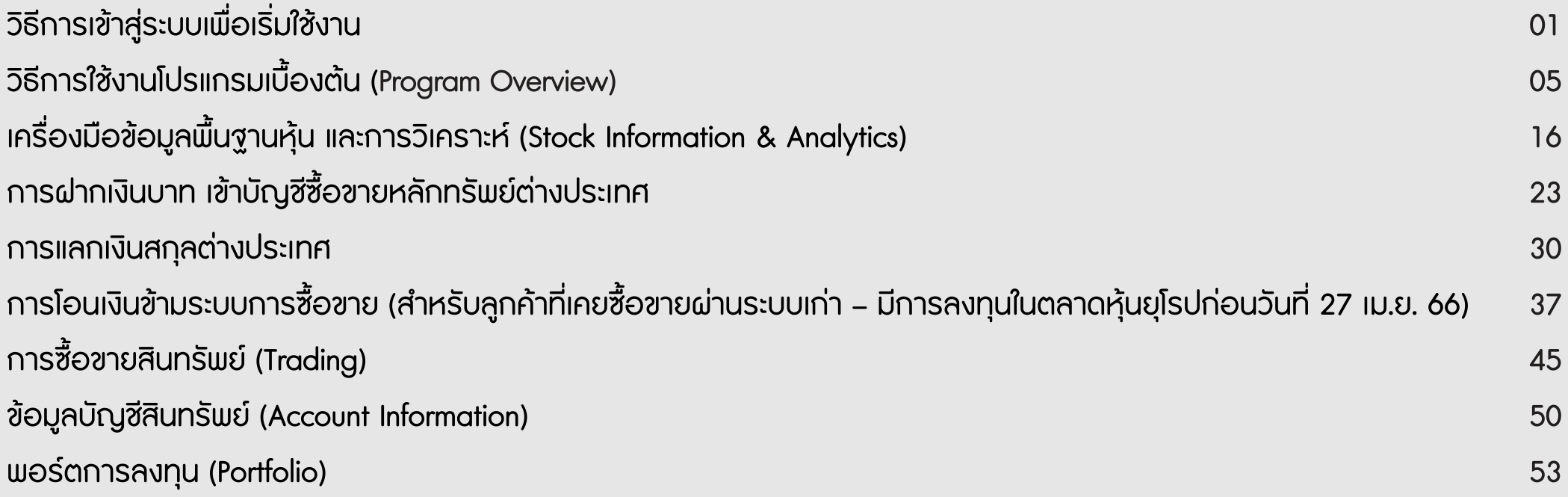

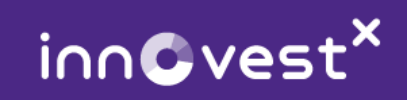

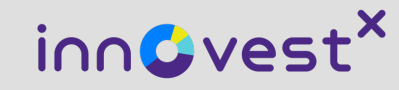

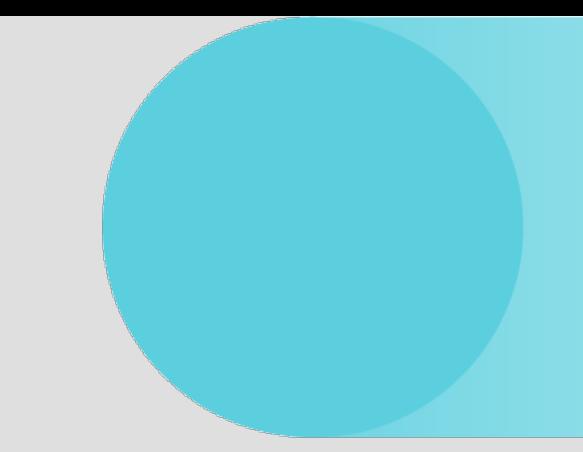

# วิธีการเข้าสู่ระบบเพื่อเริ่มใช้งาน

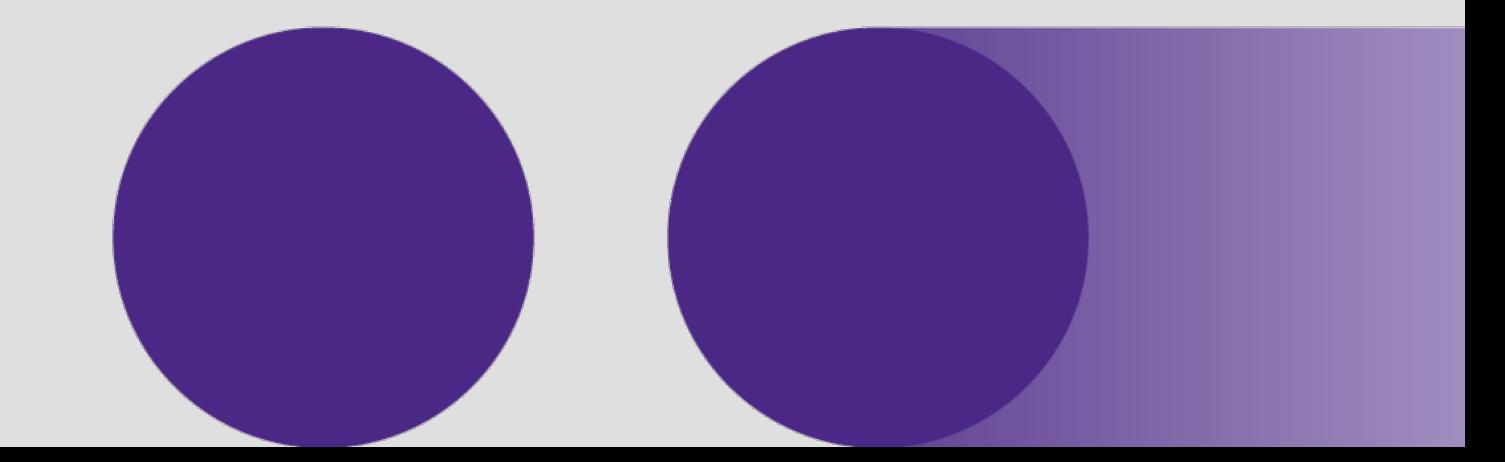

InnovestX Securities Co., Ltd.

#### ้ วิธีการเข้าสู่ระบบเพื่อเริ่มใช้งาน

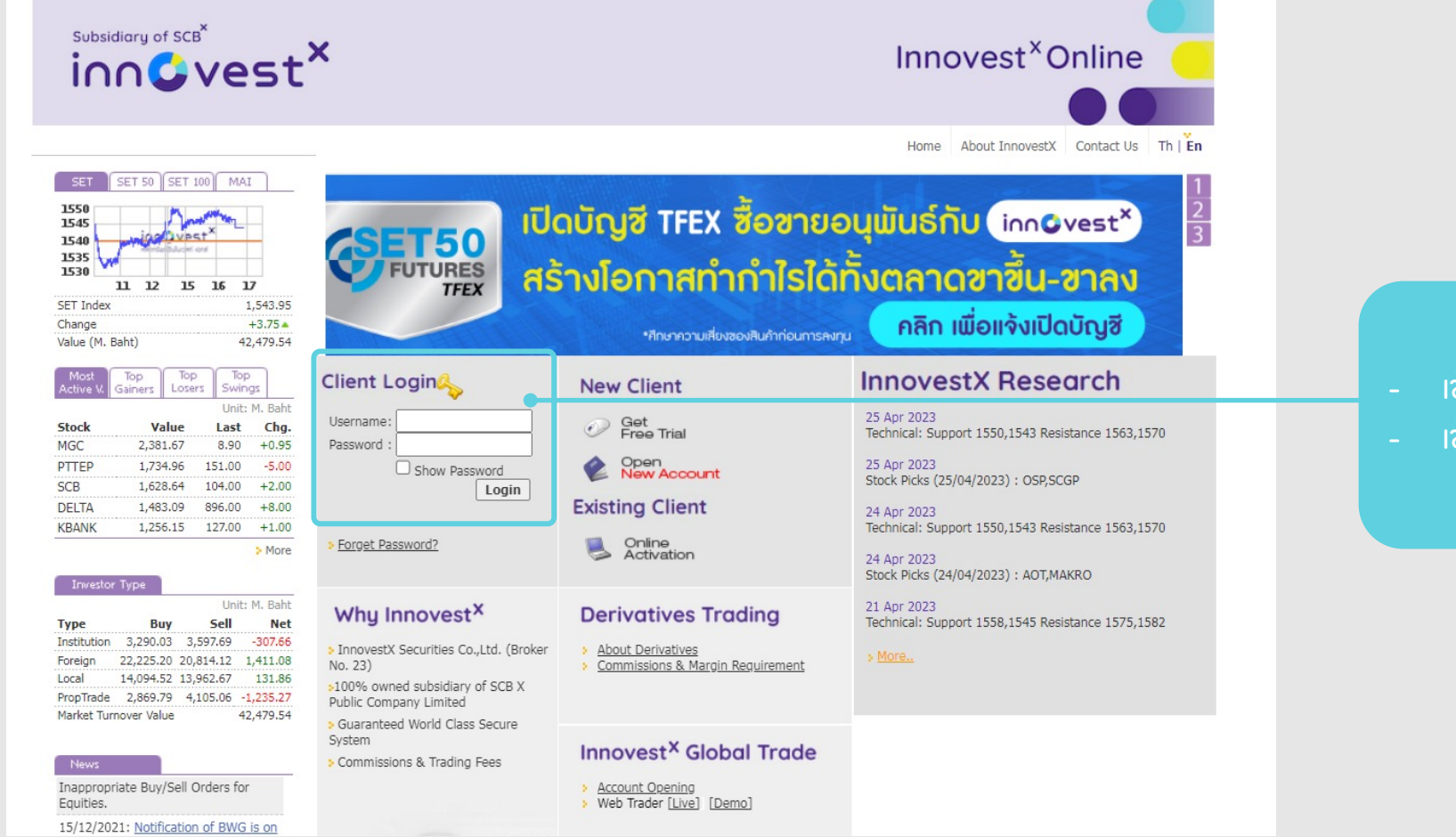

- เขาเว็บไซตwww.InnovestXonline.com
- เขาสูระบบโดยใส Username และ Password ของทาน

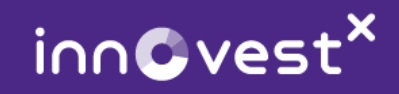

#### วิธีการเข้าสู่ระบบเพื่อเริ่มใช้งาน

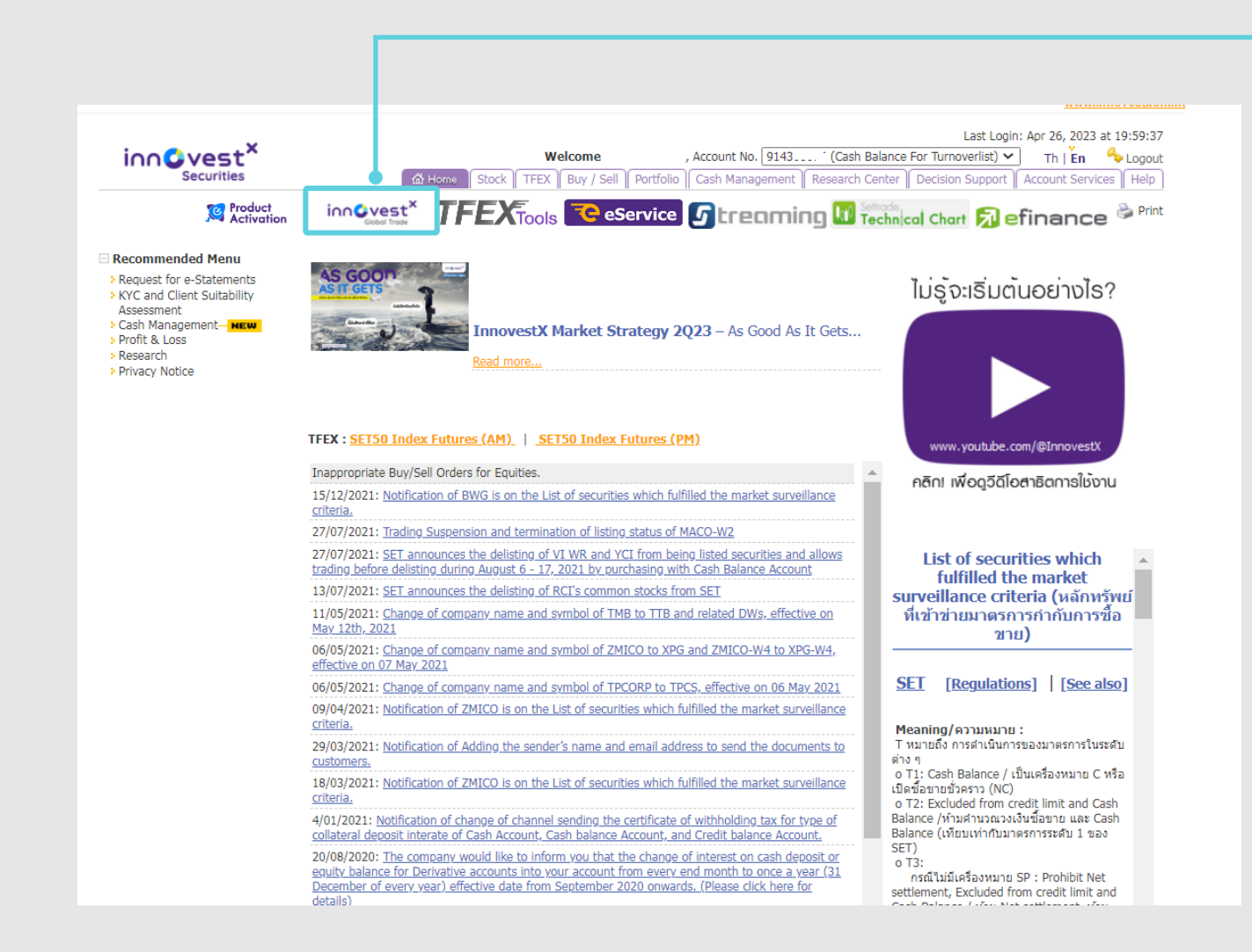

#### คลิก เพื่อเข้าสู่ InnovestX Global Trade

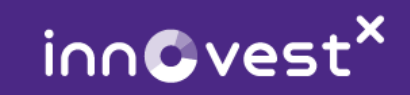

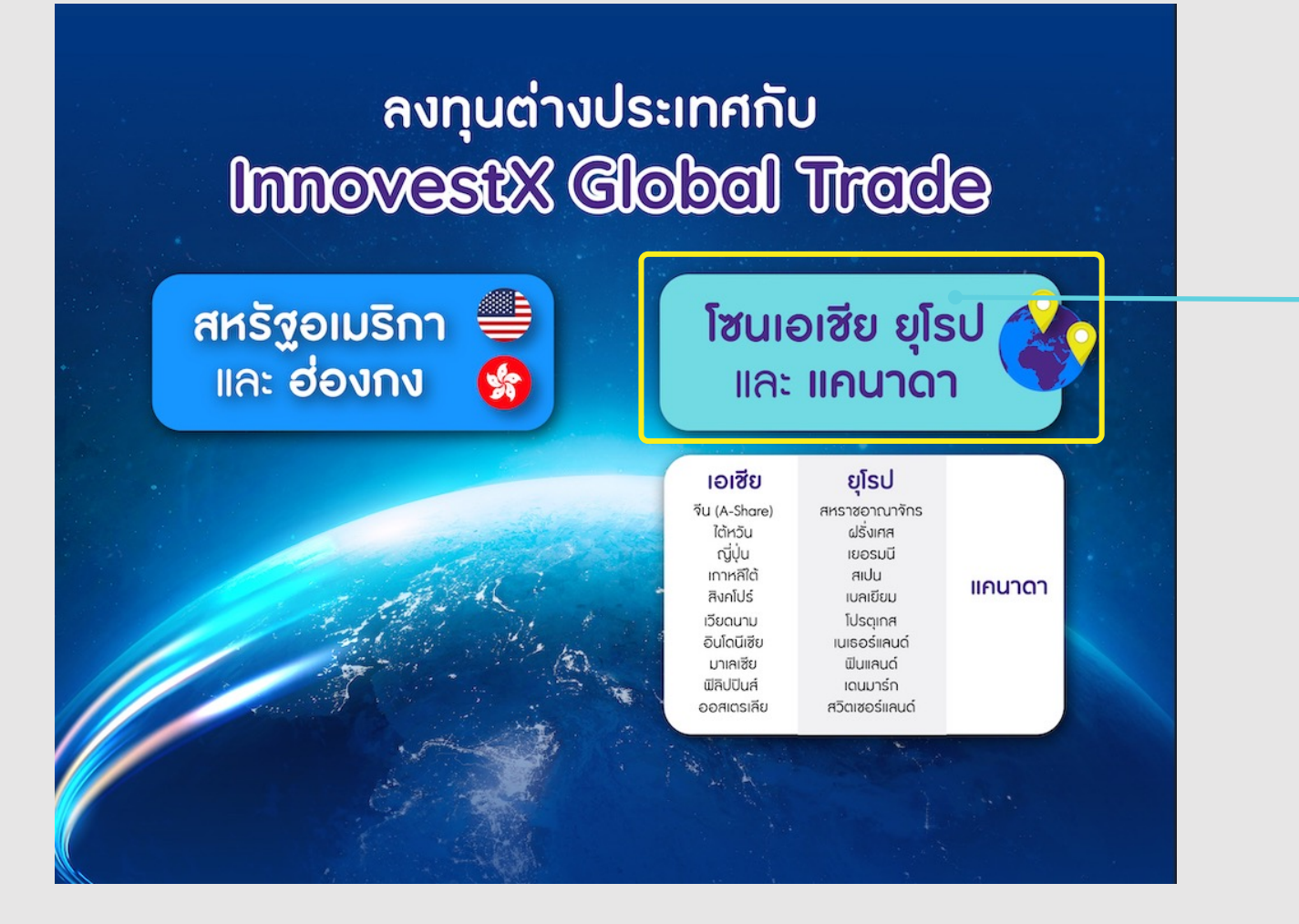

<mark>้ เลือกเมนู 'โซนเอเชีย</mark> ยุโรป และ แคนาดา'

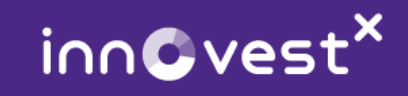

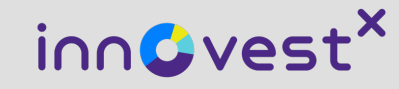

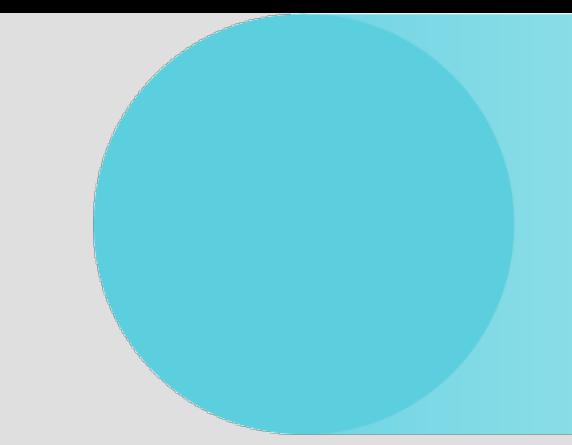

# วิธีการใช้งานโปรแกรมเบื้องต้น

### (Program Overview)

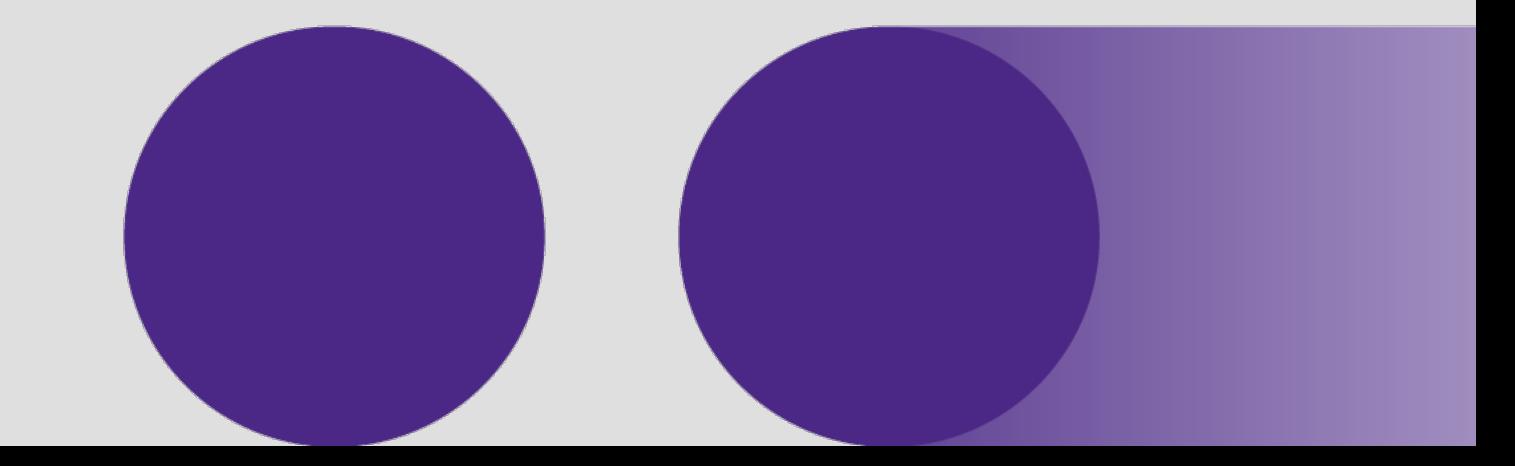

InnovestX Securities Co., Ltd.

#### ี วิธีการใช้งานโปรแกรมเบื้องต้น

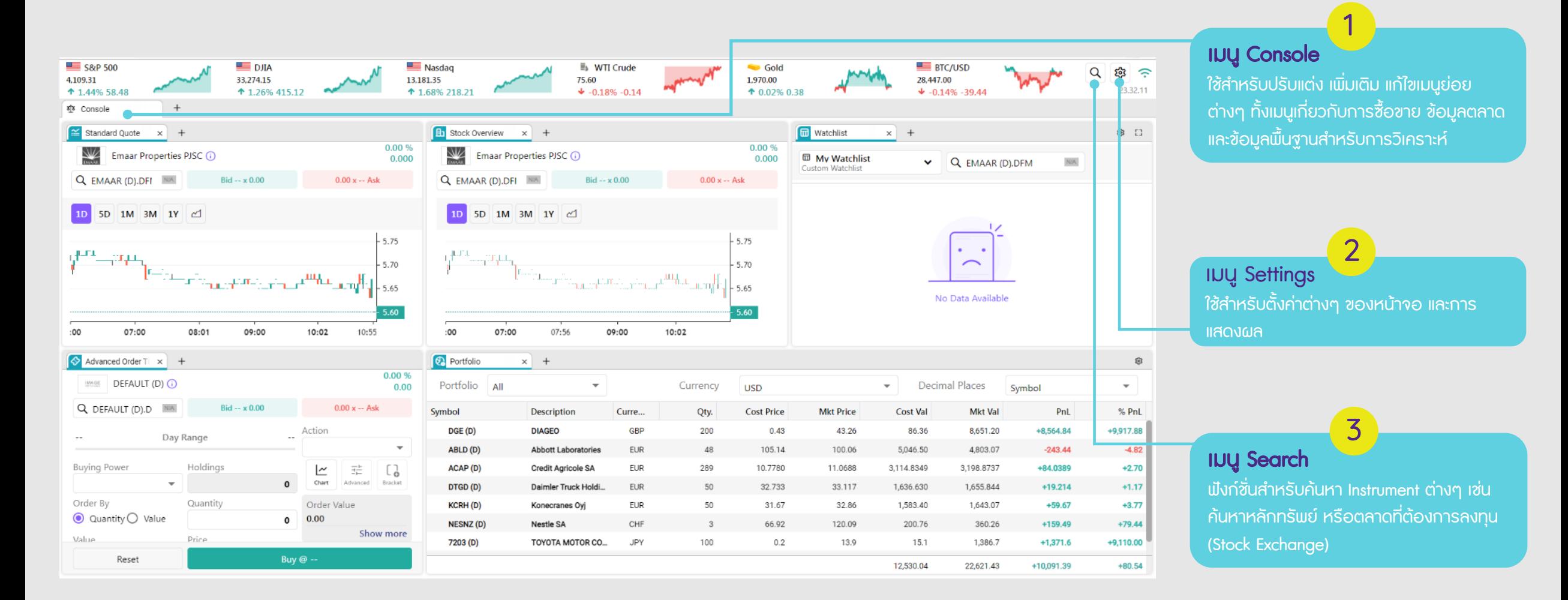

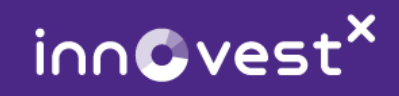

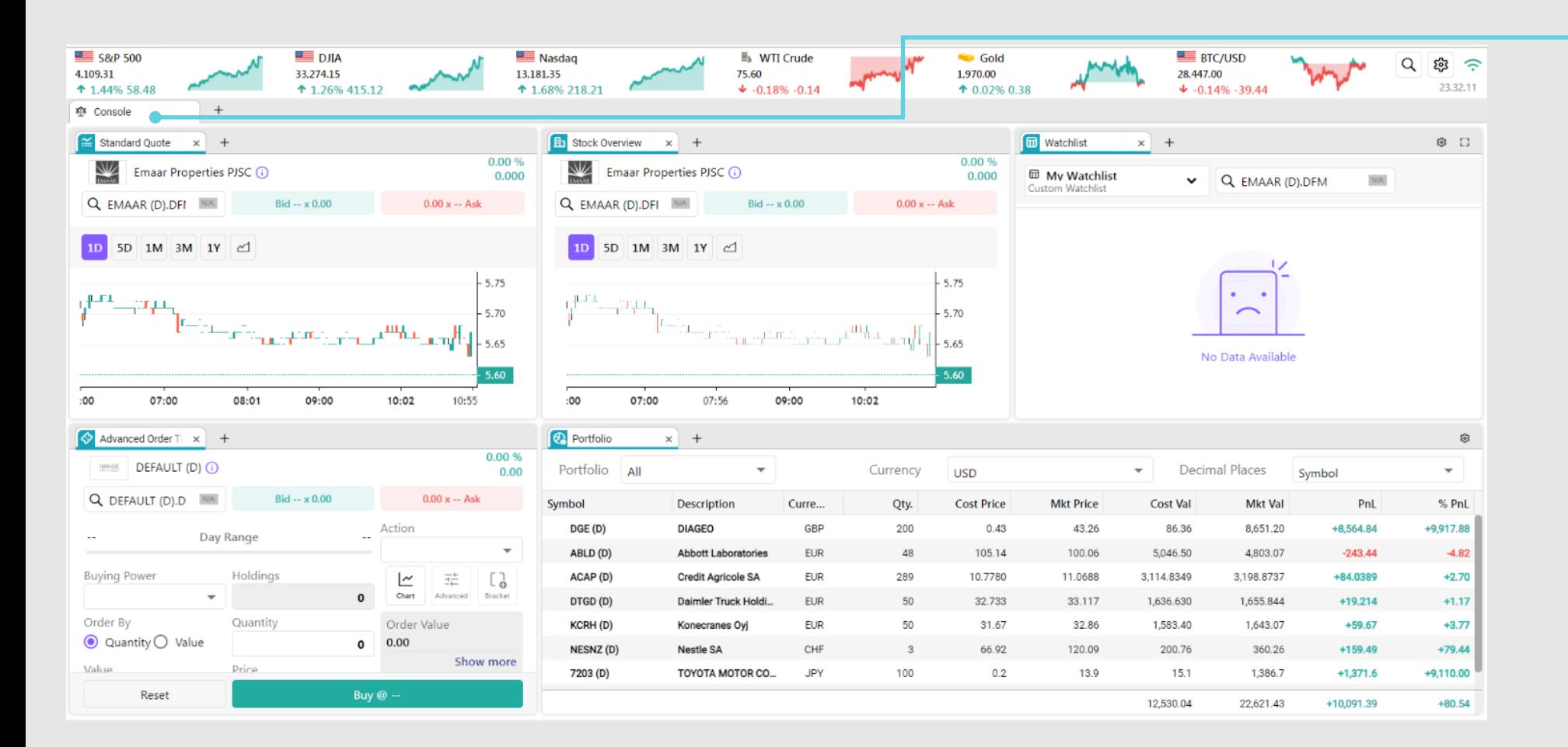

#### เมนู Console

#### สามารถปรับแตง เพิ่มเติม แกไขเมนูยอยตางๆ ได

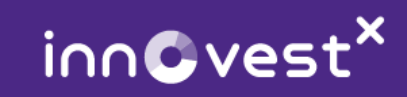

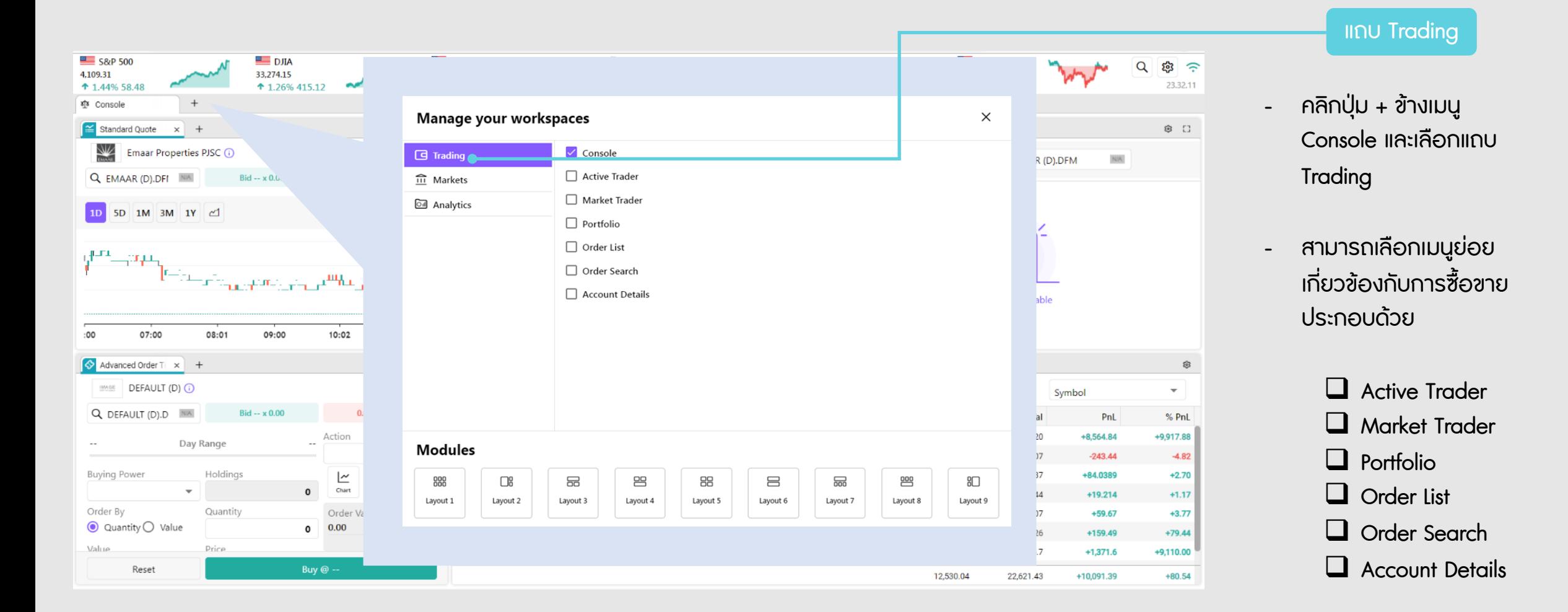

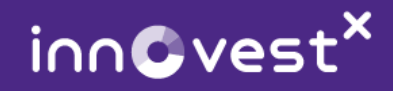

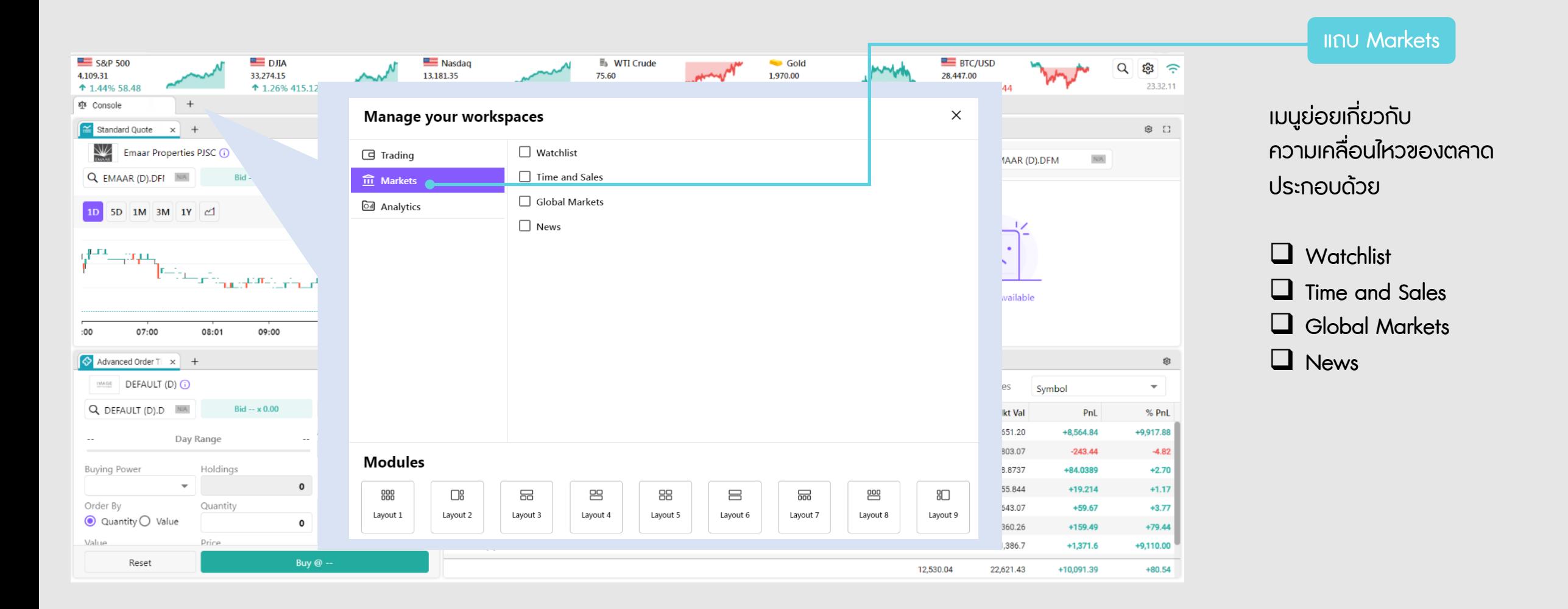

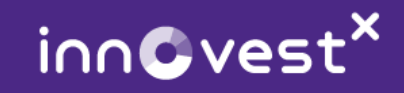

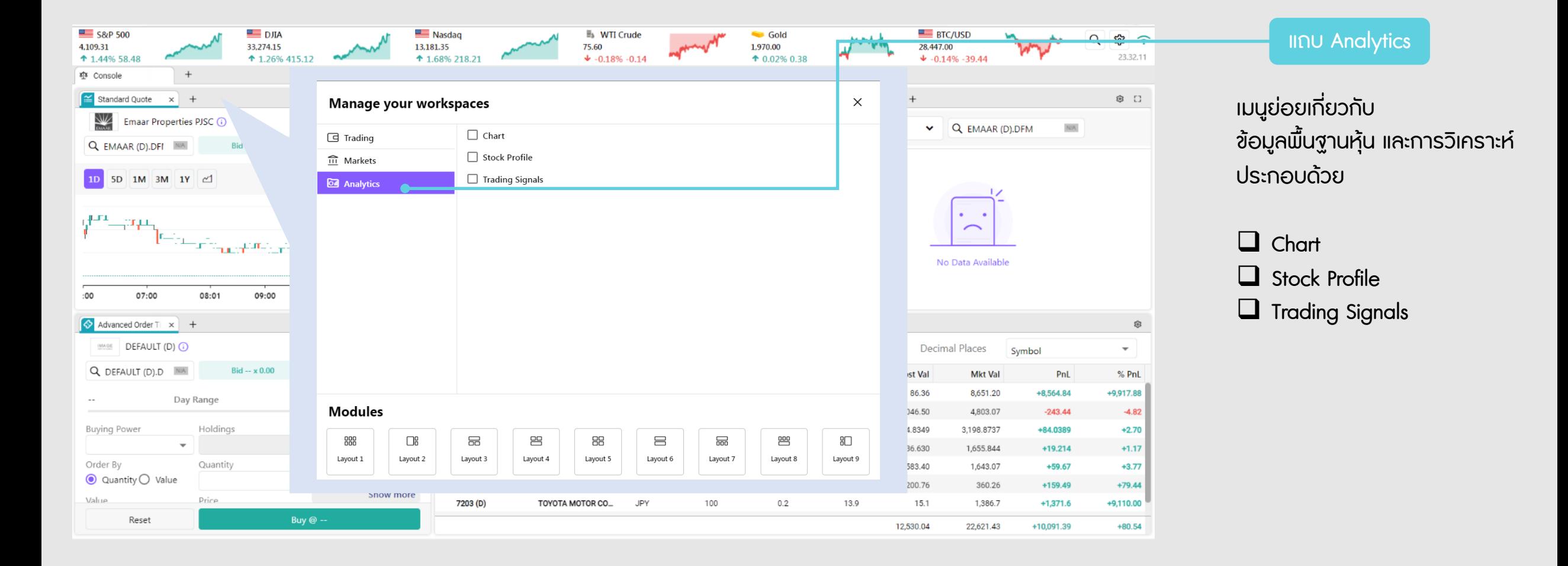

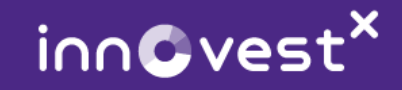

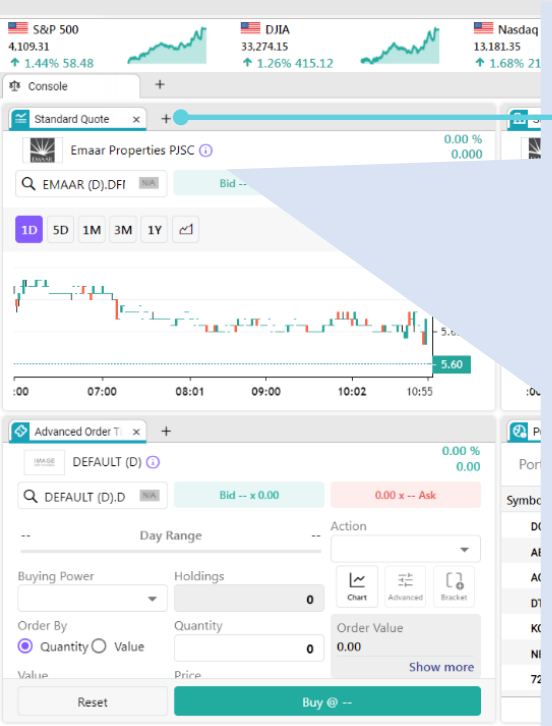

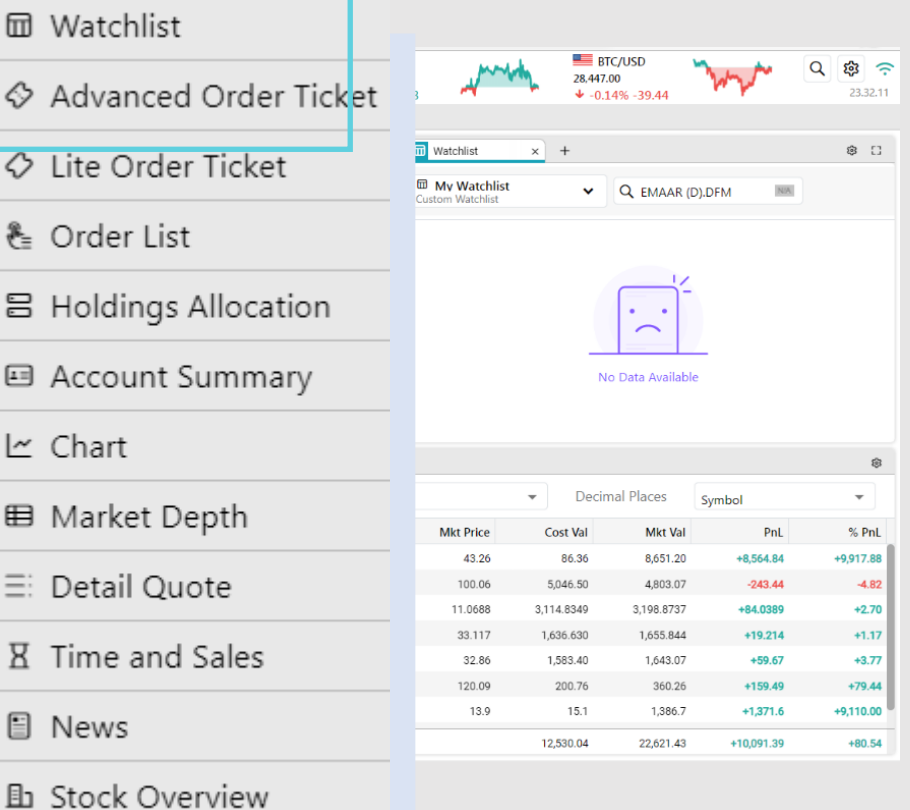

**图 Advanced Order Book** 

#### เพิ่มเมนูยอย โดย คลิก

#### เมนูยอยอื่นๆ ที่สามารถเพิ่มได

#### $\Box$  Watchlist  $\Box$  Advanced Order Ticket  $\Box$  Lite Order Ticket  $\Box$  Order List **Q** Holdings Allocation  $\Box$  Account Summary **Q** Chart  $\Box$  Market Depth  $\Box$  Detail Quote  $\Box$  Time and Sales  $\Box$  News  $\Box$  Stock Overview Advanced Order Book

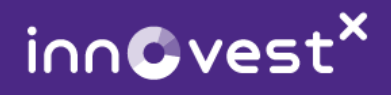

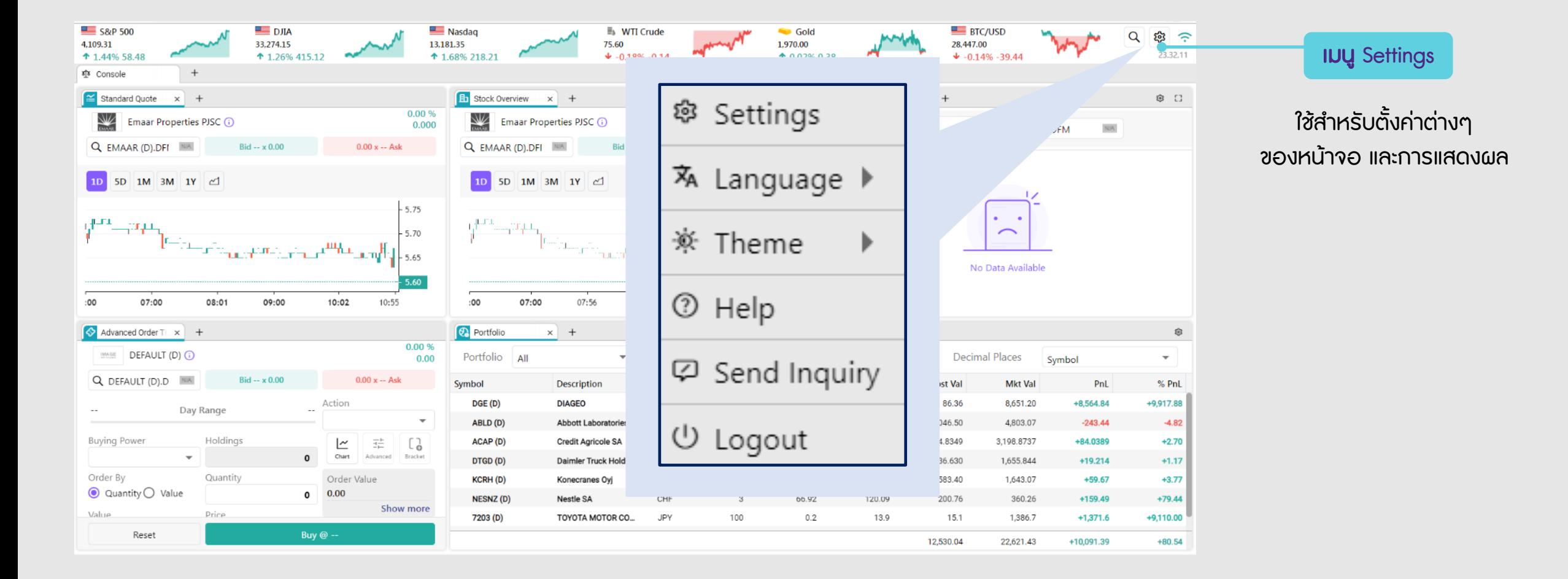

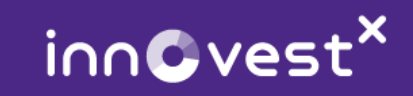

#### 2 **INU** Settings

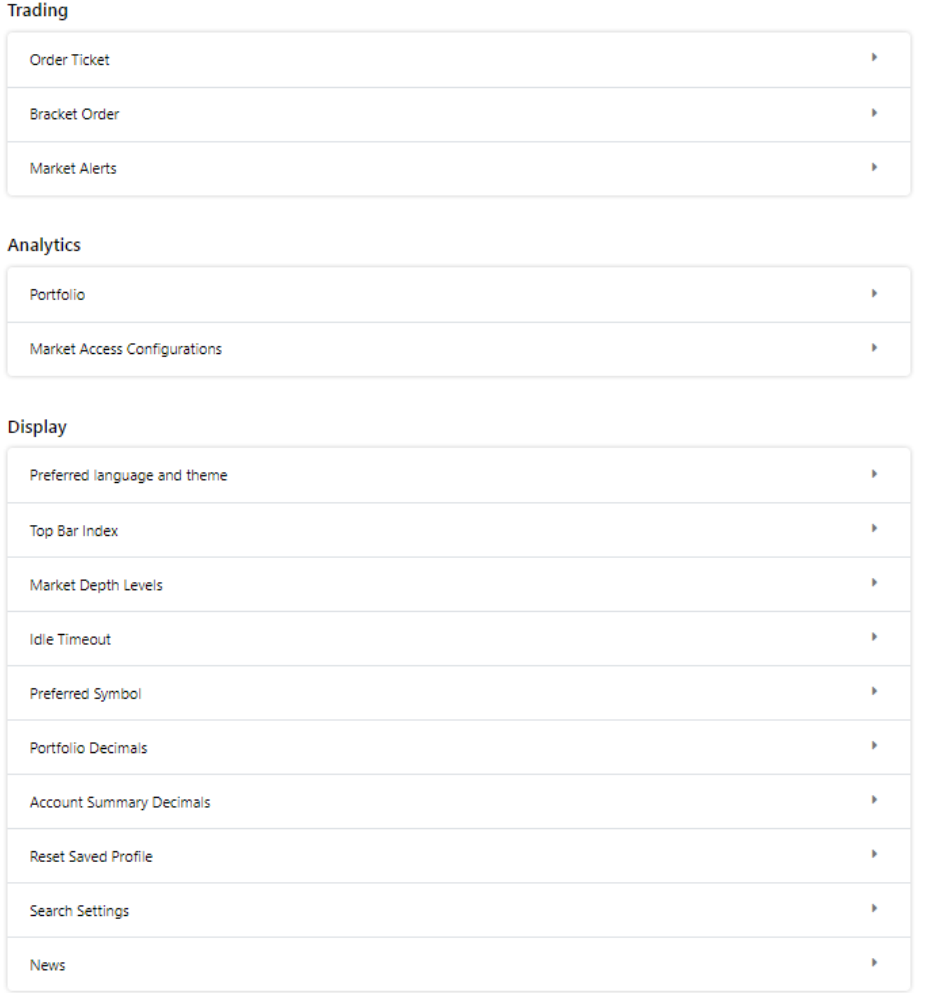

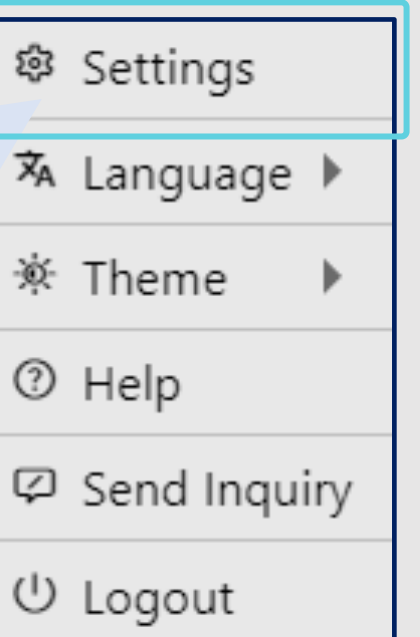

แถบ Settings ใช้สำหรับตั้งค่าต่างๆ ของหนาจอ และการแสดงผล

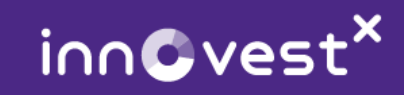

#### 3 **INU** Search

**DJIA** 

**S&P** 500

4,109.31 33,274.15 ↑ 1.44% 58.48 ↑ 1.26% 415.12 sts Console  $+$  $\approx$  Standard Quote  $\times$  + **With Emaar Properties PJSC (i)** Q EMAAR (D).DFI Bid --  $\times 0.00$ 1D 5D 1M 3M 1Y 41  $y^{\mu\nu\lambda}$  and سی شیخ مسیح می شیخ می شد.<br>منابع  $:00$ 07:00 08:01 09:00  $10:$  $\diamondsuit$  Advanced Order Ti  $\times$  + IMMORE DEFAULT (D) (i) Q DEFAULT (D).D NA Bid -- x 0.00 Acti Day Range  $\overline{\phantom{a}}$ Holdings Buying Power  $\mathbf{v}$  .  $\mathbf 0$ Order By Quantity Or  $\odot$  Quantity  $\bigcirc$  Value  $0 \qquad 0.0$ Value Price Reset Buy  $\circledcirc$  -

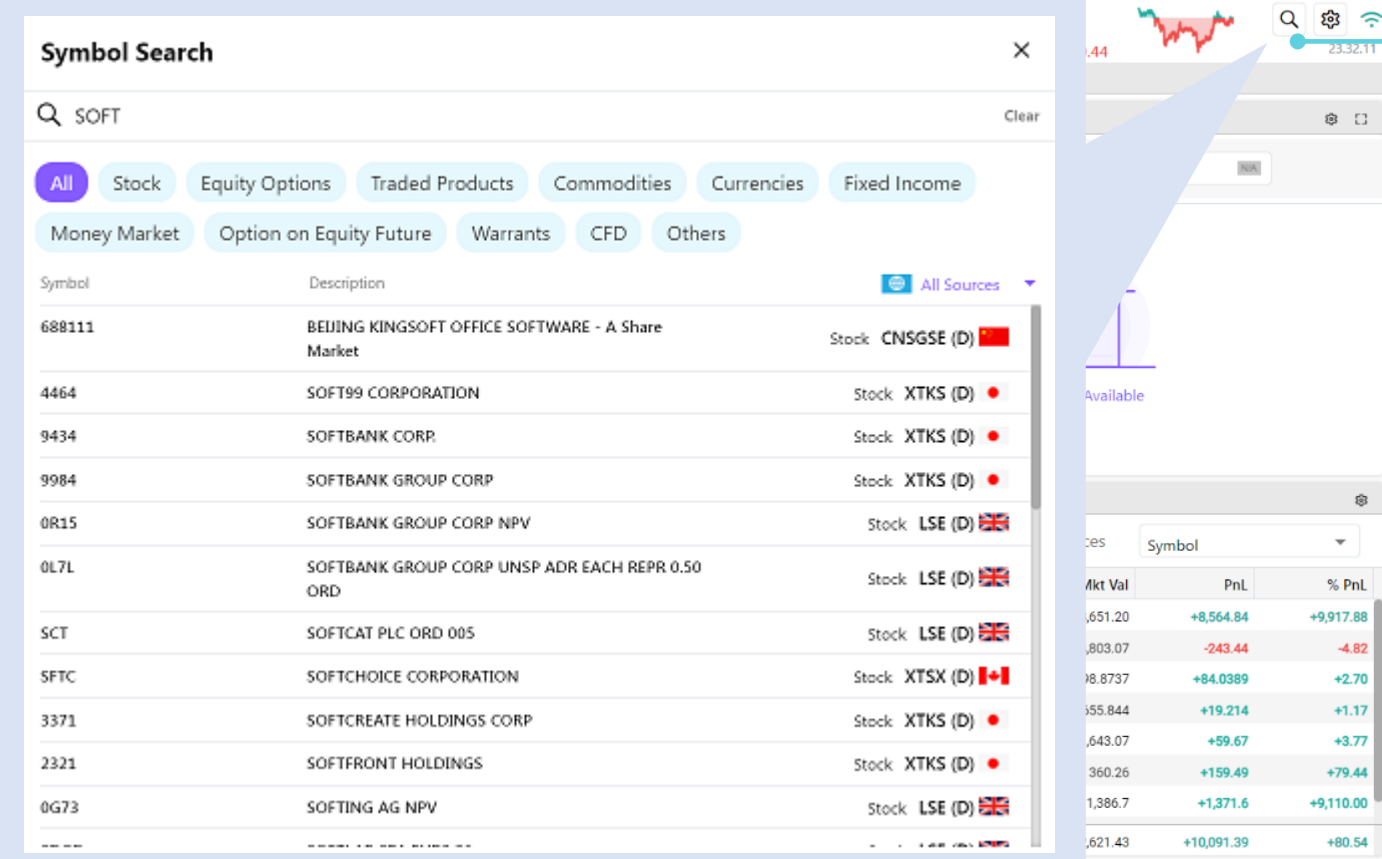

 $\sim$ 

 $\widehat{\tau}$ 

เมนู Search

พังก์ชั่นสำหรับค้นหา Instrument ตางๆ โดย

- $\Box$  ค้นหาชื่อหลักทรัพย์ที่ ตองการ
- $\Box$  ค้นหาตลาดที่ต้องการ ลงทุน (Stock Exchange)

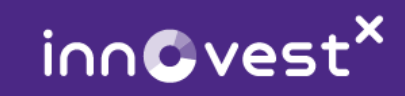

#### 3 **IDU** Settings

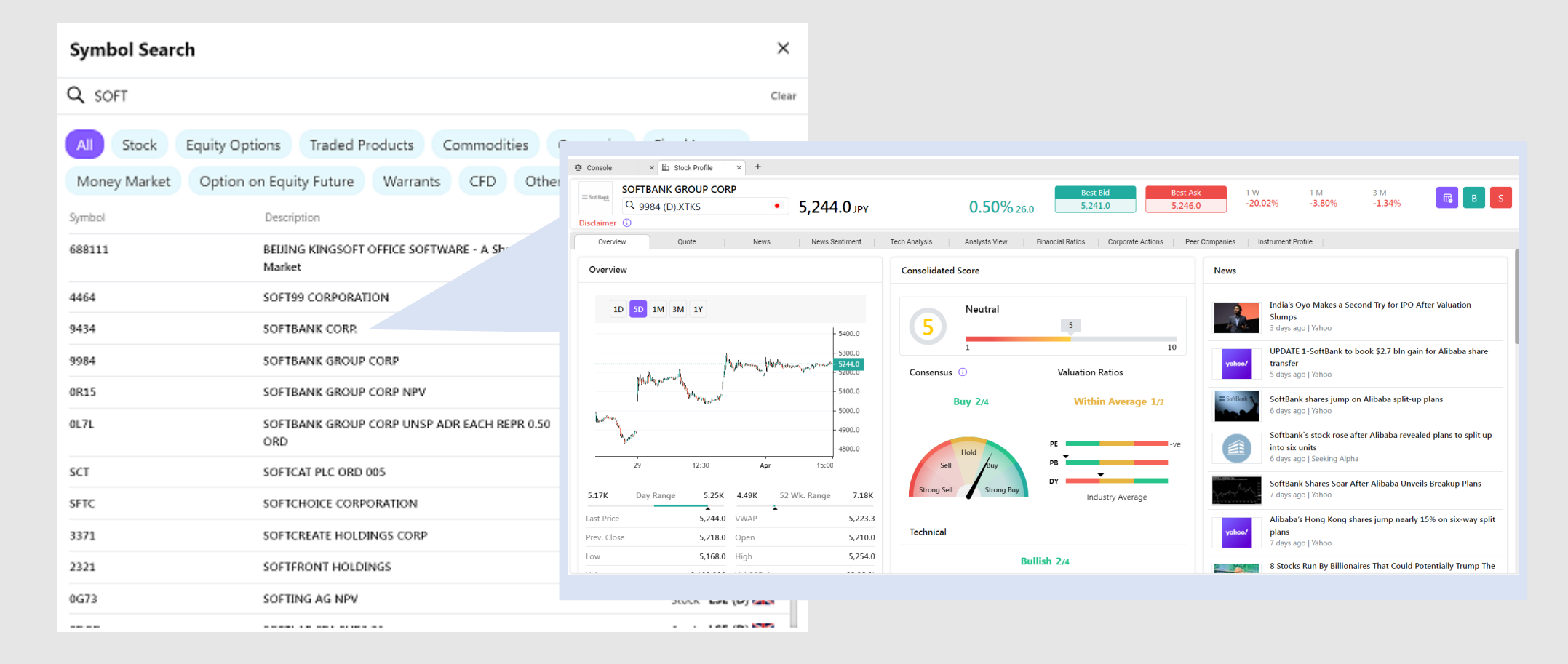

เมื่อคนหา และเลือก หลักทรัพยที่ตองการ แลว หนาจอจะแสดง ขอมูลของหลักทรัพย ดังกลาว (Stock Profile)

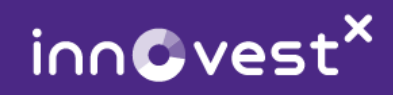

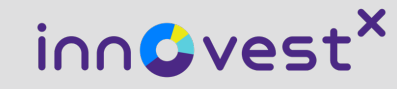

# เครื่องมือข้อมูลพื้นฐานหุ้น และการวิเคราะห์ (Stock Information & Analytics)

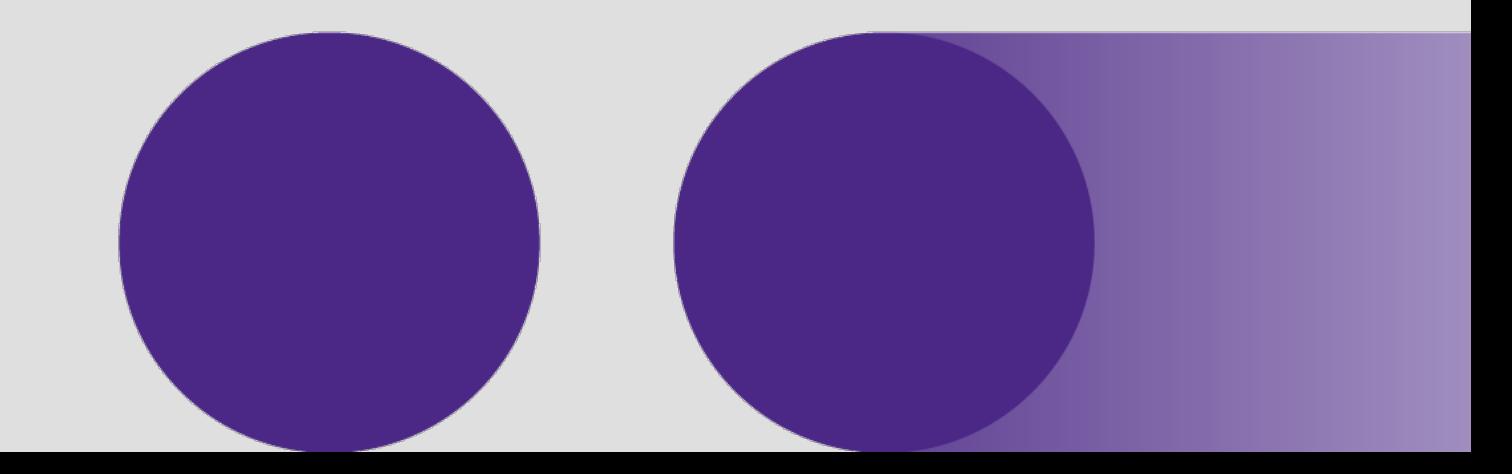

InnovestX Securities Co., Ltd.

#### **Analytics**

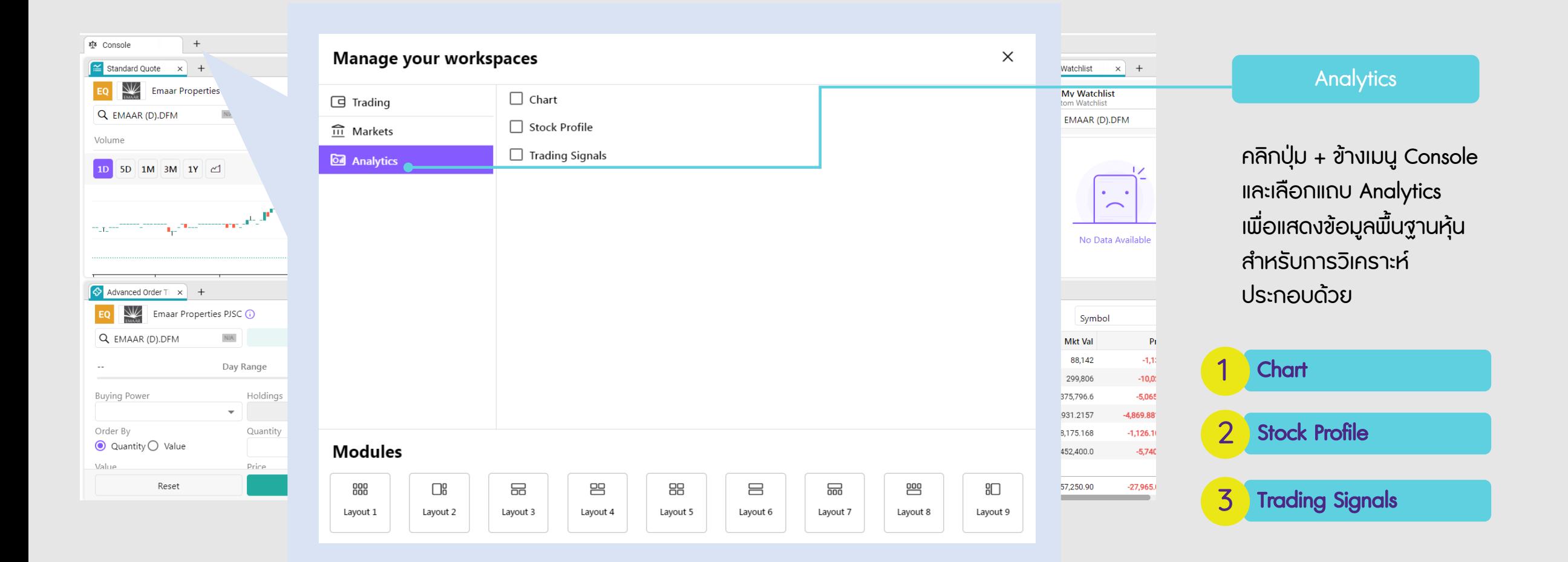

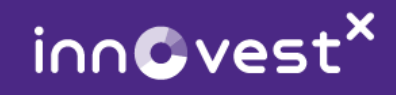

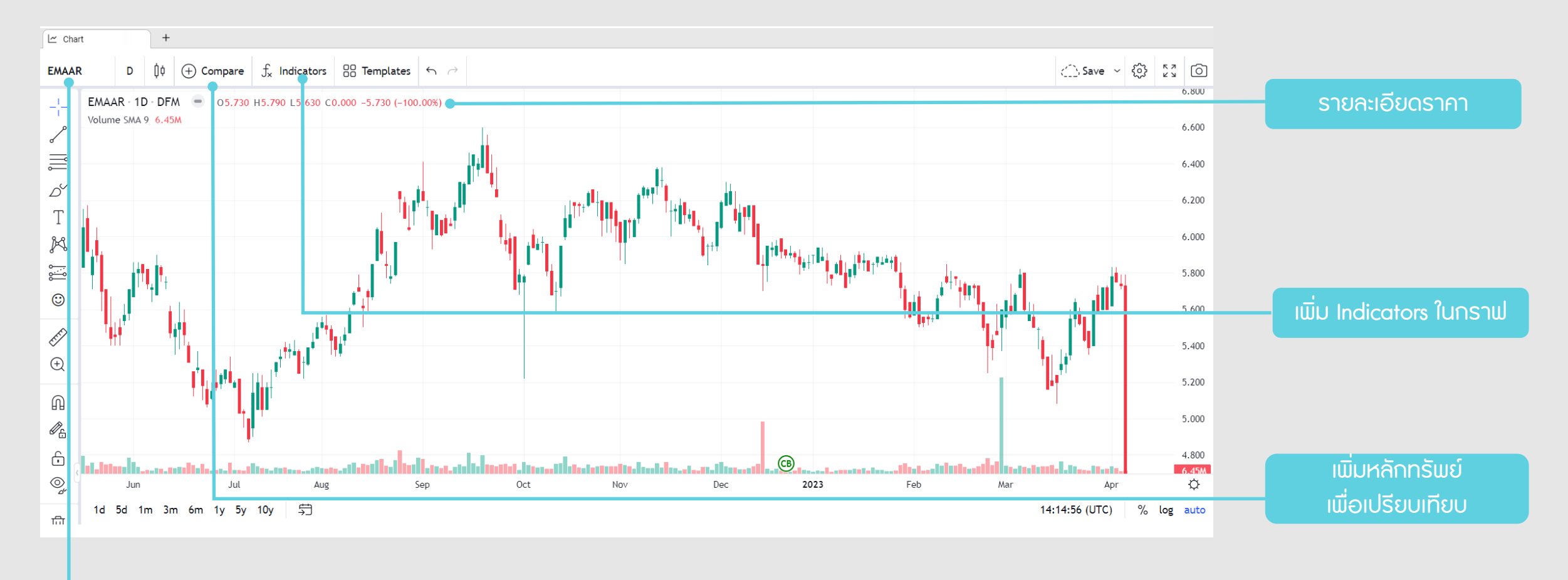

้ พิมพ์ชื่อเพื่อค้นหา

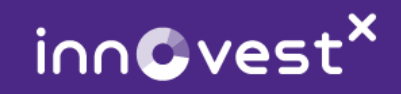

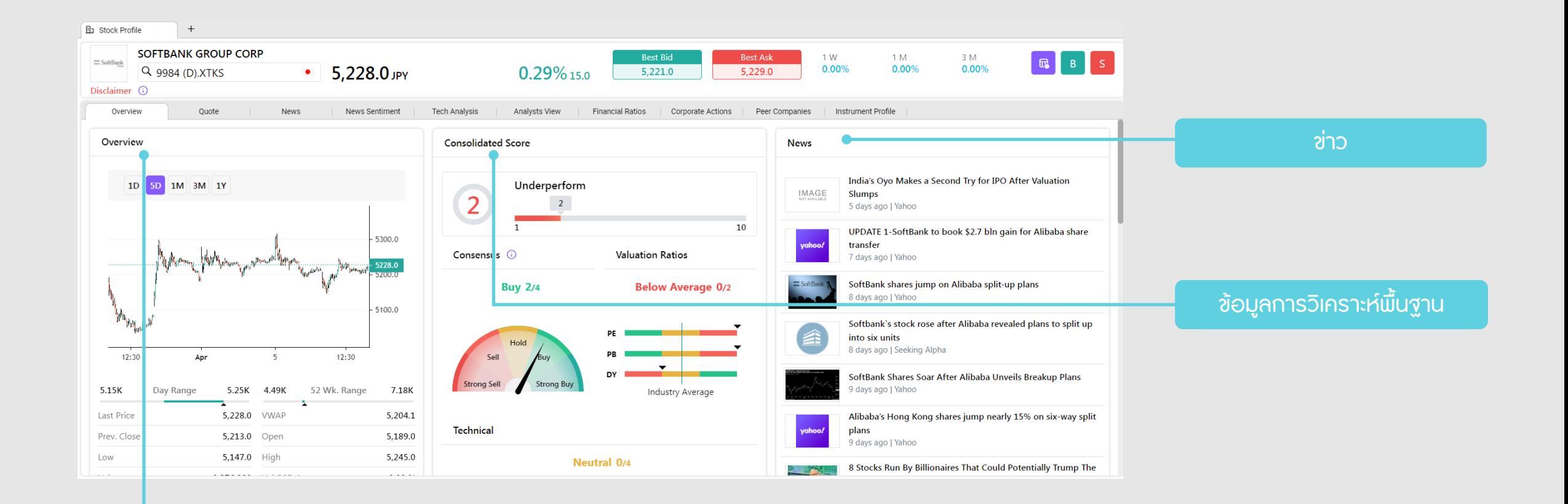

#### รายละเอียดราคาและกราฟ

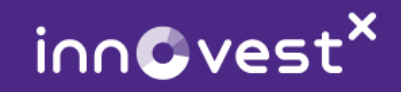

#### <mark>2 Stock Profile</mark> ข้อมูลการวิเคราะห์พื้นฐานของหุ้นนั้นๆ ข่าวสารที่เกี่ยวข้อง ความเห็นนักวิเคราะห์ สัญญาณการซื้อขาย และอื่นๆ

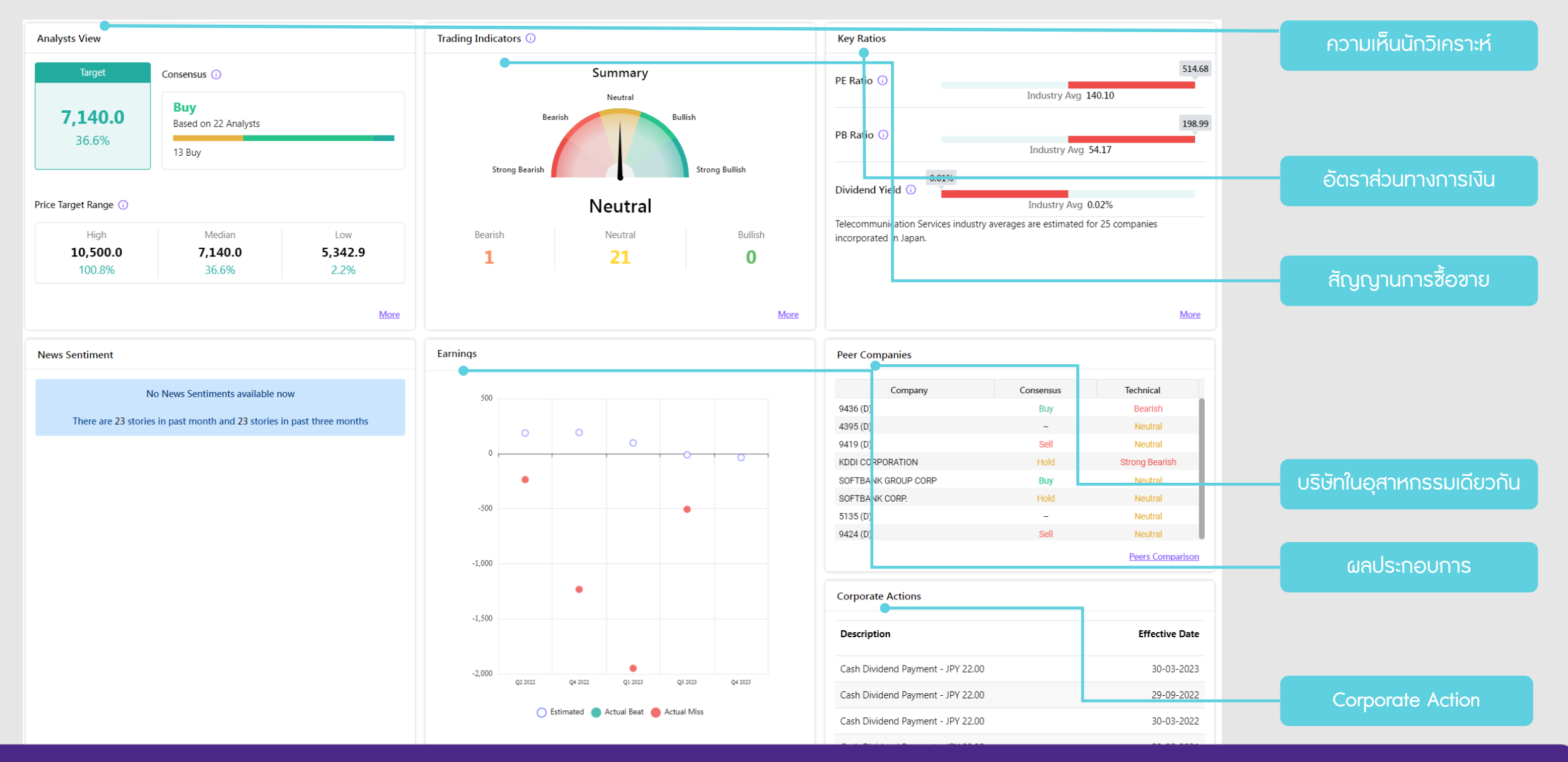

inn©vest<sup>x</sup>

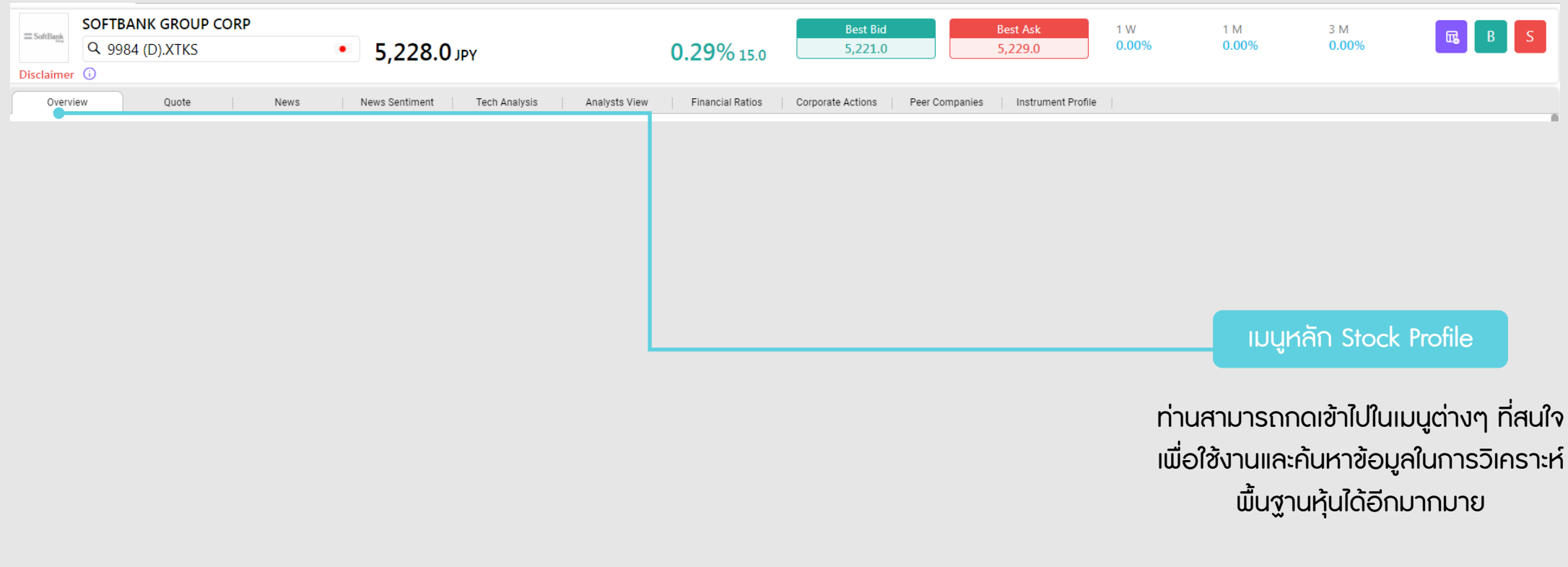

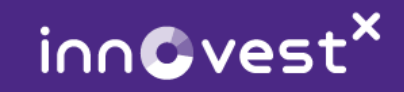

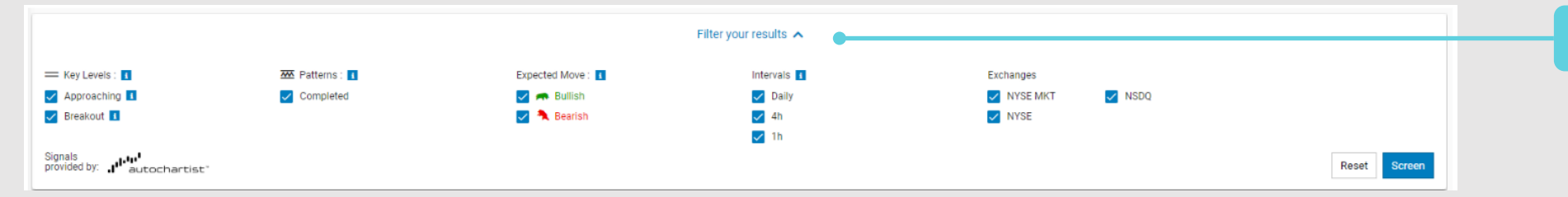

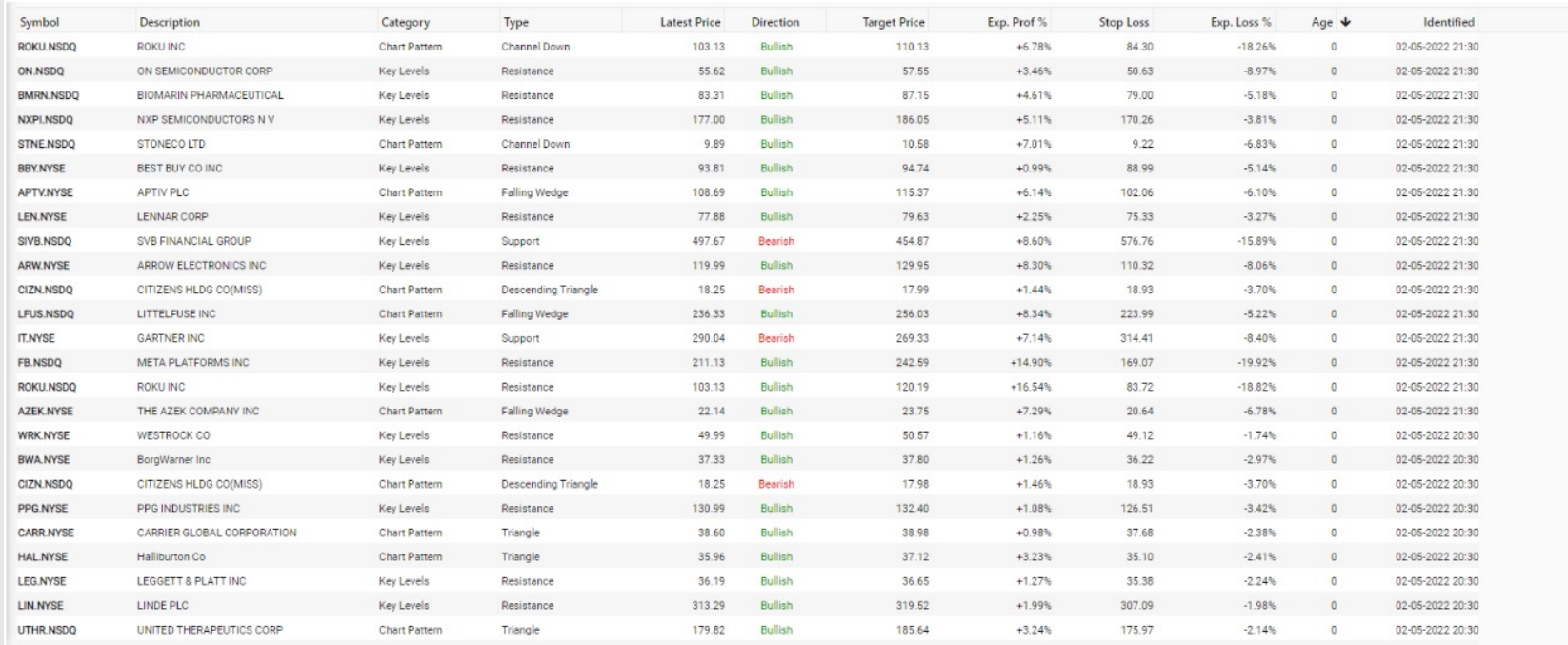

#### Filter your results

เมื่อ Filter เงื่อนไขที่ต้องการ แลว ใหเลือก "Screen" จากนั้นระบบจะแสดง หลักทรัพย์ตามเงื่อนไขที่ระบุ

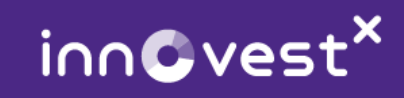

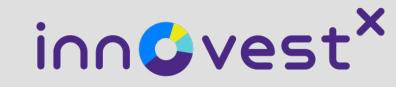

# การฝากเงินบาท เข้าบัญชีซื้อขายหลักทรัพย์ต่างประเทศ

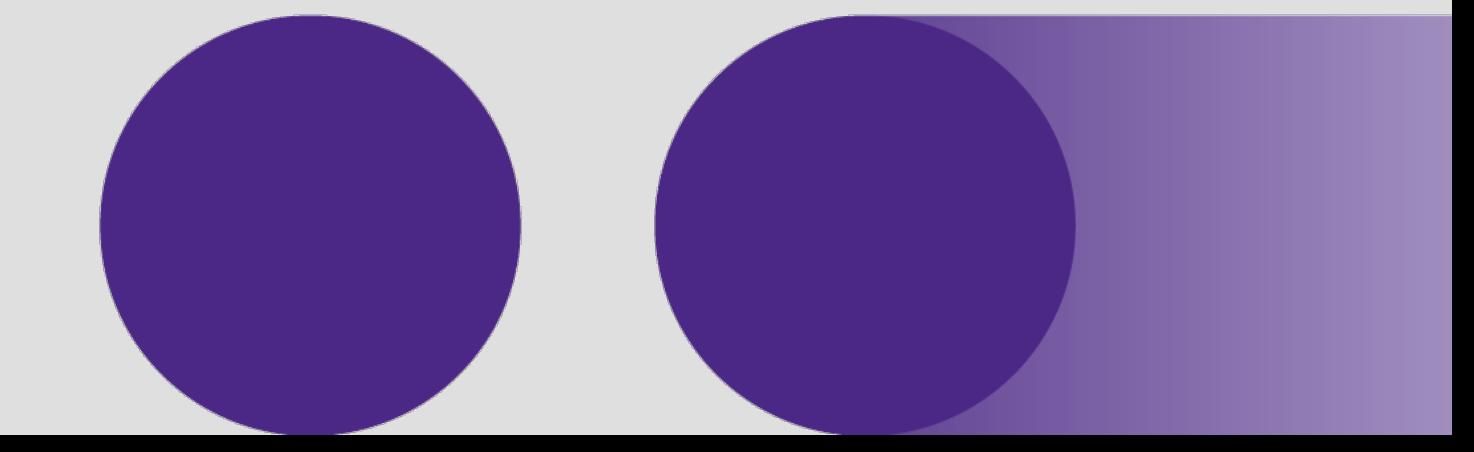

InnovestX Securities Co., Ltd.

#### การ<u>ฝาก</u>เงินบาท เข้าบัญชีซื้อขายหลักทรัพย์ต่างประเทศ

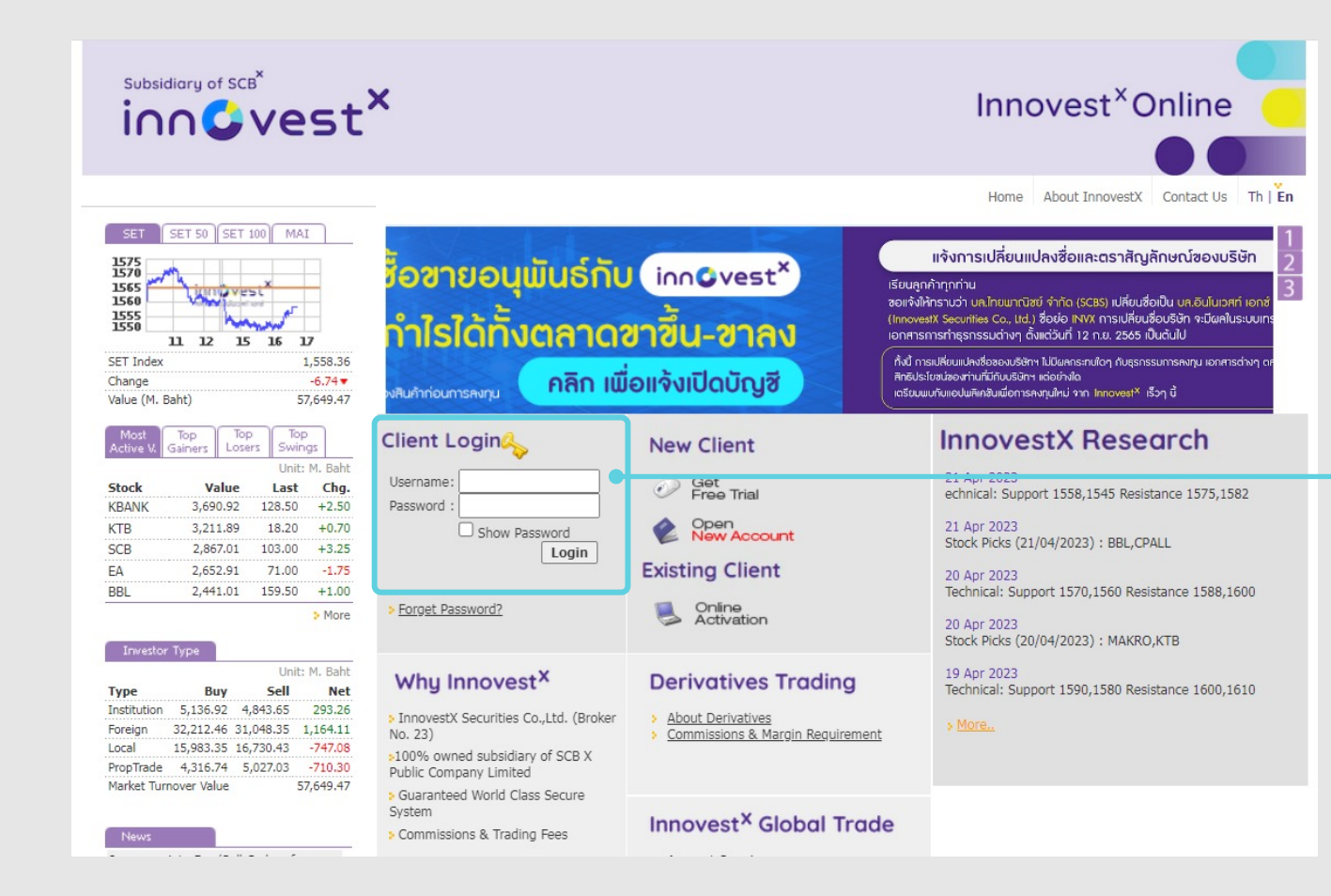

าข้าเว็บไซต์ www.InnovestXonline.com

เข้าสู่ระบบโดยใส่ Username และ Password ของท่าน

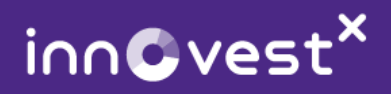

#### การ<u>ฝาก</u>เงินบาท เข้าบัญชีซื้อขายหลักทรัพย์ต่างประเทศ

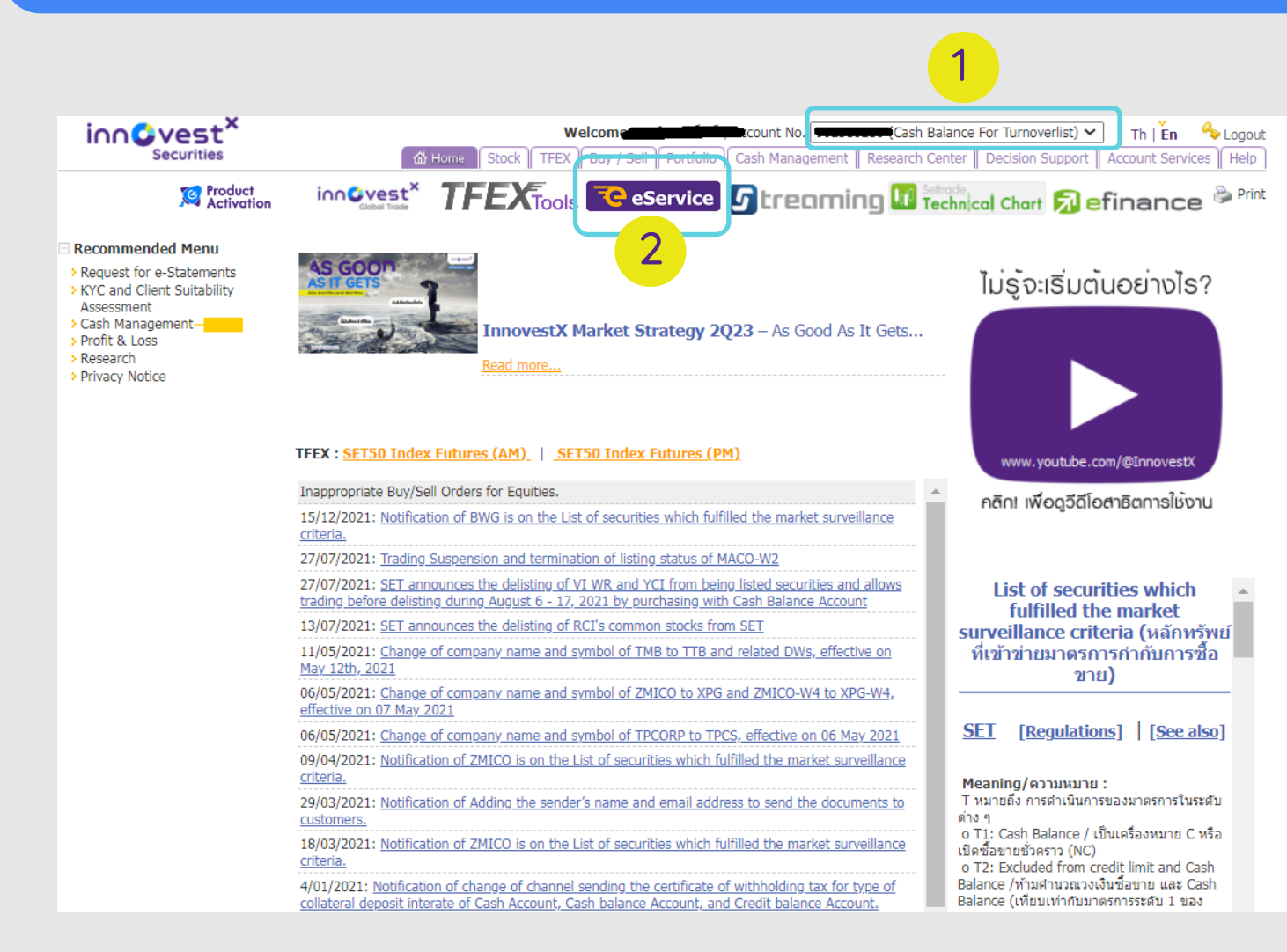

่ 1. เปลี่ยนเลขบัญชี เป็นเลขบัญชีซื้อขาย หลักทรัพยตางประเทศ (เลขหลักที่ ้สาม เป็นเลข 4 เช่น XX4XXXX หรือ XX4XXXXXX )

2. แลวกดเลือก E-Service

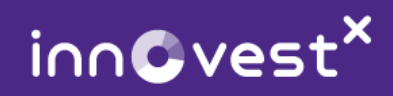

#### ากร<u>ฝาก</u>เงินบาท เข้าบัญชีซื้อขายหลักทรัพย์ต่างประเทศ

Account No: 914.

้ เมน InnovestX eService เป็นบริการฟอร์มอิเล็กทรอนิกส์ โดยมีรายละเอียดในแต่ละเมน ดังนี้

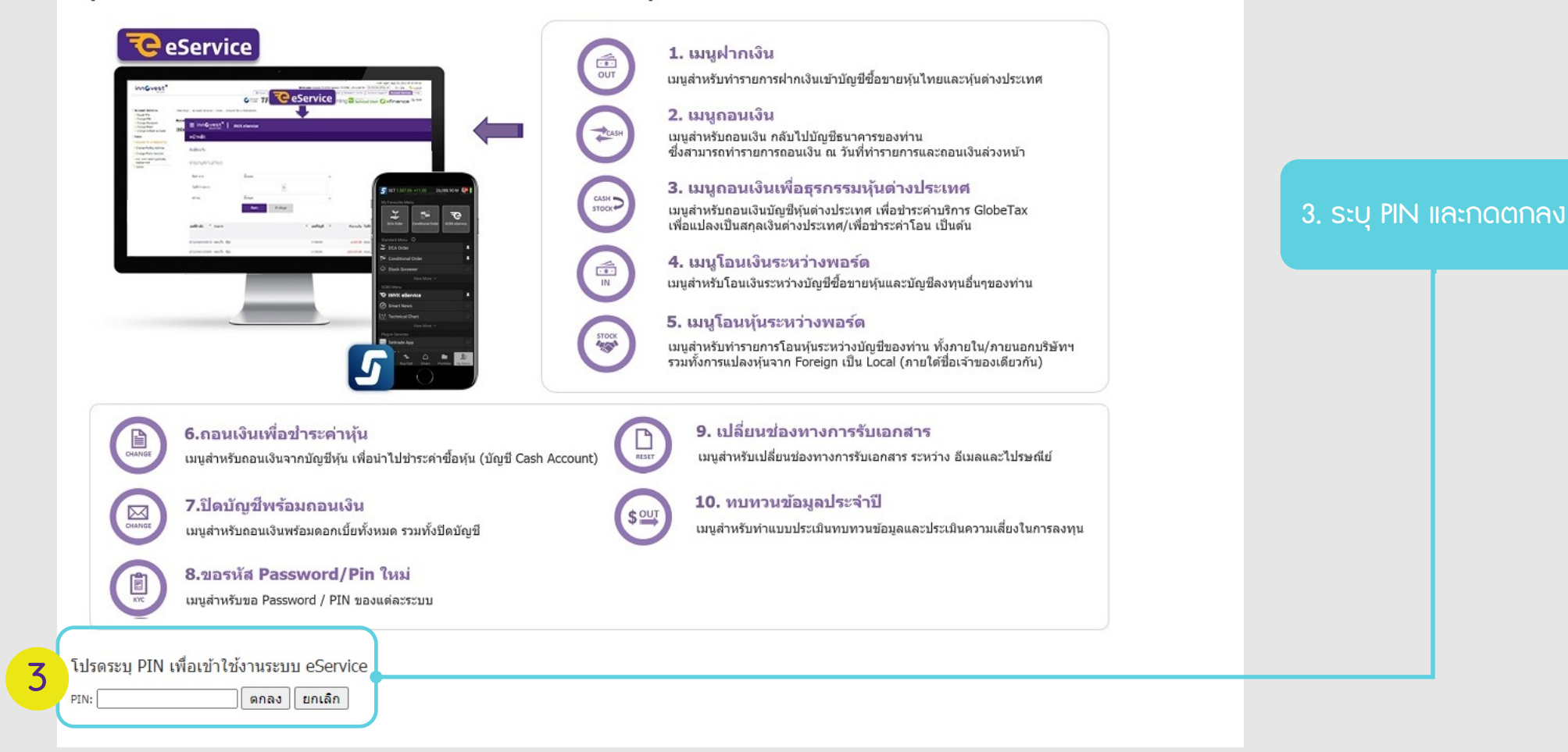

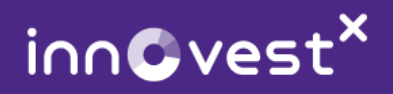

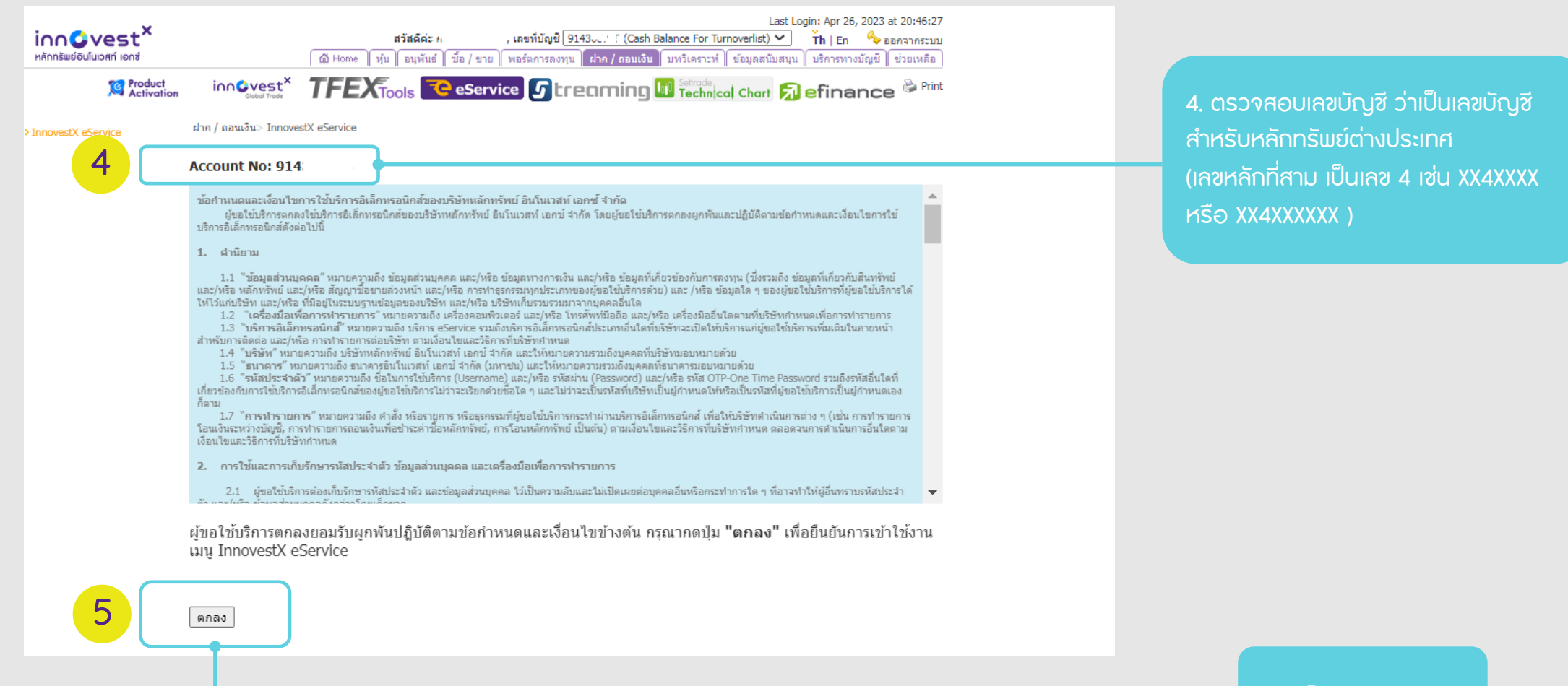

5. กด ตกลง

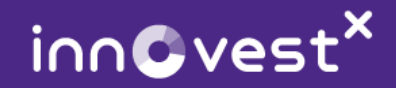

#### การ<u>ฝาก</u>เงินบาท เข้าบัญชีซื้อขายหลักทรัพย์ต่างประเทศ

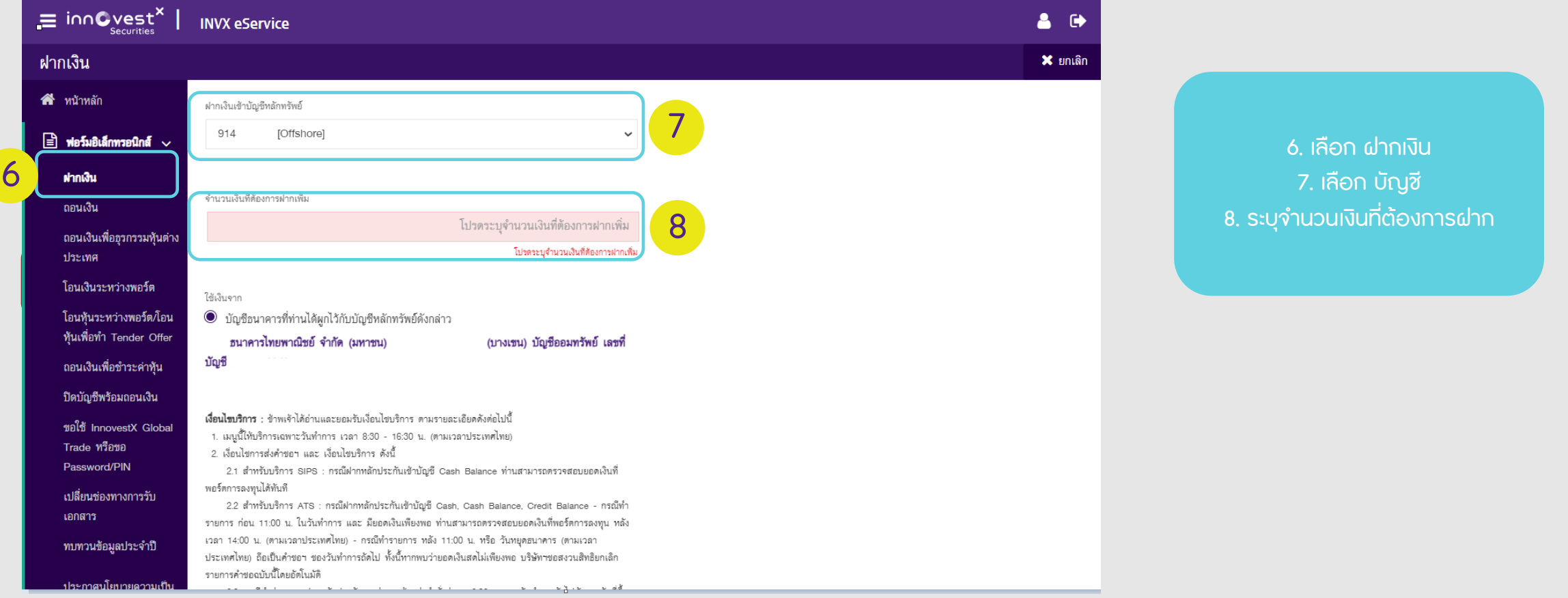

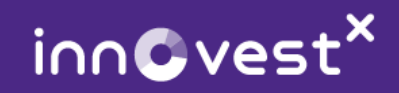

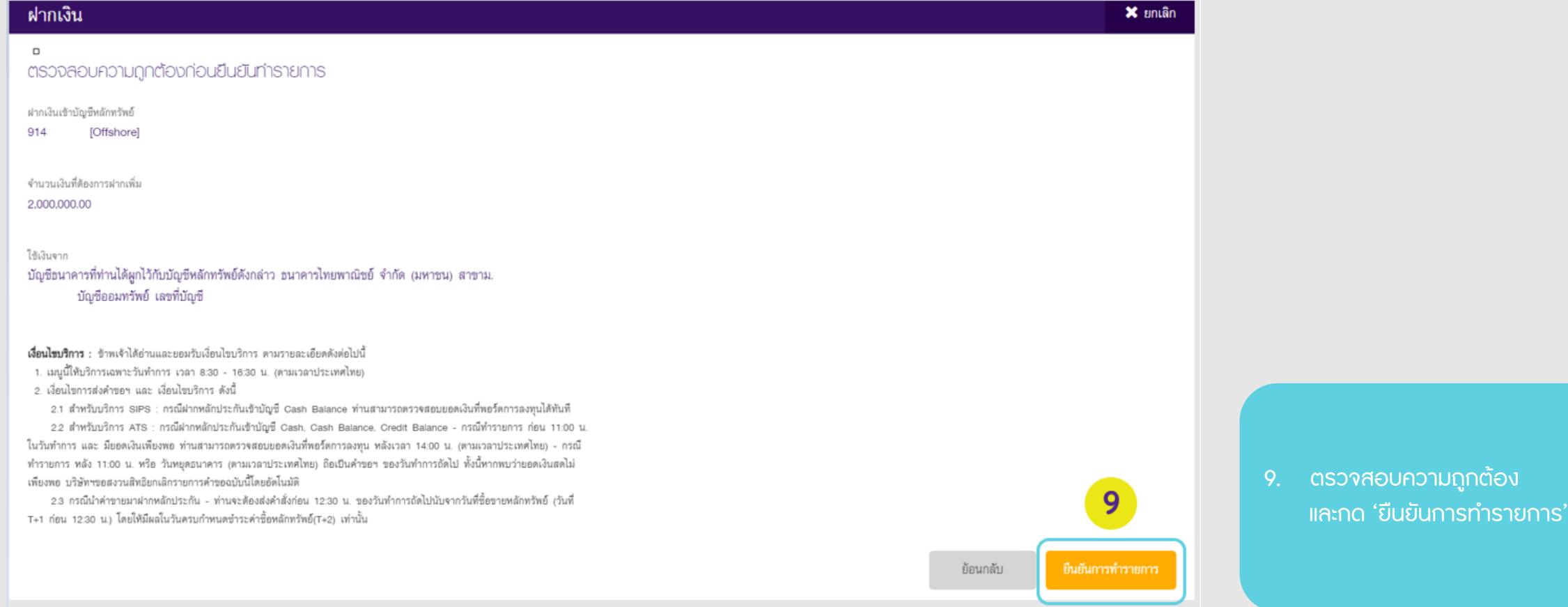

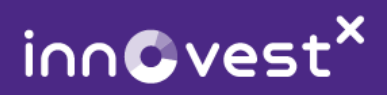

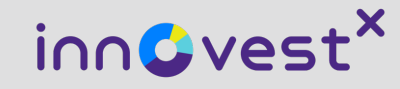

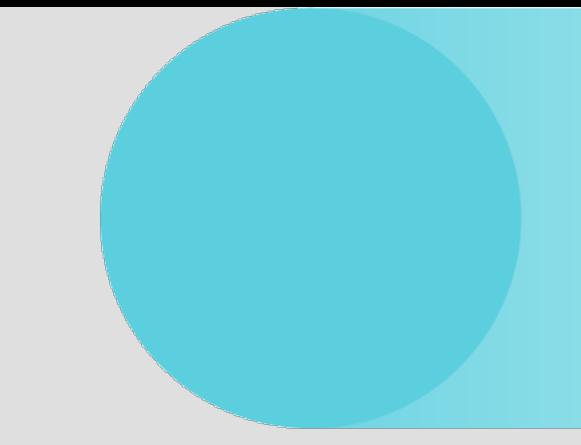

### การแลกเงินสกุลต่างประเทศ

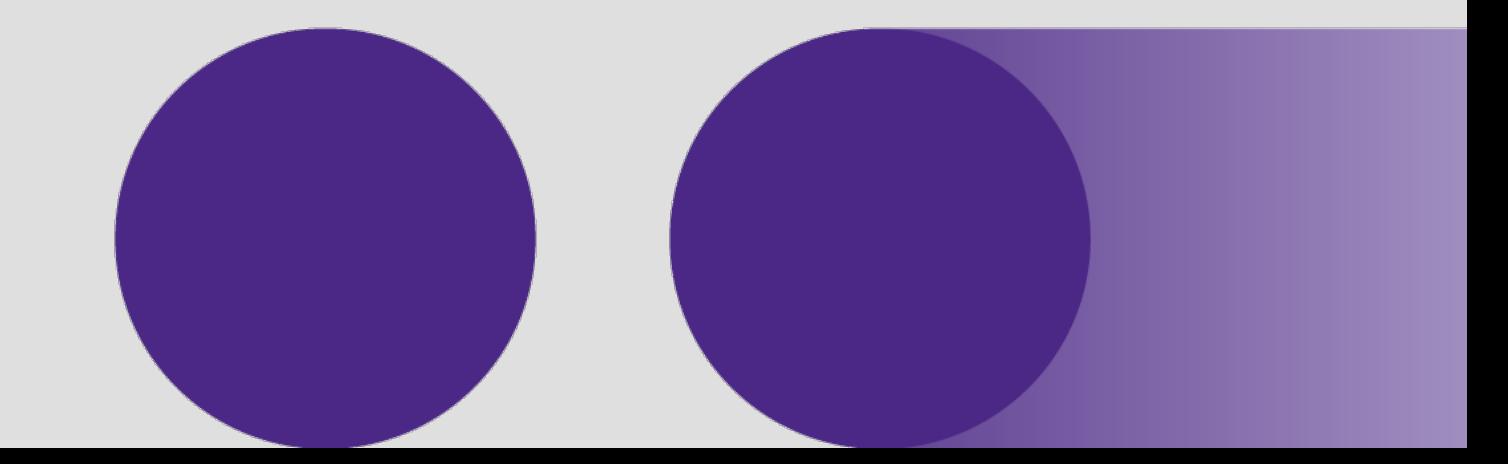

InnovestX Securities Co., Ltd.

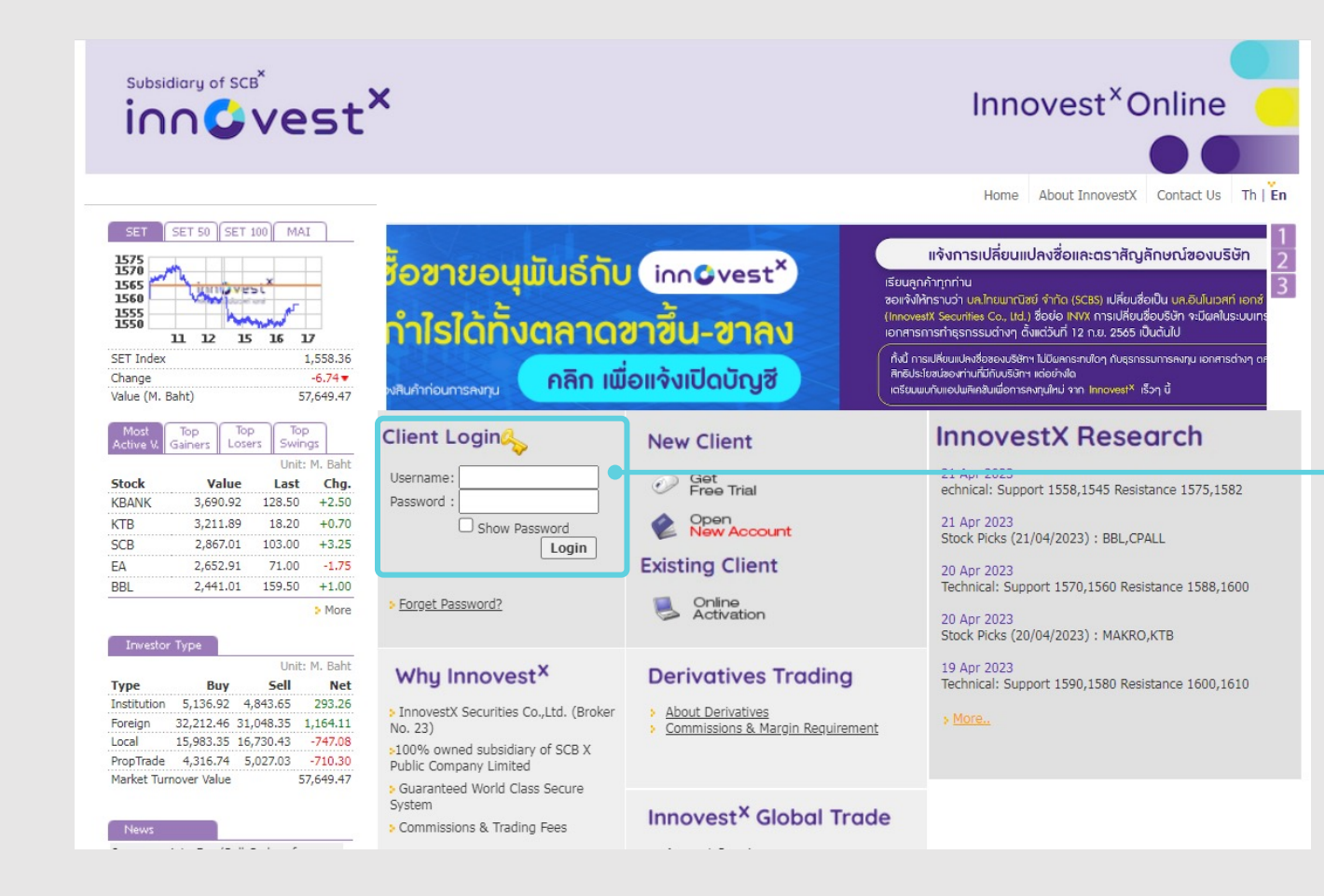

- เขาเว็บไซตwww.InnovestXonline.com
- เขาสูระบบโดยใส Username และ Password ของทาน

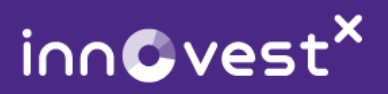

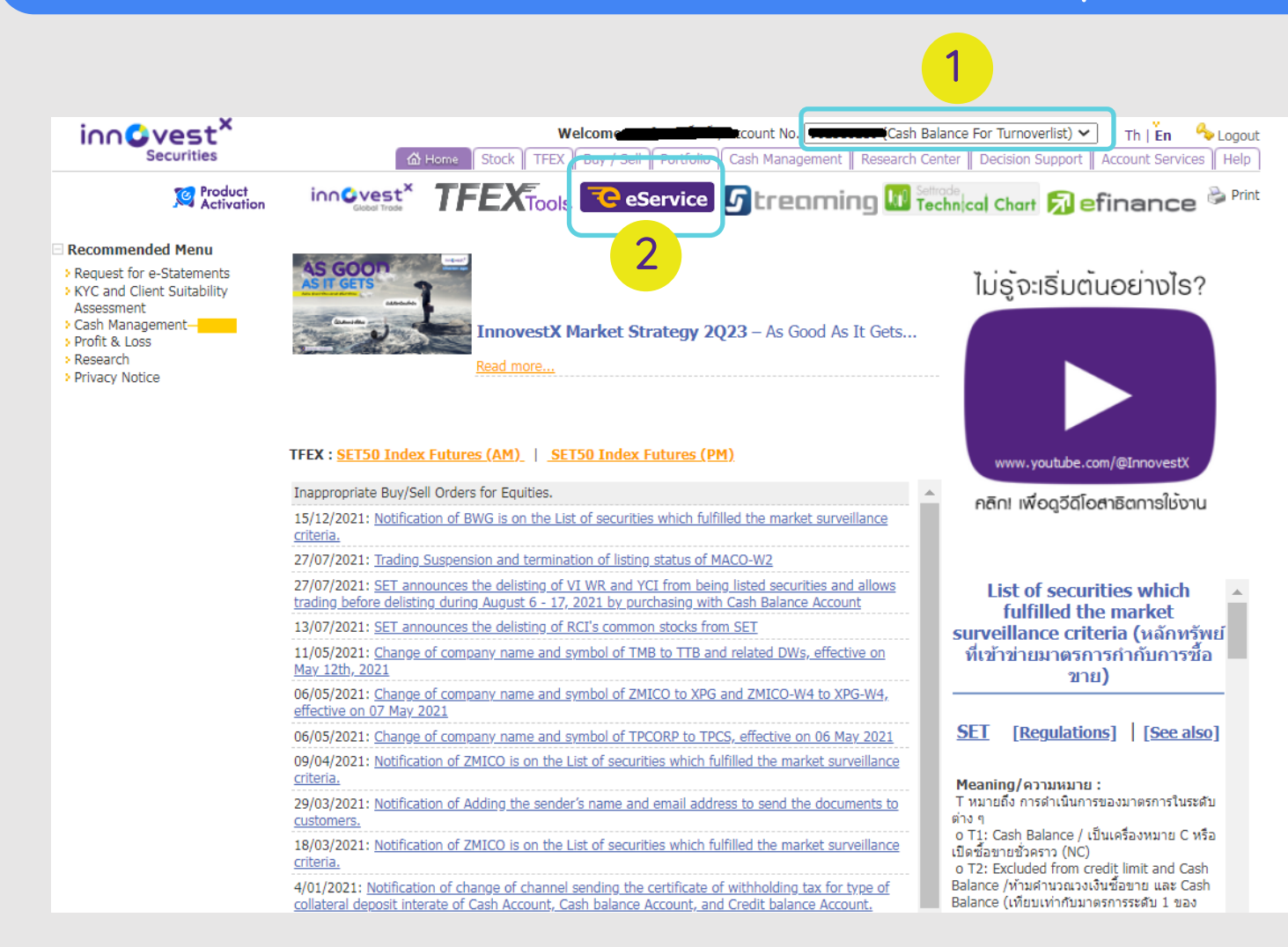

่ 1. เปลี่ยนเลขบัญชี เป็นเลขบัญชีซื้อขาย หลักทรัพยตางประเทศ (เลขหลักที่ ้สาม เป็นเลข 4 เช่น XX4XXXX หรือ XX4XXXXXXXX

2. แลวกดเลือก E-Service

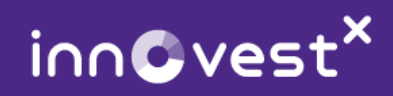

**Account No: 914.** 

ี เมน InnovestX eService เป็นบริการฟอร์มอิเล็กทรอนิกส์ โดยมีรายละเอียดในแต่ละเมน ดังนี้

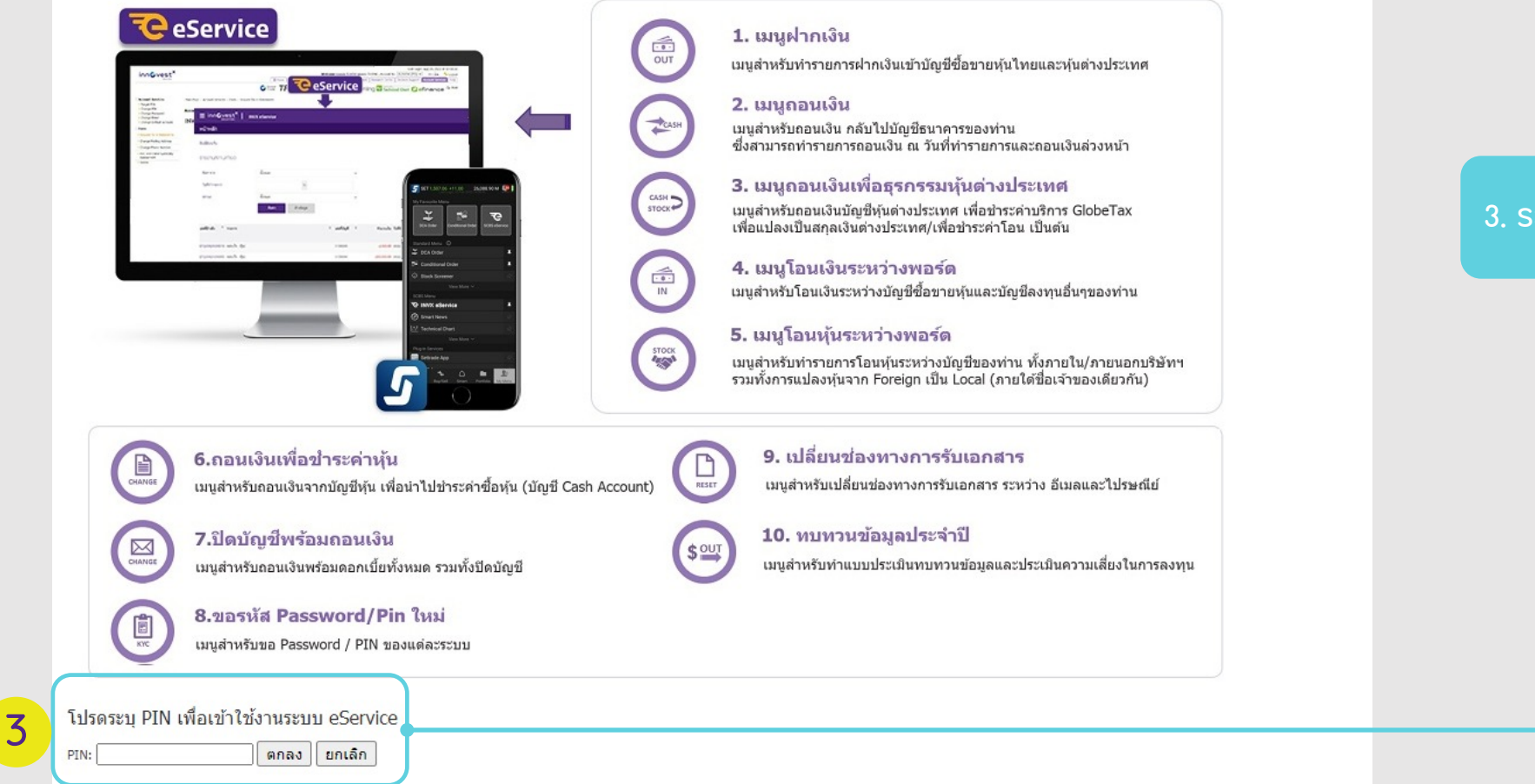

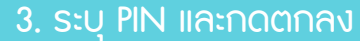

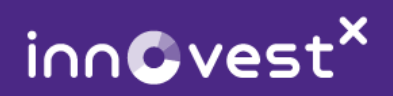

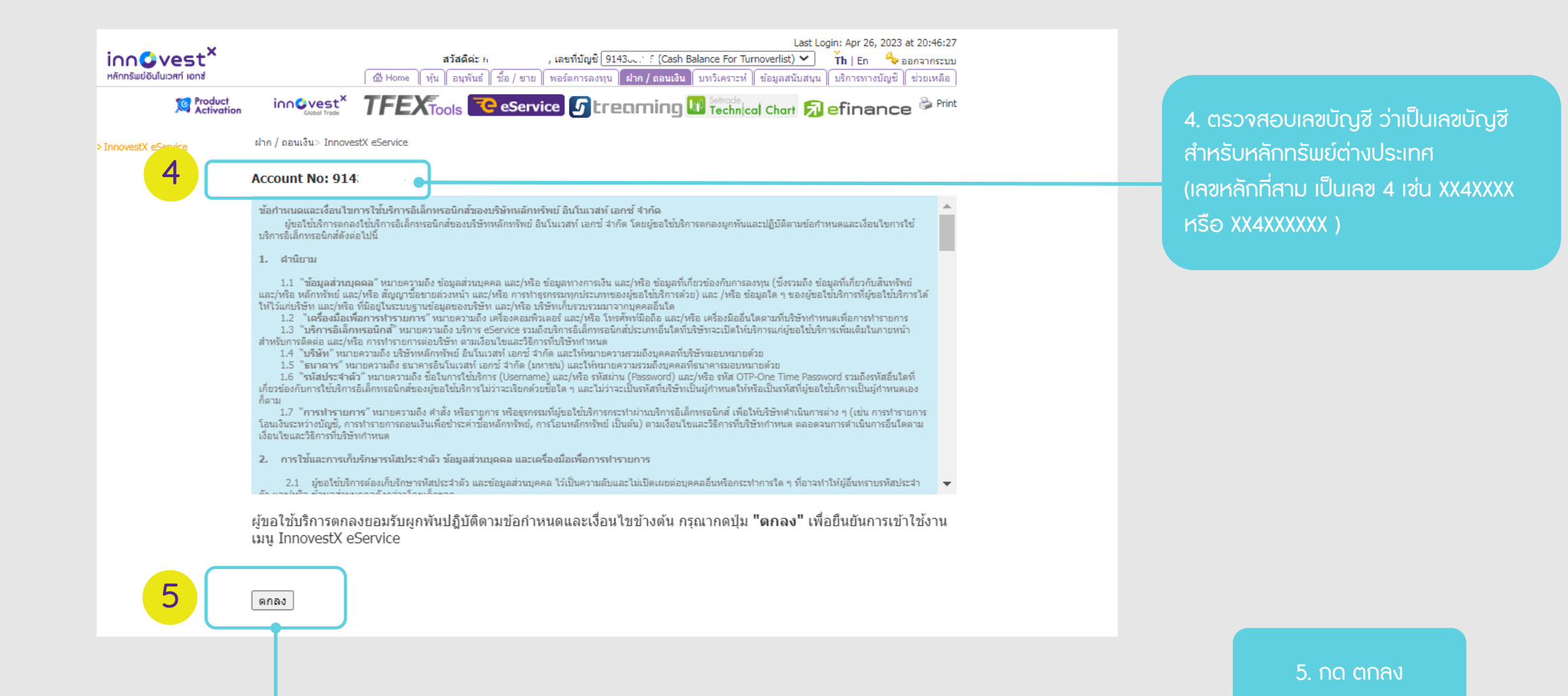

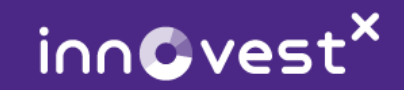

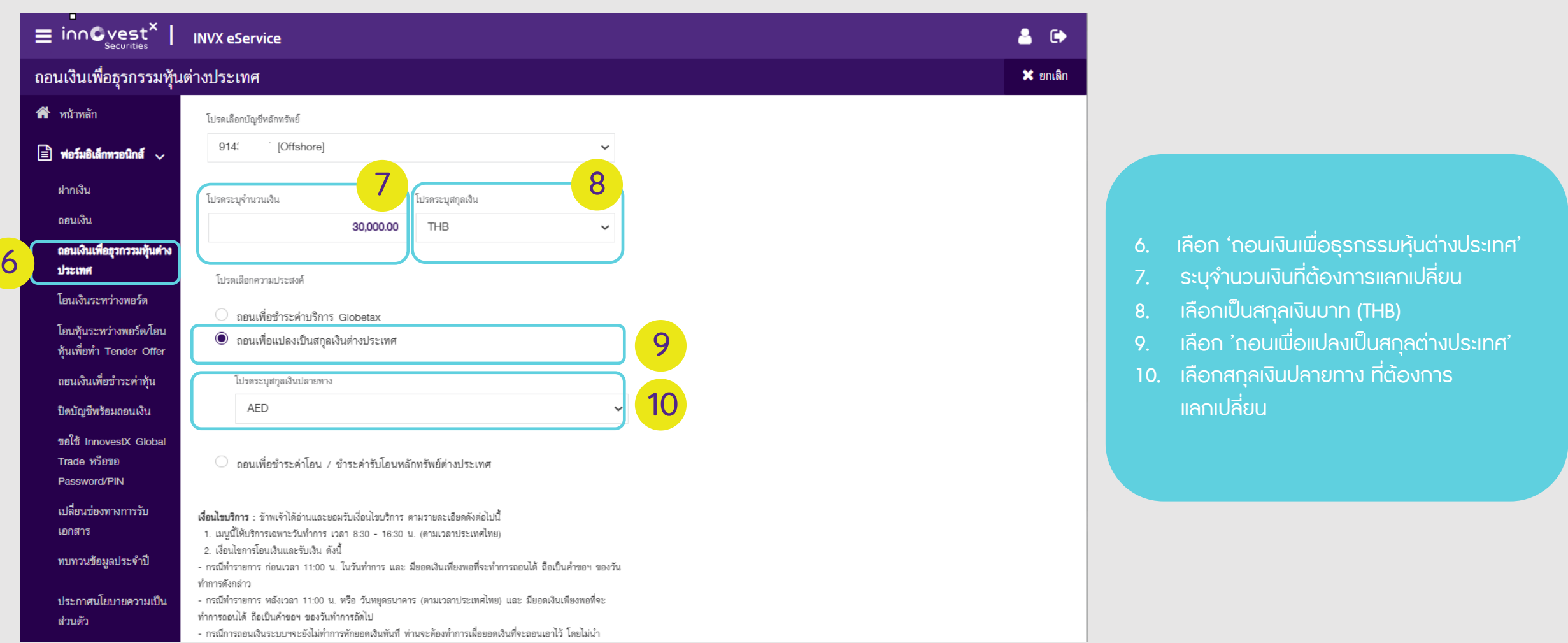

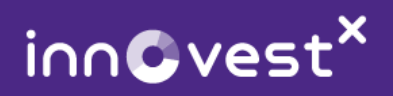

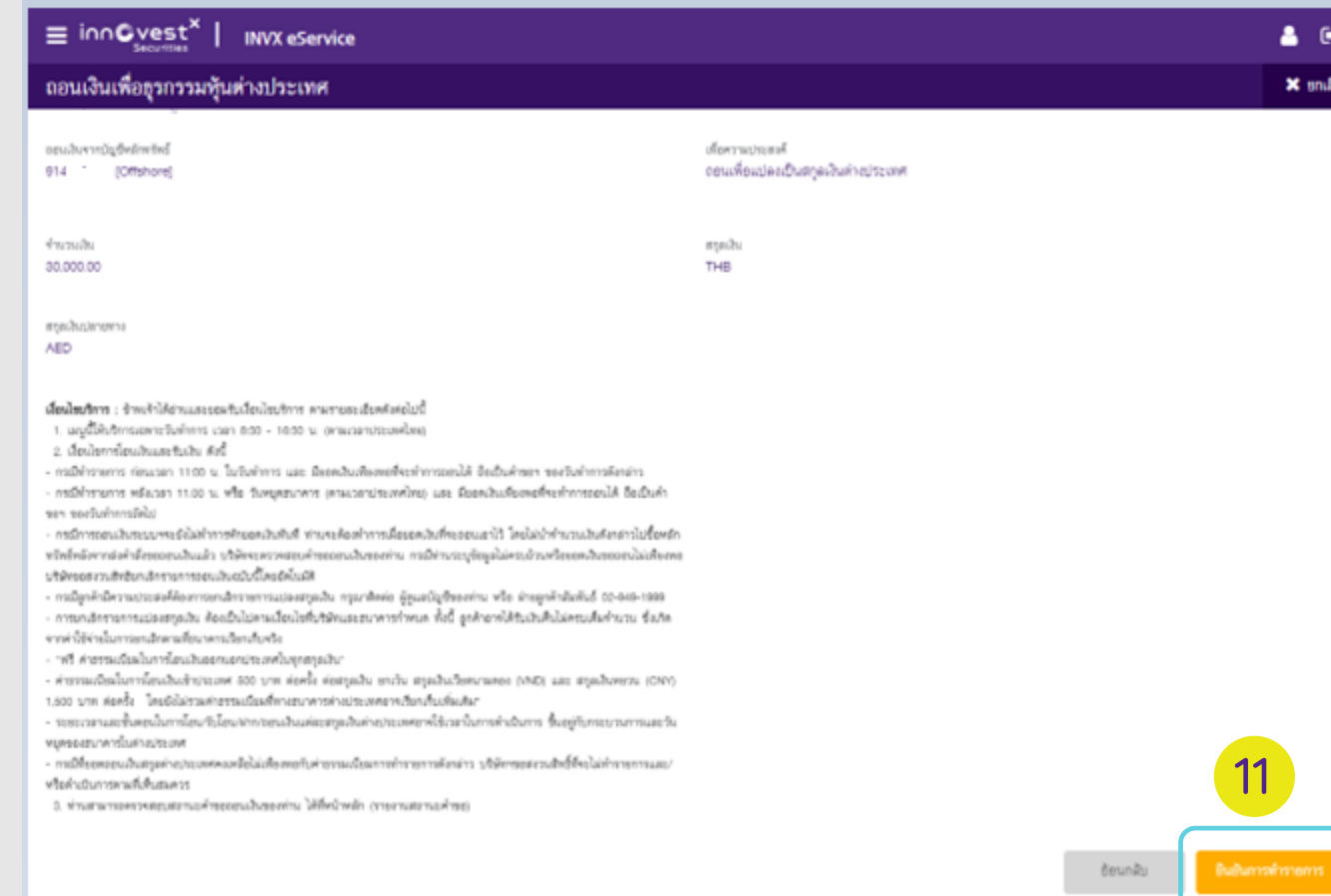

11. ตรวจสอบความถูกต้อง ้ และกด 'ยืนยันการทำรายการ'

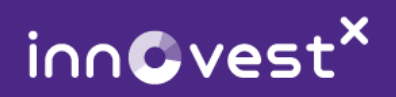

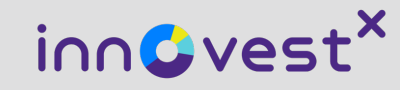

## การโอนเงินข้ามระบบการซื้อขาย

### (สำหรับลูกค้าที่เคยซื้อขายผ่านระบบเก่า – มีการลงทุนในตลาดหุ้นยุโรปก่อนวันที่ 27 เม.ย. 66)

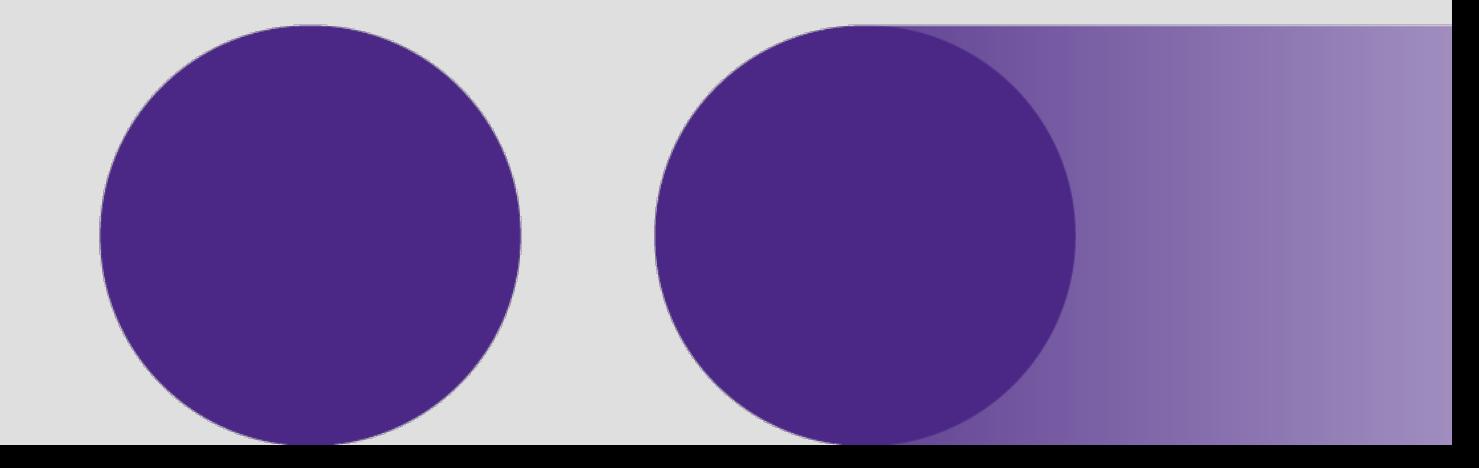

InnovestX Securities Co., Ltd.

#### ี การ<u>โอน</u>เงินข้ามระบบการซื้อขาย (สำหรับลูกค้าที่เคยซื้อขายผ่านระบบเก่า)

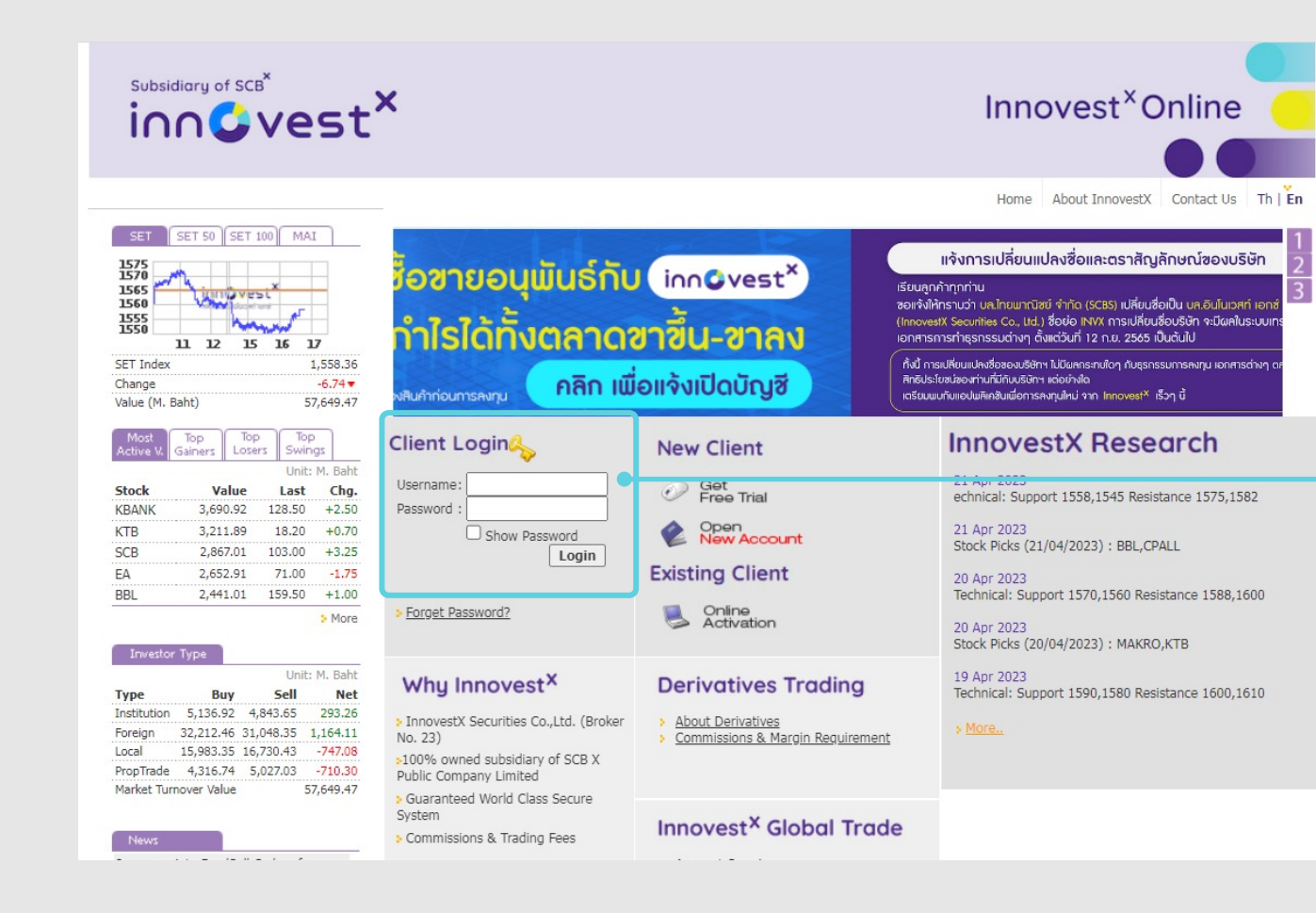

- เขาเว็บไซตwww.InnovestXonline.com
- เขาสูระบบโดยใส Username และ Password ของทาน

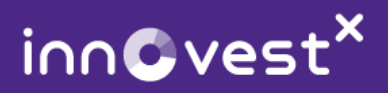

#### ี การ<u>โอน</u>เงินข้ามระบบการซื้อขาย (สำหรับลูกค้าที่เคยซื้อขายผ่านระบบเก่า)

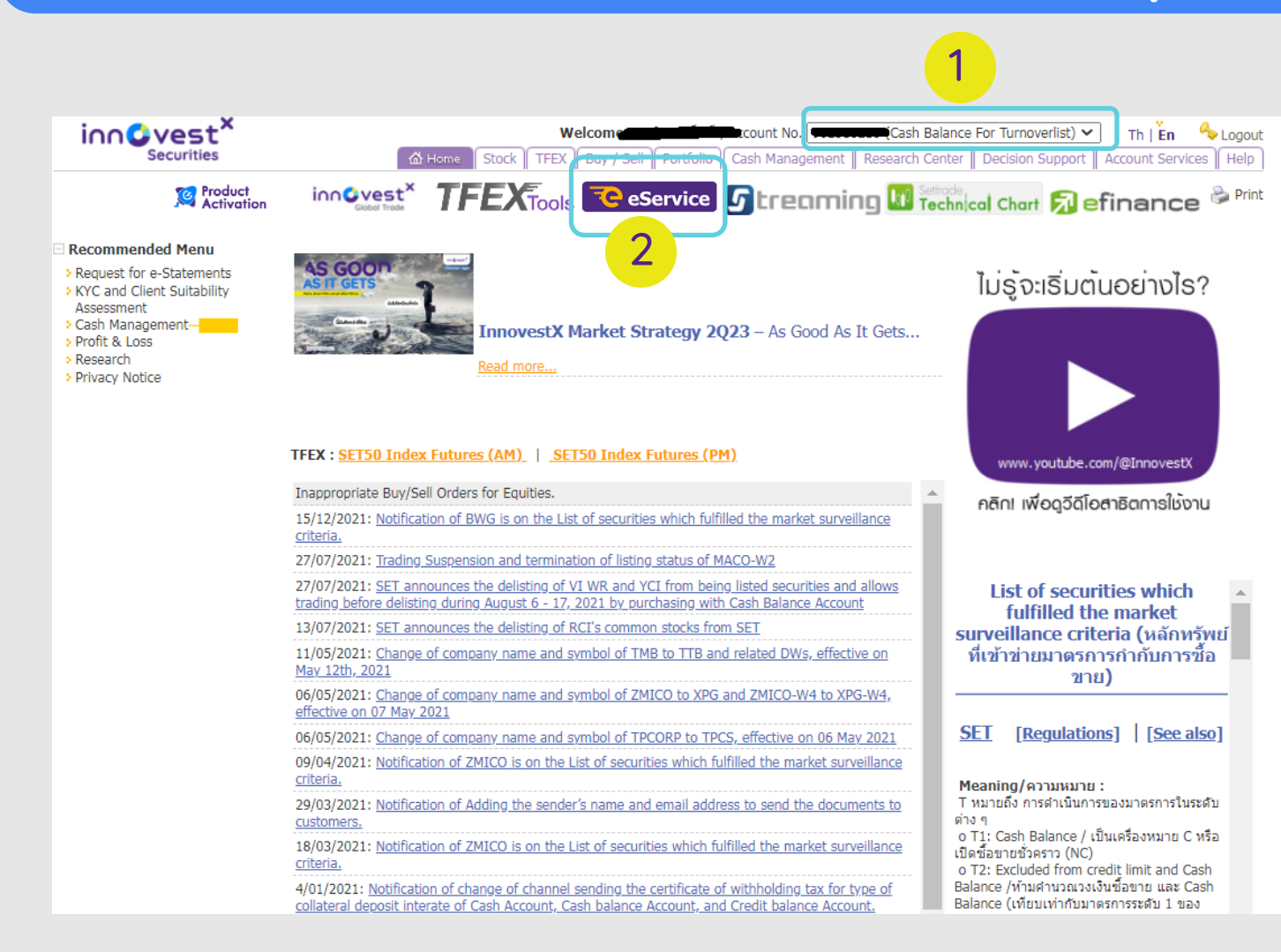

- เปลี่ยนเลขบัญชี เป็นเลขบัญชีซื้อขาย หลักทรัพยตางประเทศ (เลขหลักที่ ้สาม เป็นเลข 4 เช่น XX4XXXX หรือ XX4XXXXXX )

2. แลวกดเลือก E-Service

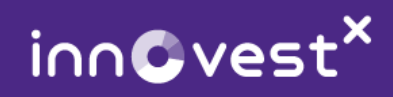

#### าการ<u>โอน</u>เงินข้ามระบบการซื้อขาย (สำหรับลูกค้าที่เคยซื้อขายผ่านระบบเก่า)

Account No: 914.

ี เมน InnovestX eService เป็นบริการฟอร์มอิเล็กทรอนิกส์ โดยมีรายละเอียดในแต่ละเมน ดังนี้

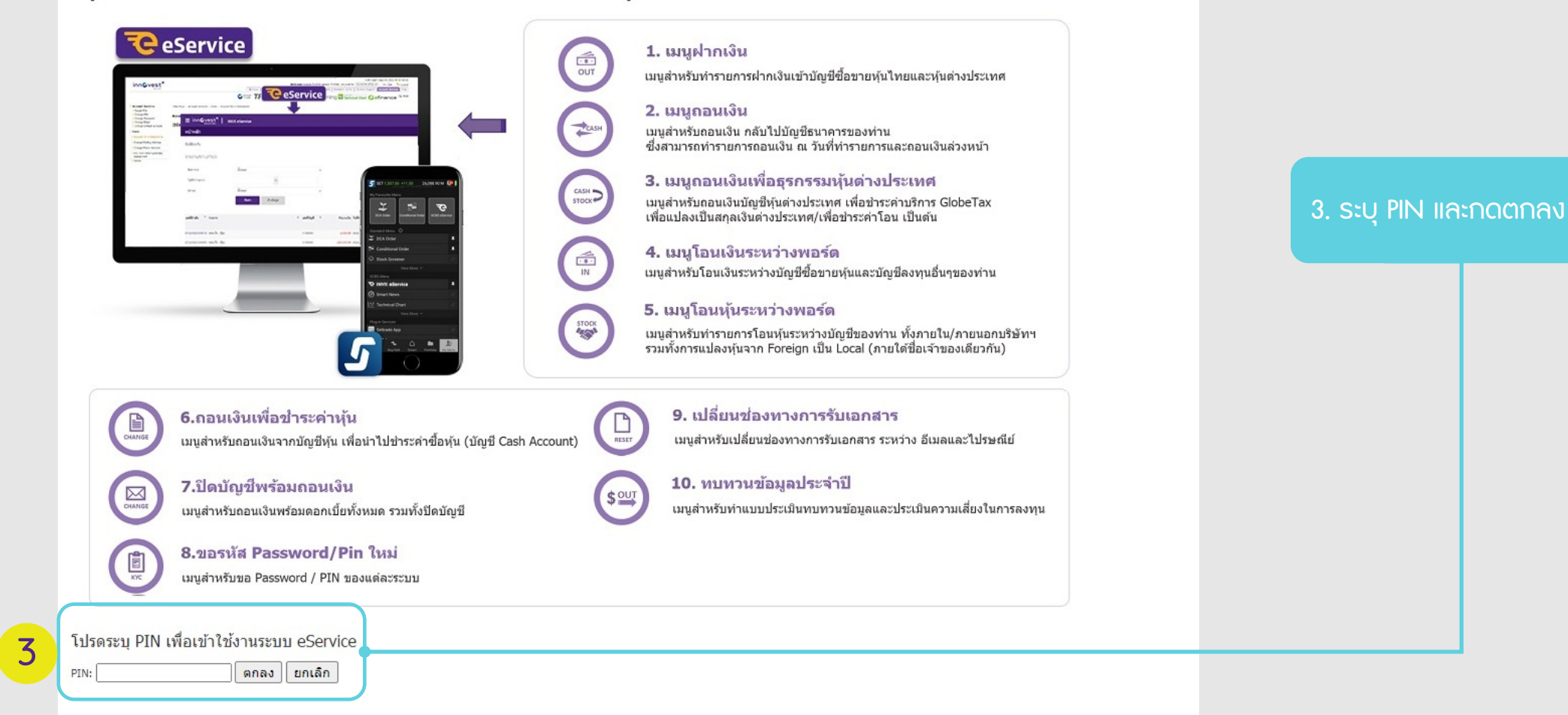

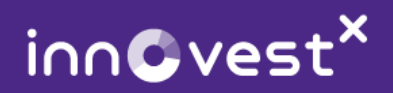

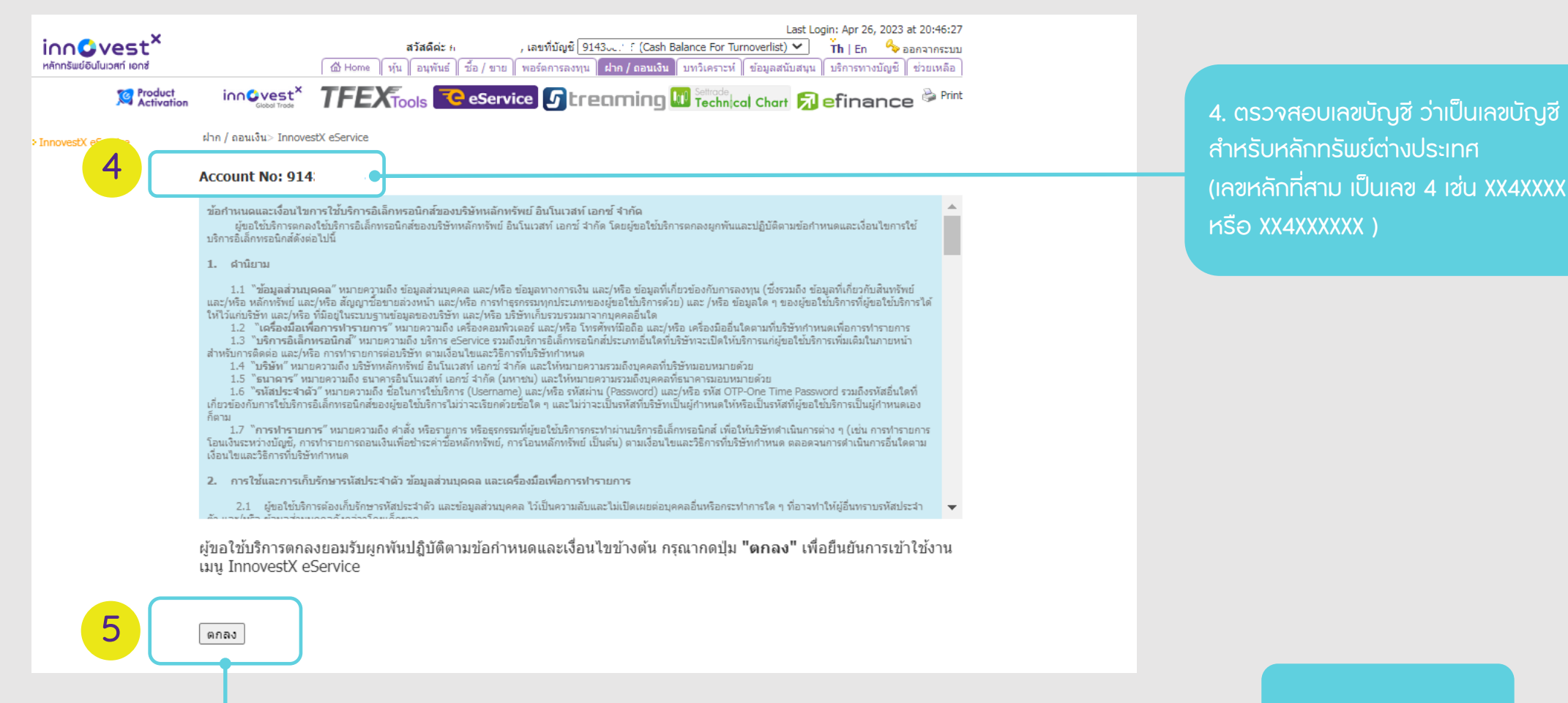

5. กด ตกลง

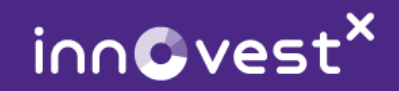

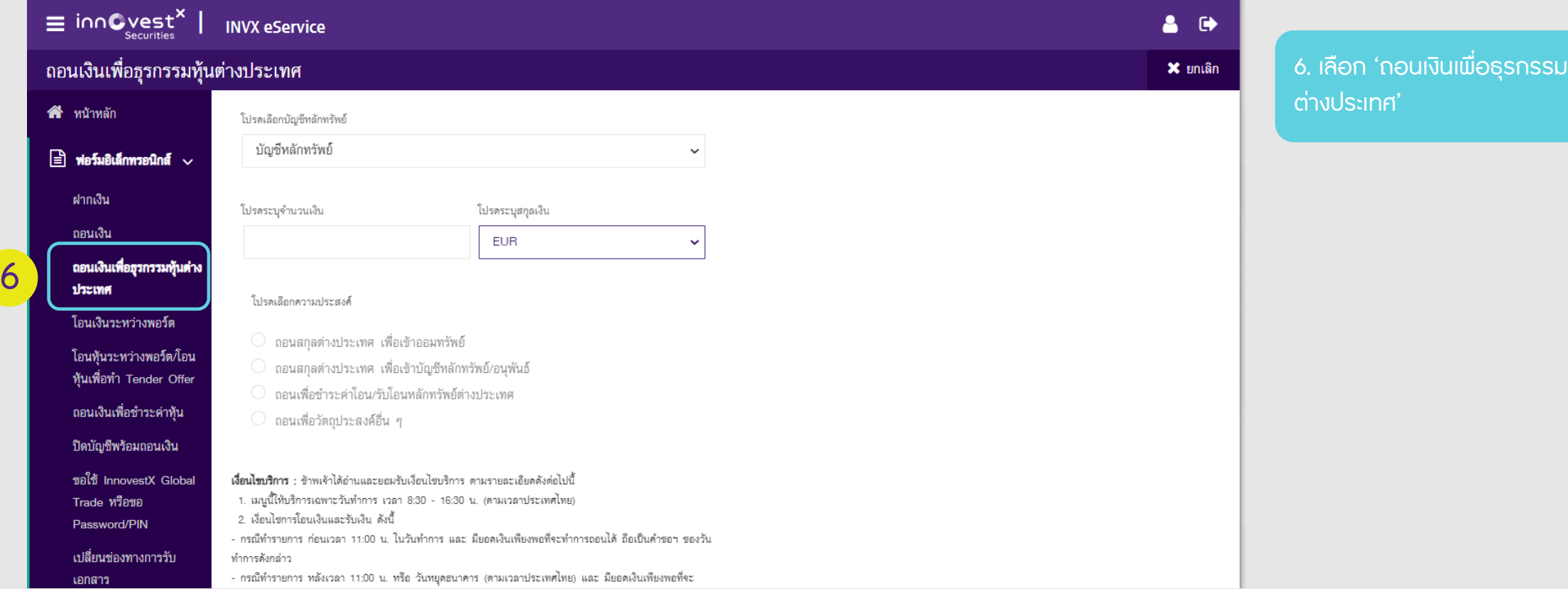

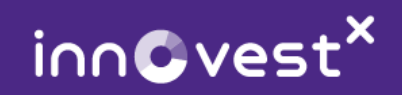

#### ี การ<u>โอน</u>เงินข้ามระบบการซื้อขาย (สำหรับลูกค้าที่เคยซื้อขายผ่านระบบเก่า)

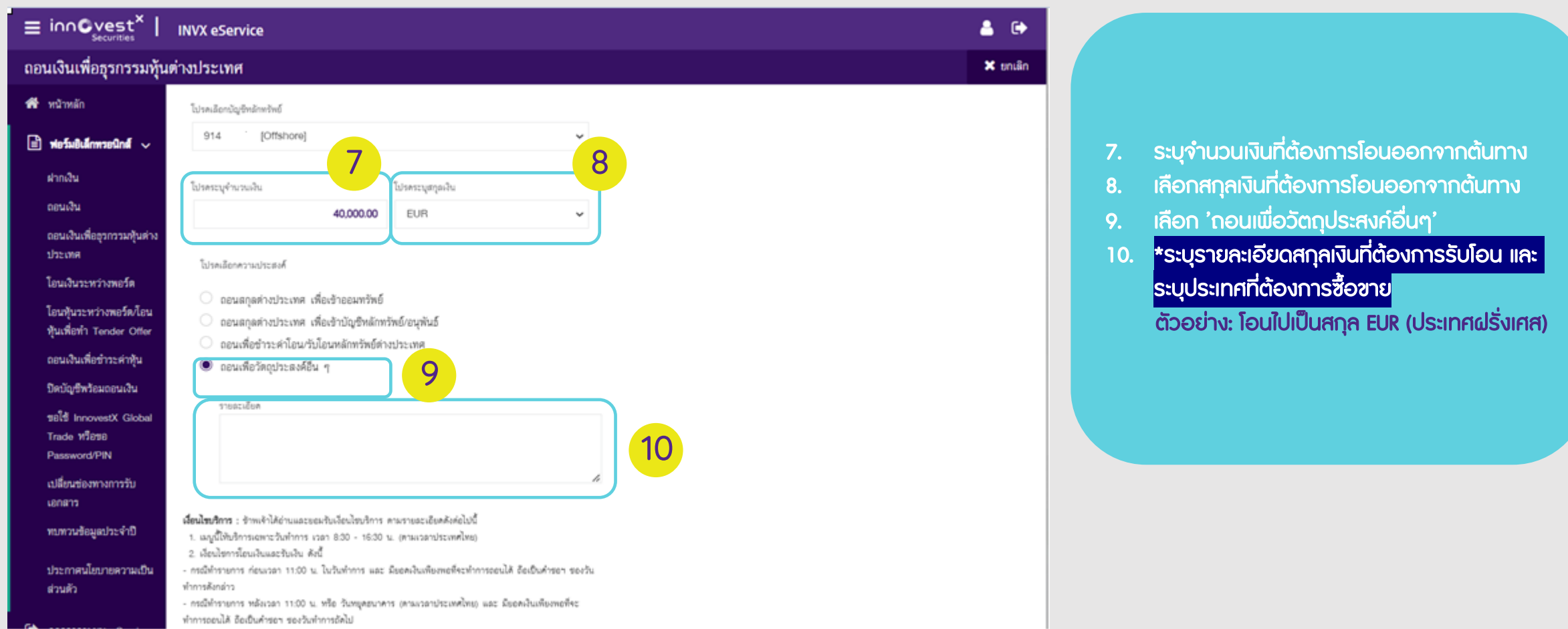

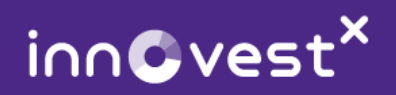

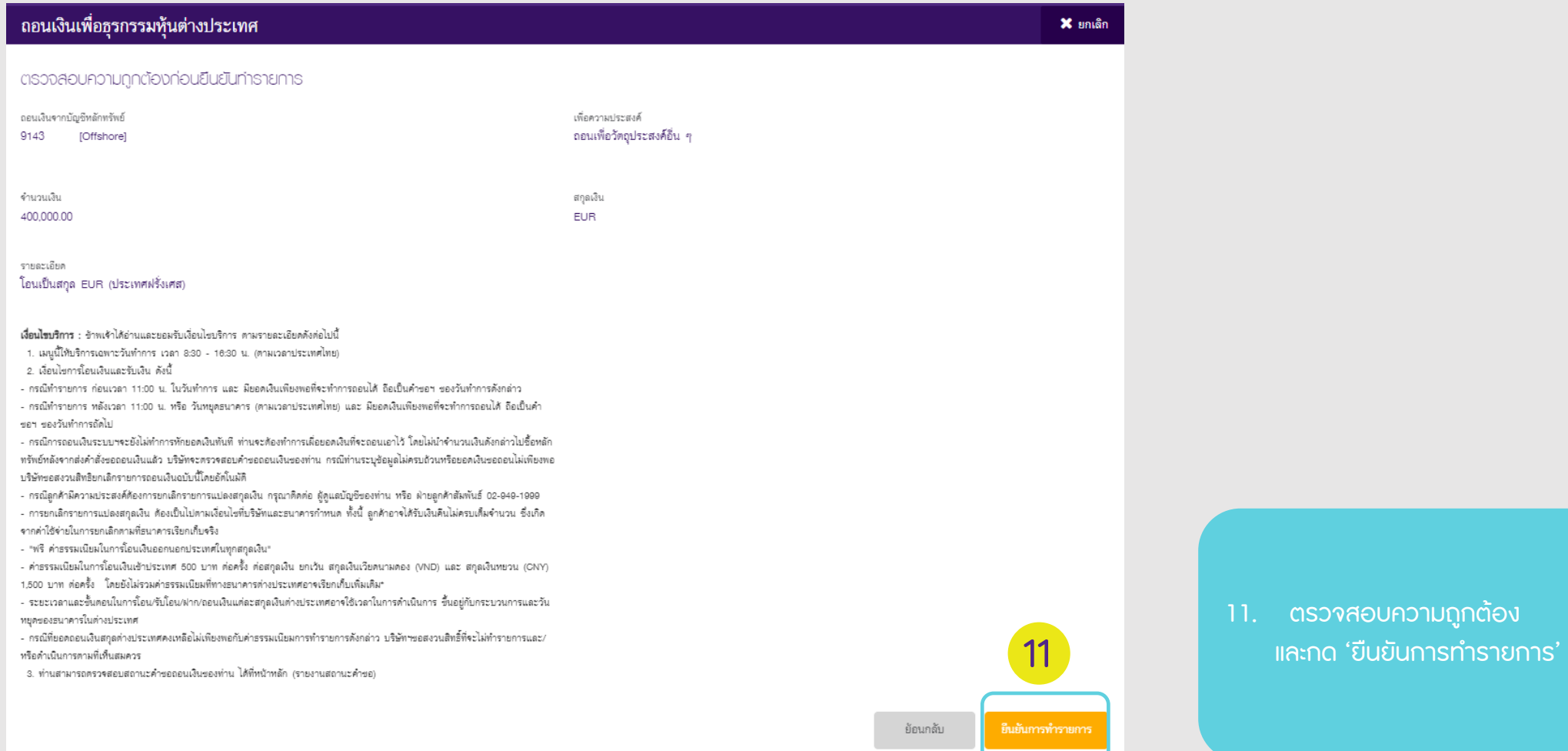

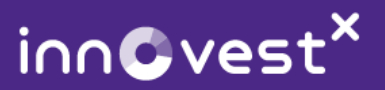

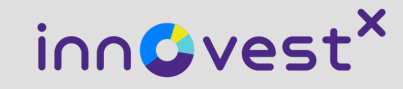

# การซ?้อขายสินทรัพย (Trading)

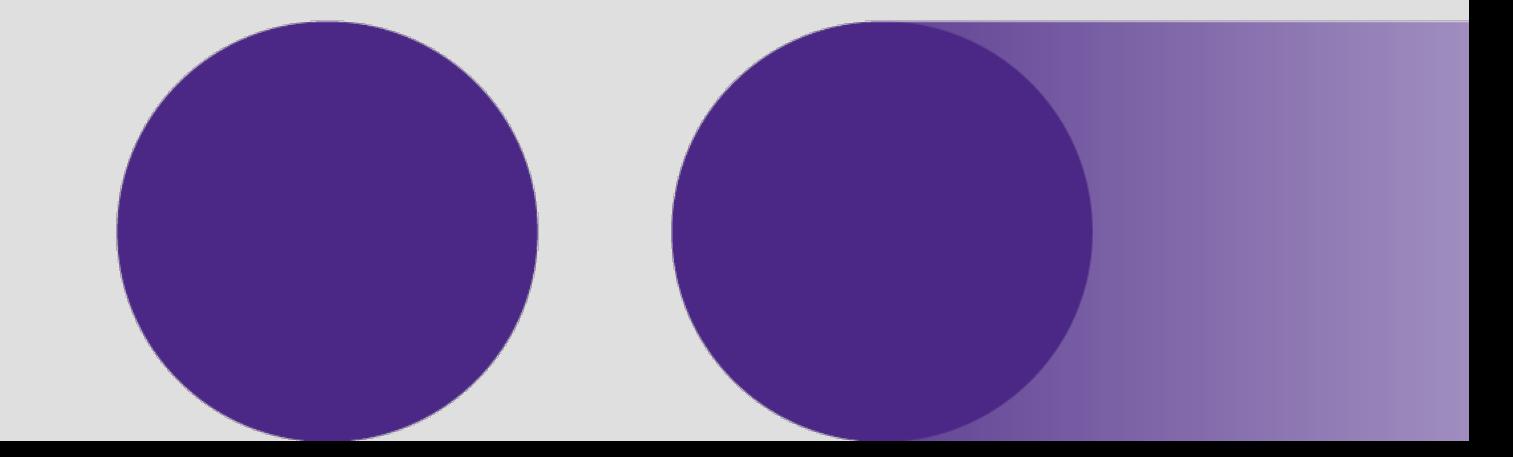

InnovestX Securities Co., Ltd.

#### การซ?้อขายสินทรัพย

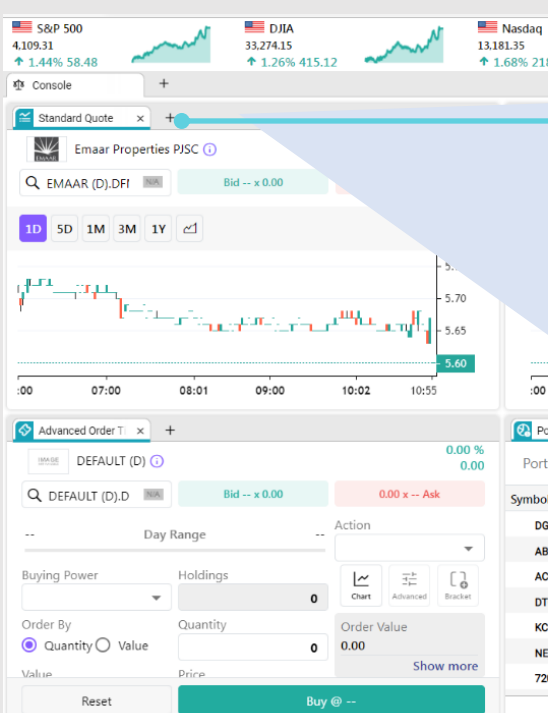

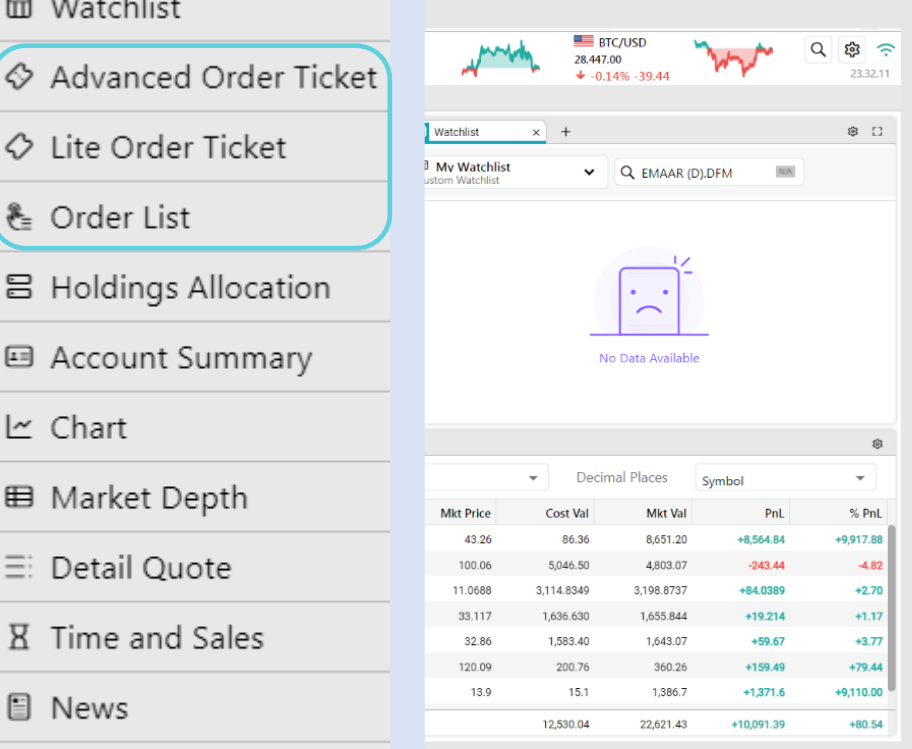

**La** Stock Overview

图 Advanced Order Book

เพิ่มเมนูยอย โดย คลิก

#### Lite Order Ticket เมนูสำหรับการส่งคำสั่งซื้อขาย ประกอบไปดวยฟงกชันหลักๆ เชน ราคา ี่ **1**<br>**Lite Order Ticket**<br>เ<mark>มนูสำหรับการส่งกำสั่งซื้อขา</mark><br>ประกอบไปด้วยเป้งก์ซันหลักๆ<br>และจำนวนที่ต้องการส่งคำสั่ง

#### Advanced Order Ticket เมนูสำหรับการส่งคำสั่งซื้อขาย ประกอบดวยขอมูลที่ละเอียดกวา Lite Order Ticket เชน จํานวนที่ถือครองอยู **2)<br>Advanced Order Ticket<br>เมนูสำหรับการส่งคำสั่งซื้อขาย<br>ประกอบด้วยข้อมูลที่ละเอียดก<br>Order Ticket เช่น จำนวนที่ถือ<br>ก่อนหน้า ช่วงราคาระหว่างวัน**

Order List แสดงรายการคําสั่งซ7้อขายทั้งหมดของ ี บัญชี 3

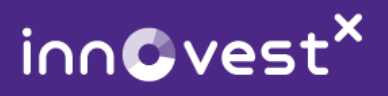

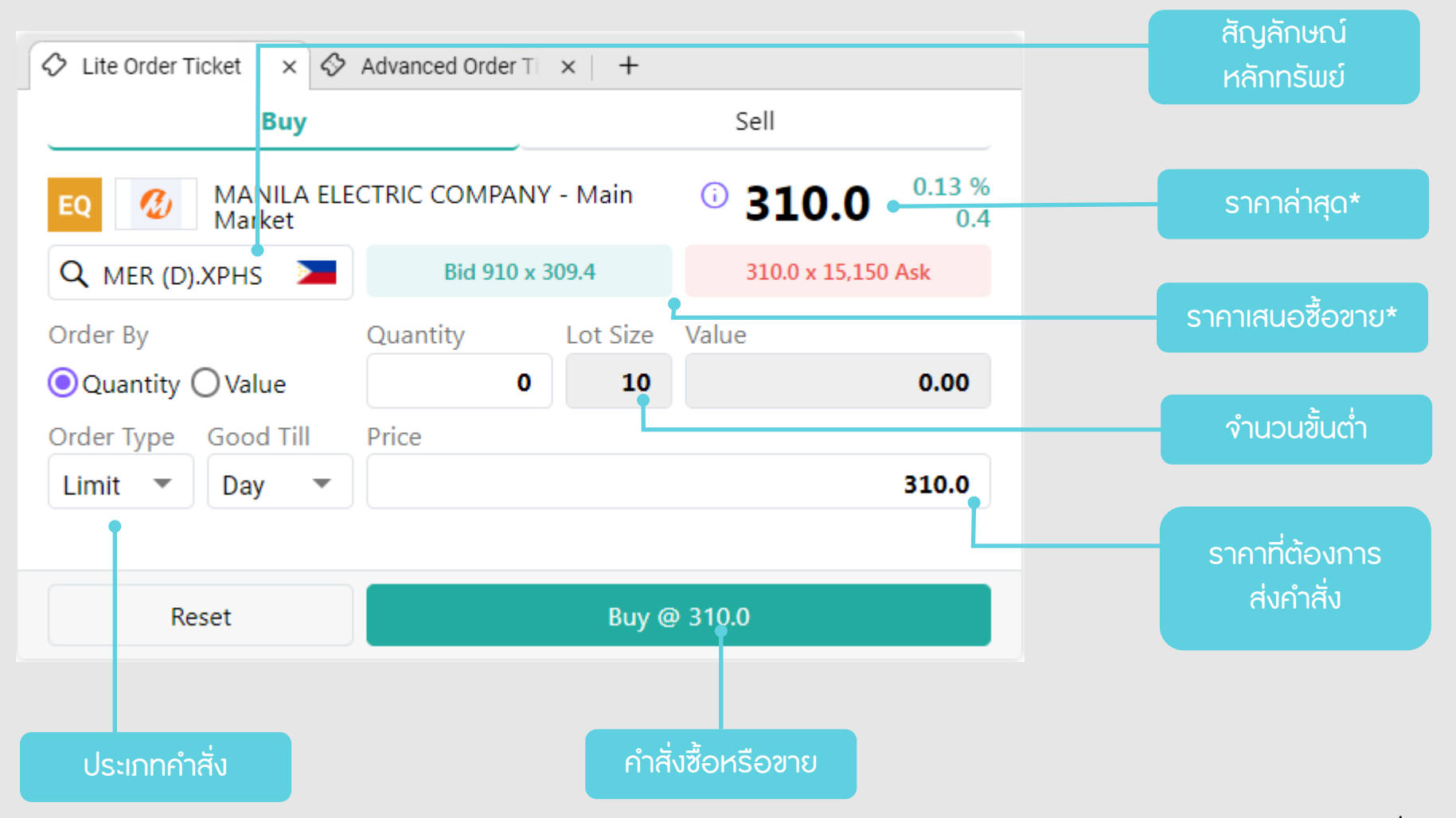

\*ราคาหลักทรัพยที่แสดงมีความลาชา 15 นาที

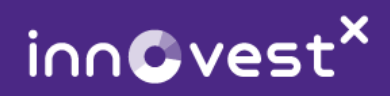

#### 2 Advanced Order Ticket ประกอบด้วยข้อมูลที่ละเอียดกว่า Lite Order Ticket เช่น จำนวนที่ถือครองอยู่ก่อนหน้า ช่วงราคาระหว่างวัน

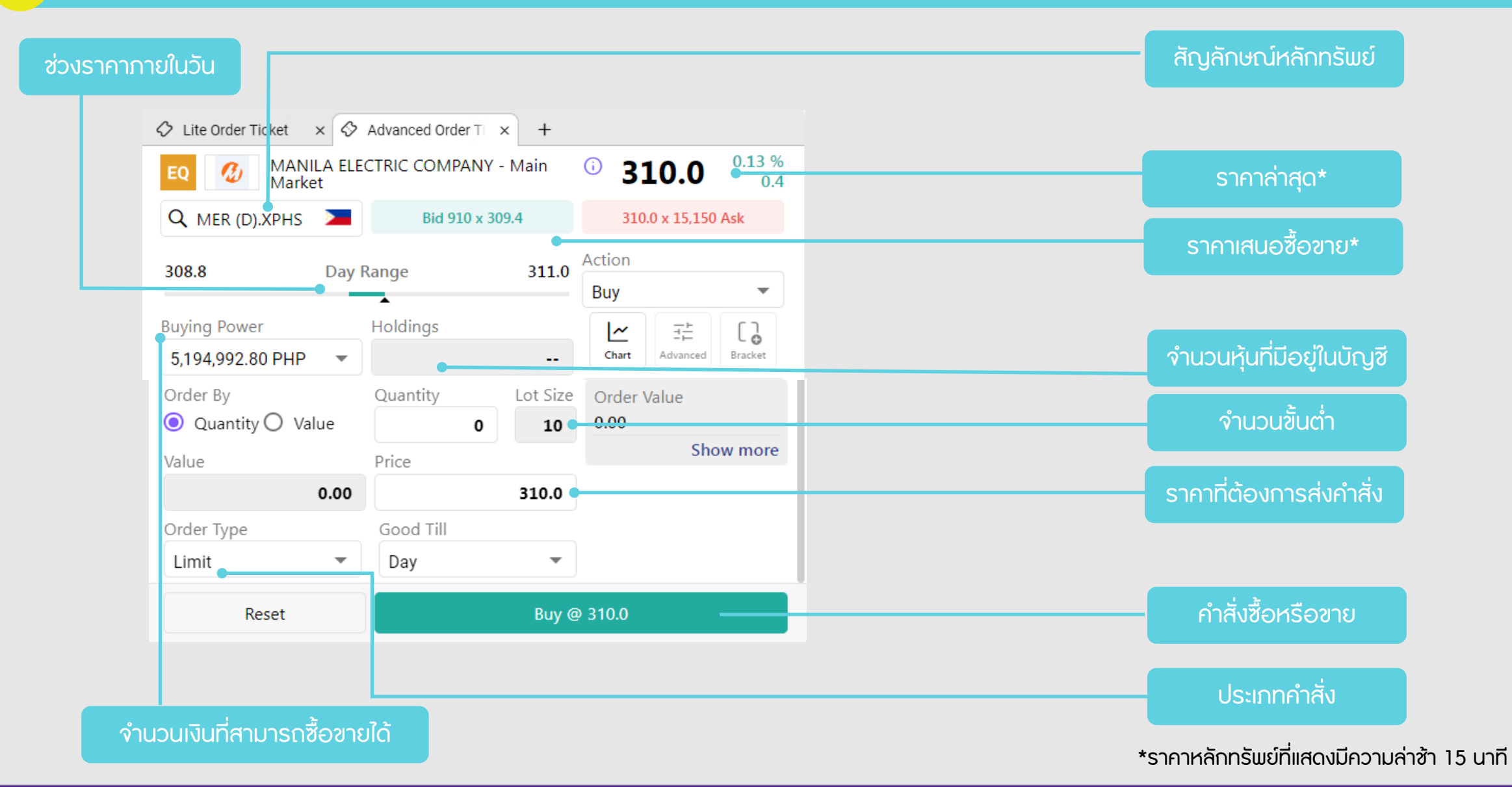

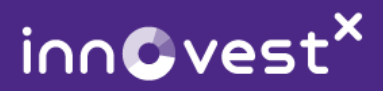

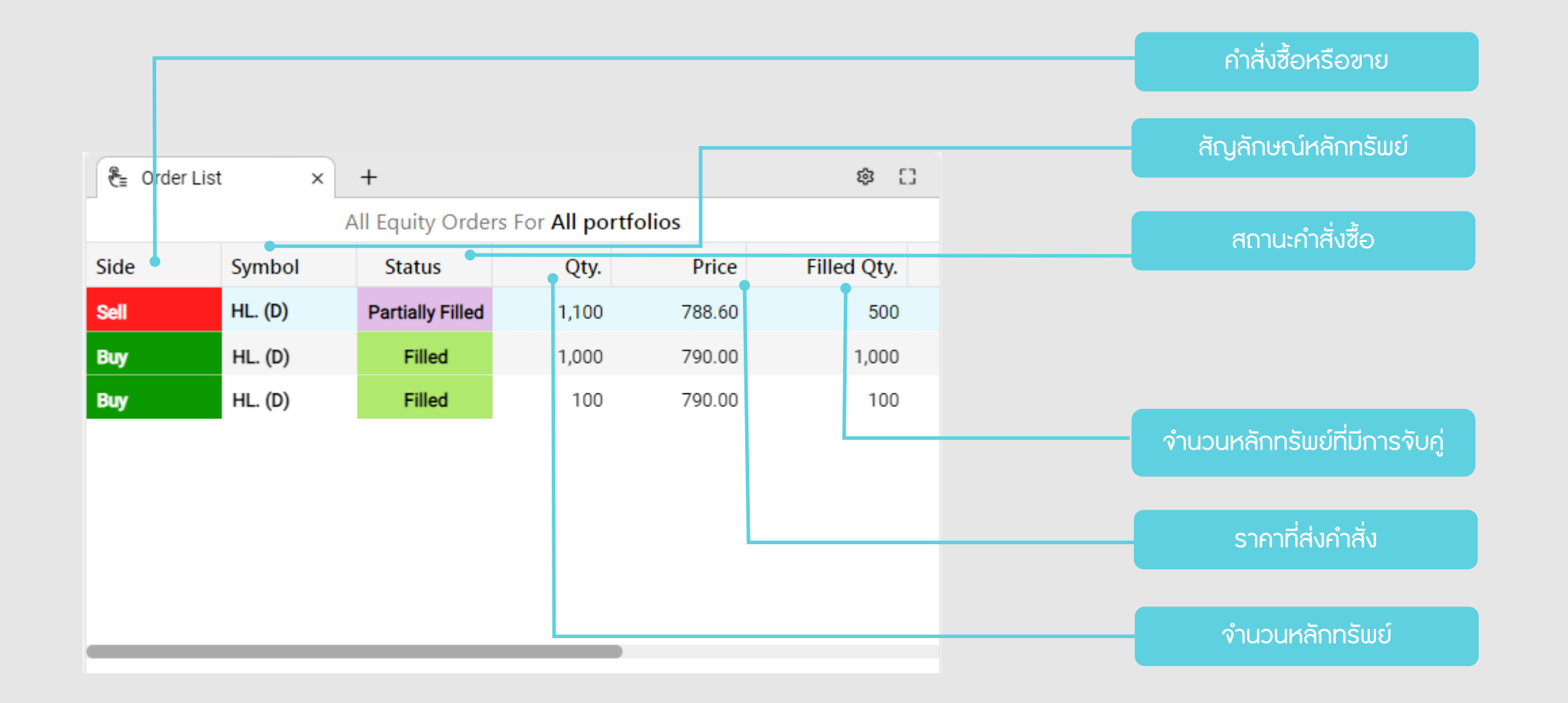

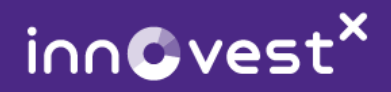

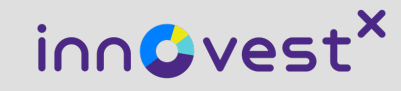

# ข้อมูลบัญชีสินทรัพย์

### (Account Information)

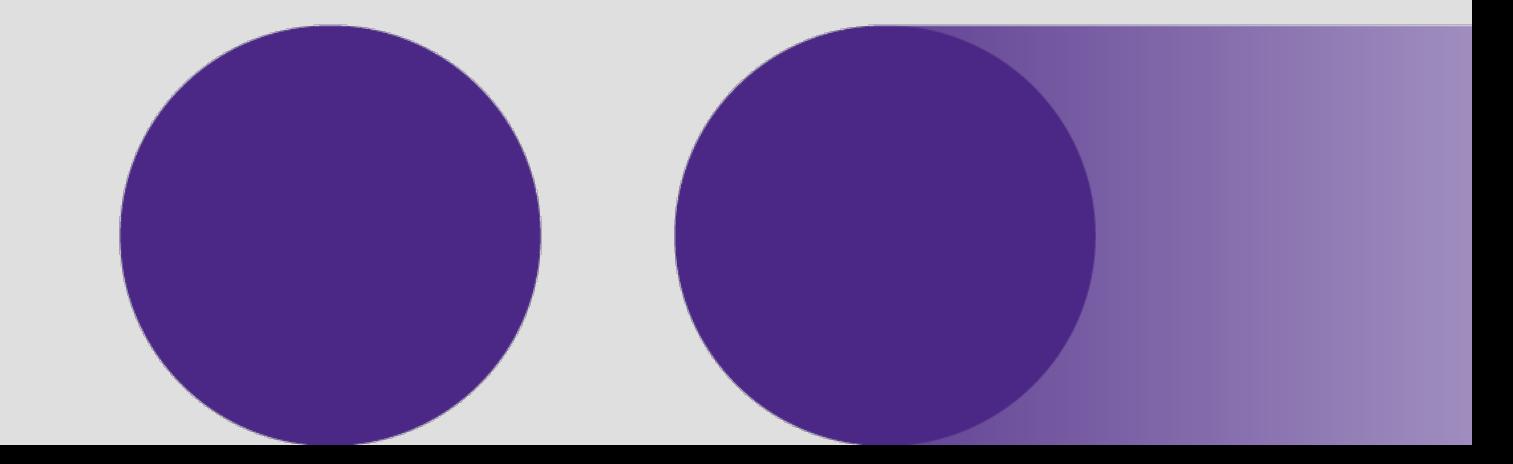

InnovestX Securities Co., Ltd.

#### ข้อมูลบัญชีสินทรัพย์

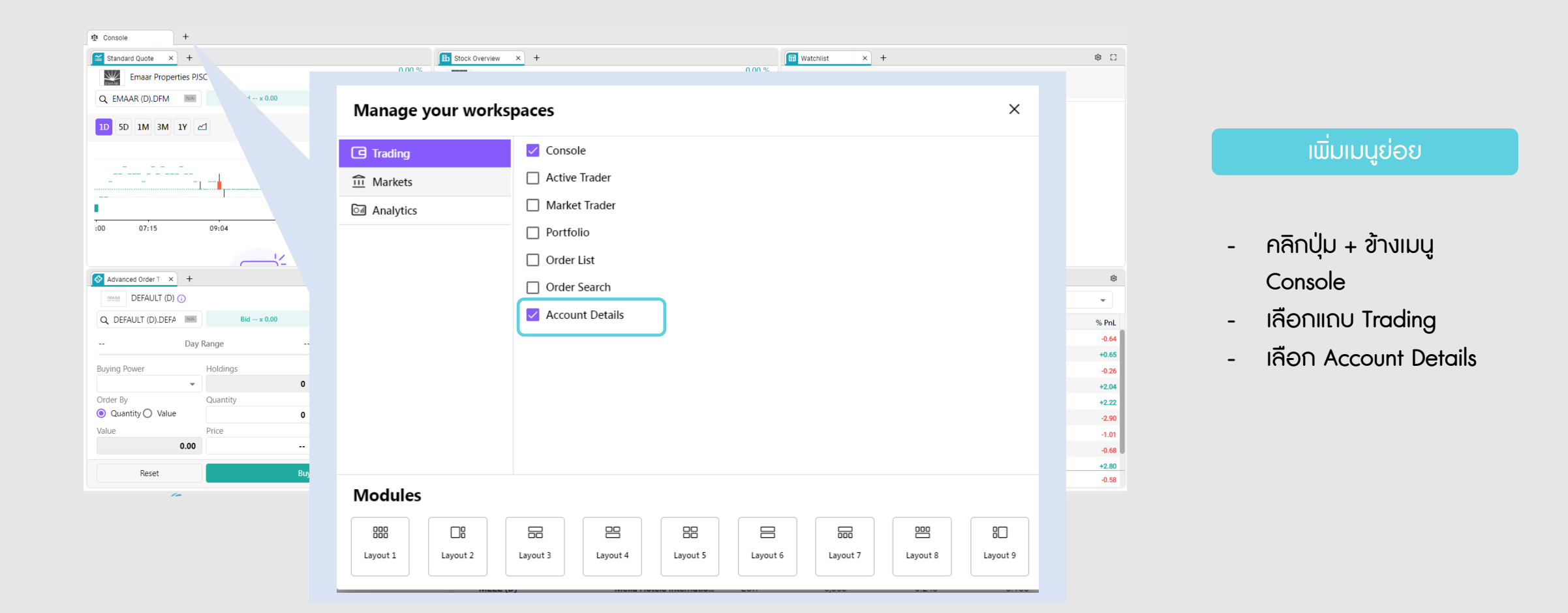

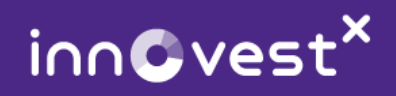

#### ข้อมูลบัญชีสินทรัพย์

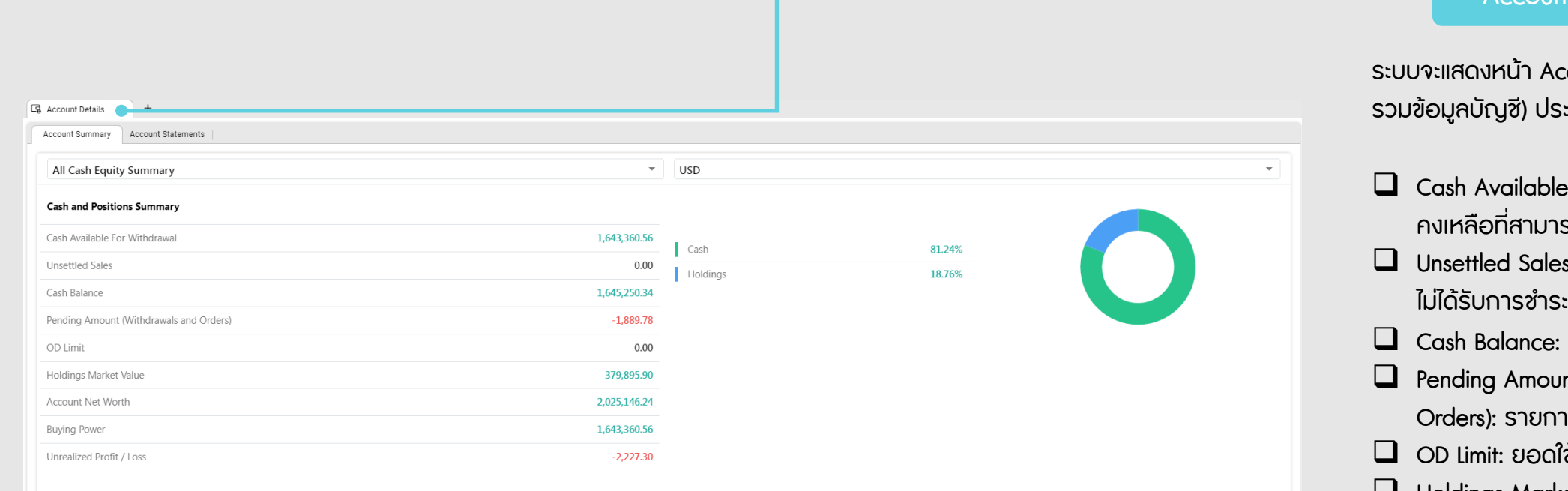

#### Account Summary

ระบบจะแสดงหน้า Account summary (หน้า lsะกอบไปด้วย

- $\theta$ le for Withdrawal: เงิน ทรกกอนได้
- les: รายการซื้อขายที่ยัง
- ะ: ยอดเงินในบัญชี
- unt (Withdrawals and าารถอน และคำสั่งที่คงค้าง
- วใช้เงินเกินบัญชี
- **Q** Holdings Market Value: มูลค่าตลาด ของหลักทรัพยที่ถือครองทั้งหมด
- $\Box$  Account Net Worth: มูลค่าของบัญชี ทั้งหมดรวมทั้งหลักทรัพย์และเงินสด
- $\Box$  Buying Power: จำนวนเงินที่สามารถซื้อ ขายได
- q Unrealized Profit/Loss: กําไร /ขาดทุนที่ ยังไมรับรู

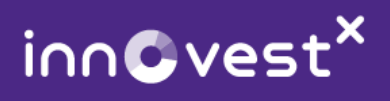

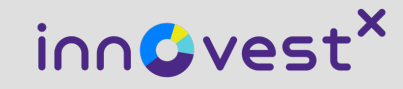

## พอรตการลงทุน (Portfolio)

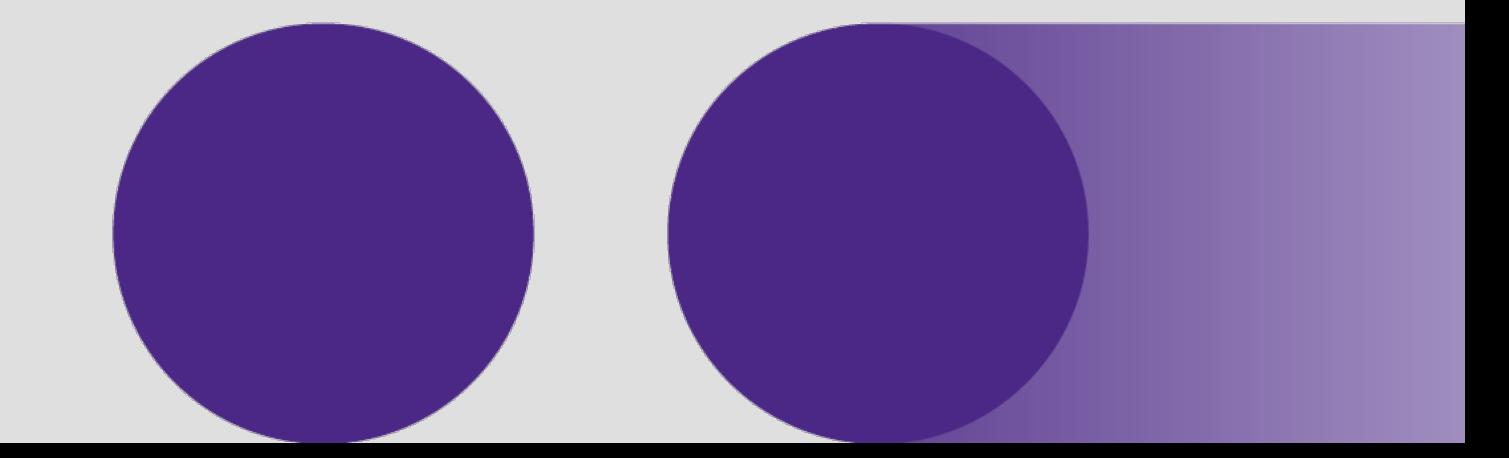

InnovestX Securities Co., Ltd.

#### พอรตการลงทุน

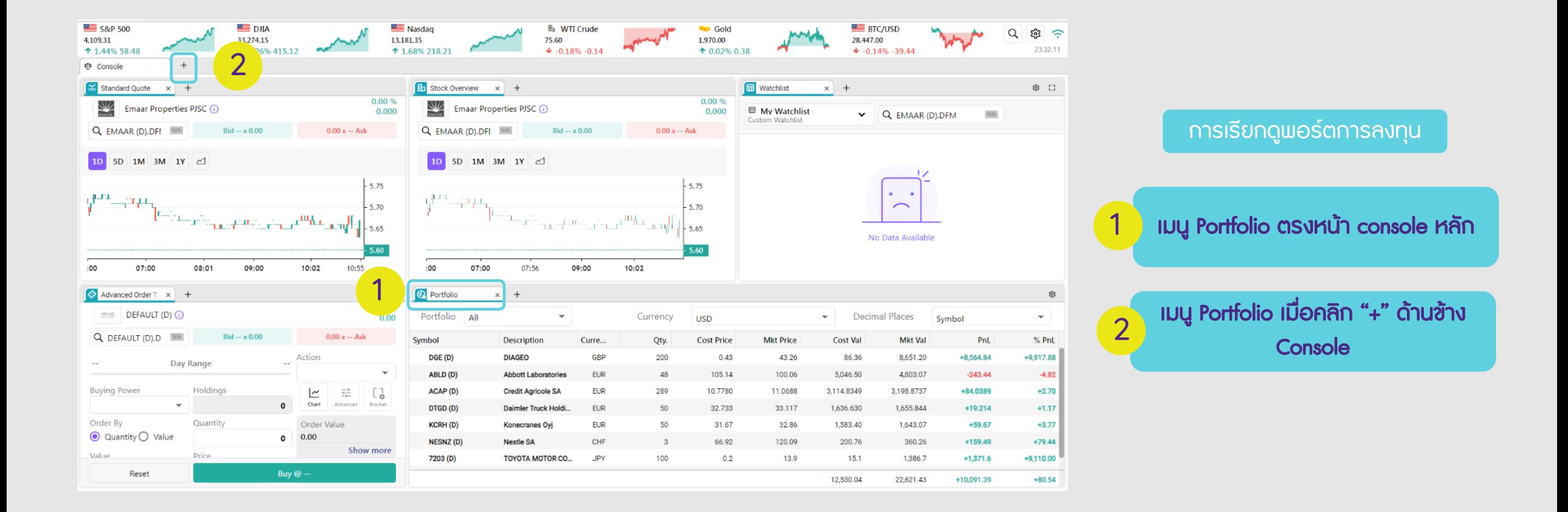

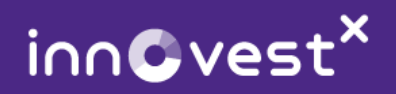

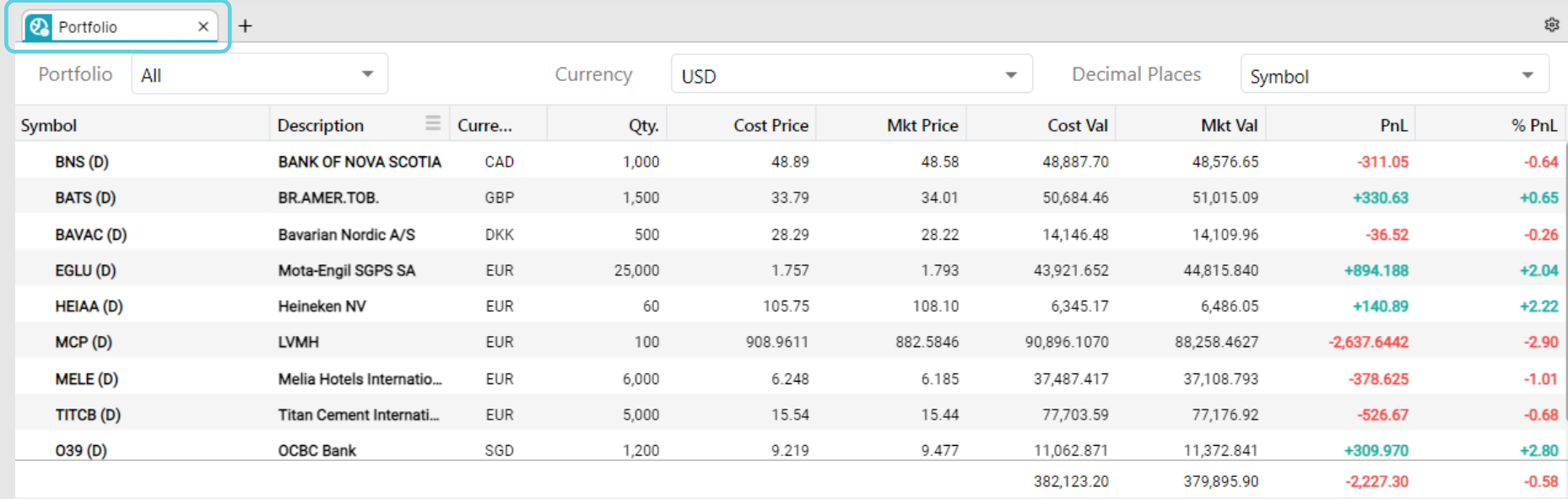

เมนูPortfolio ประกอบไปดวย

- $\Box$  Symbol: สัญลักษณ์หลักทรัพย์
- $\Box$  Description: ชื่อบริษัท
- $\Box$  Currency: สกุลเงินราคา หลักทรัพย
- $\Box$  Qty.: จำนวนที่ถือครอง
- **Q** Cost Price: ราคาต้นทุน
- q Mkt Price: ราคาตลาด
- $\Box$  Cost Val: มูลค่าต้นทุน
- $\Box$  Mkt Val: มูลค่าตามราคาตลาด
- $\Box$  PnL: กำไร/ขาดทุน
- $\Box$  %PnL: กำไร-ขาดทุน คิดเป็น เปอรเซ็นต

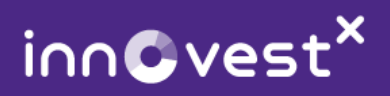

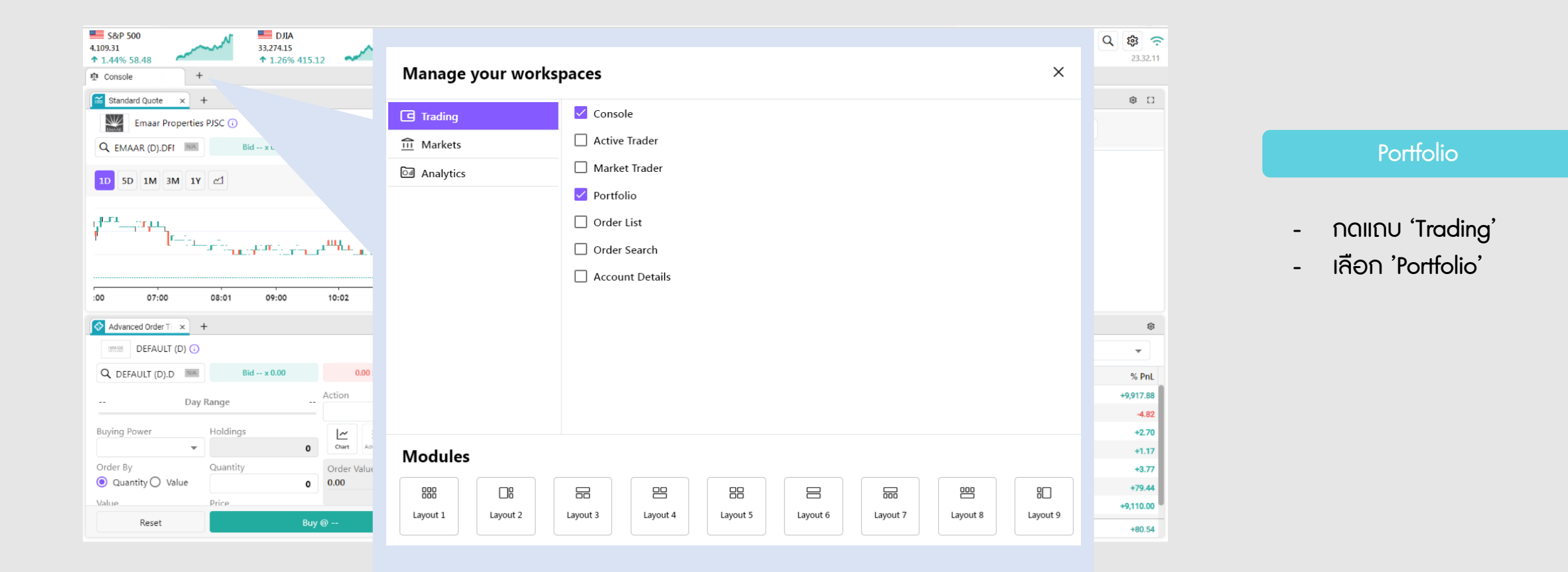

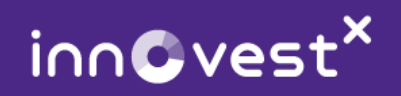

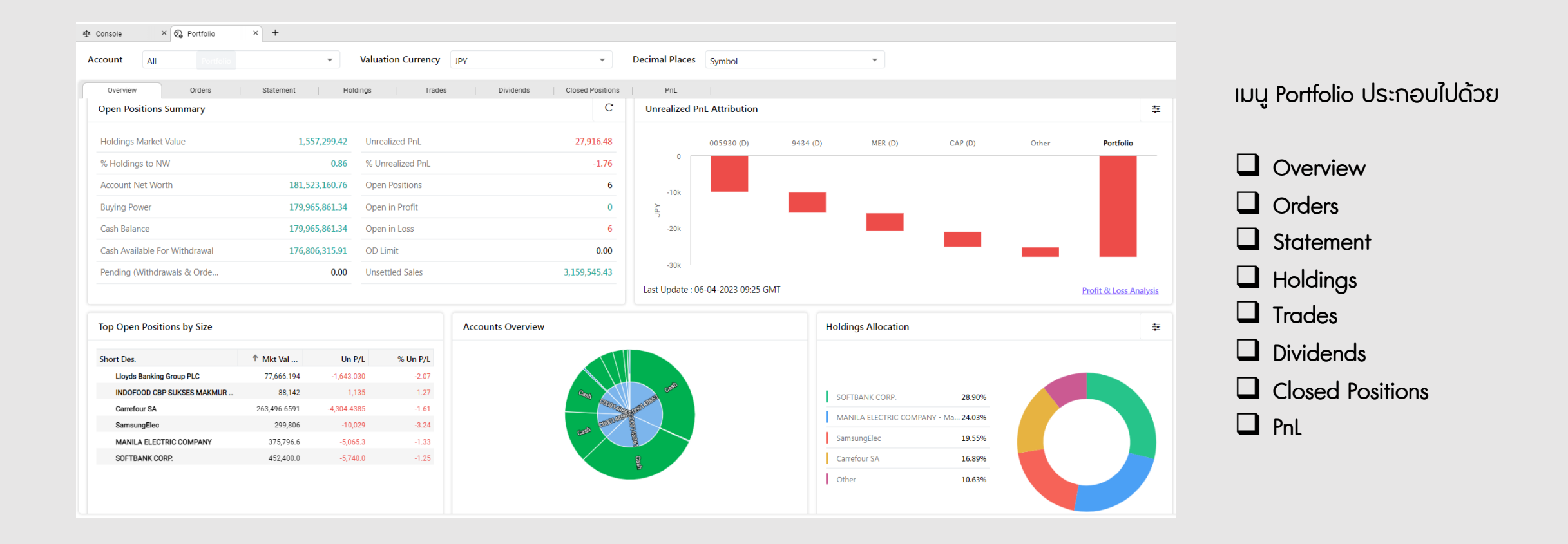

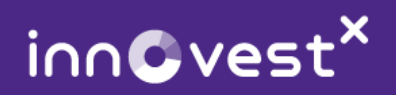

#### <sup>2</sup> เมนู Portfolio เมื่อคลิก "+" ที่ดานขาง Console

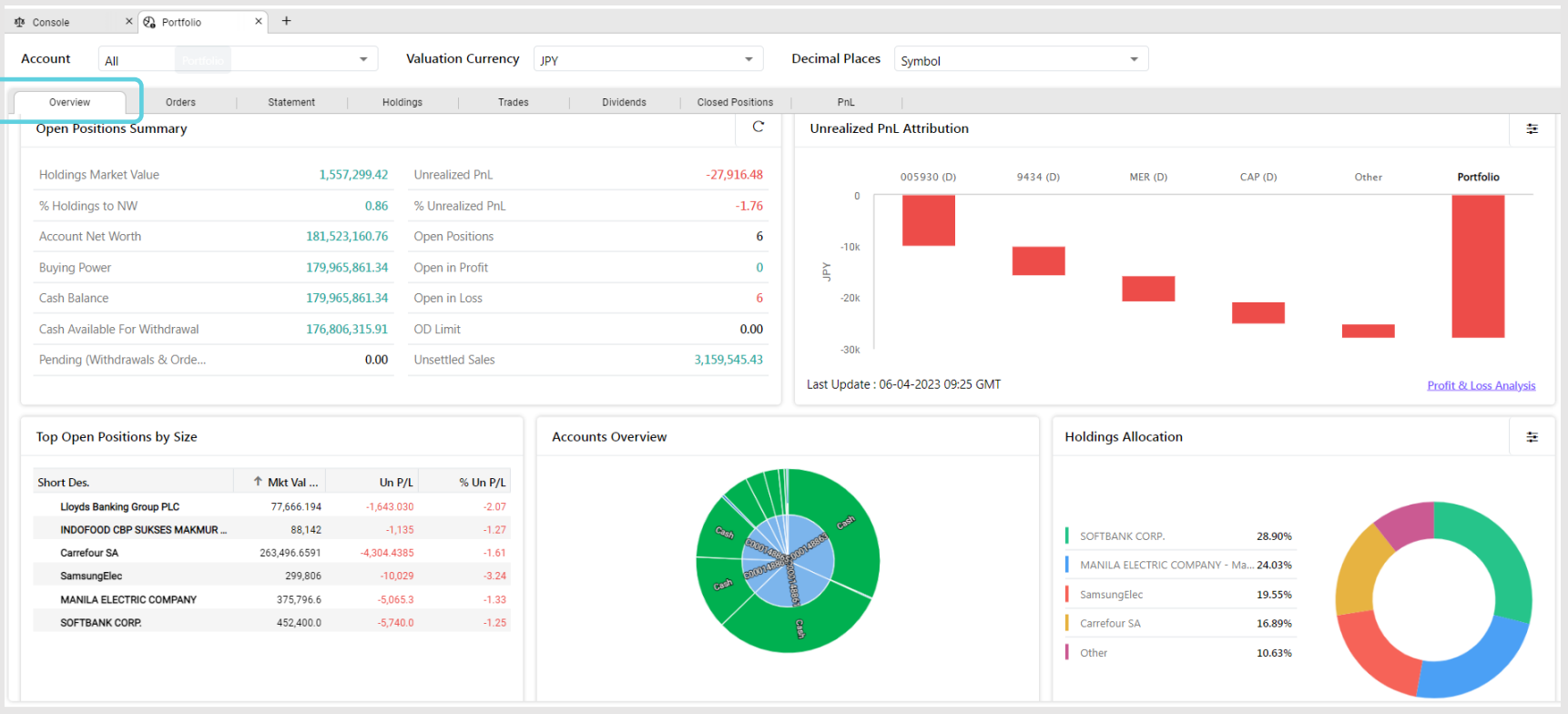

#### **Overview**

แสดงภาพรวมของพอรตการลงทุน ของทานทั้งหมด ประกอบดวย มูลคาการลงทุนทั้งหมด, ึ จำนวนเงินที่สามารถซื้อขายได้, สัดส่วน การถือครอง, รายละเอียดกําไร-ขาดทุนตามราคาหุ้นที่ยังไม่เกิดขึ้นจริง (Unrealized profit and loss)

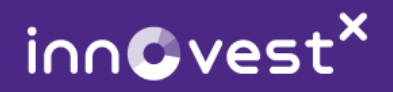

### 2 เมนู Portfolio เมื่อคลิก "+" ที่ด้านข้าง Console

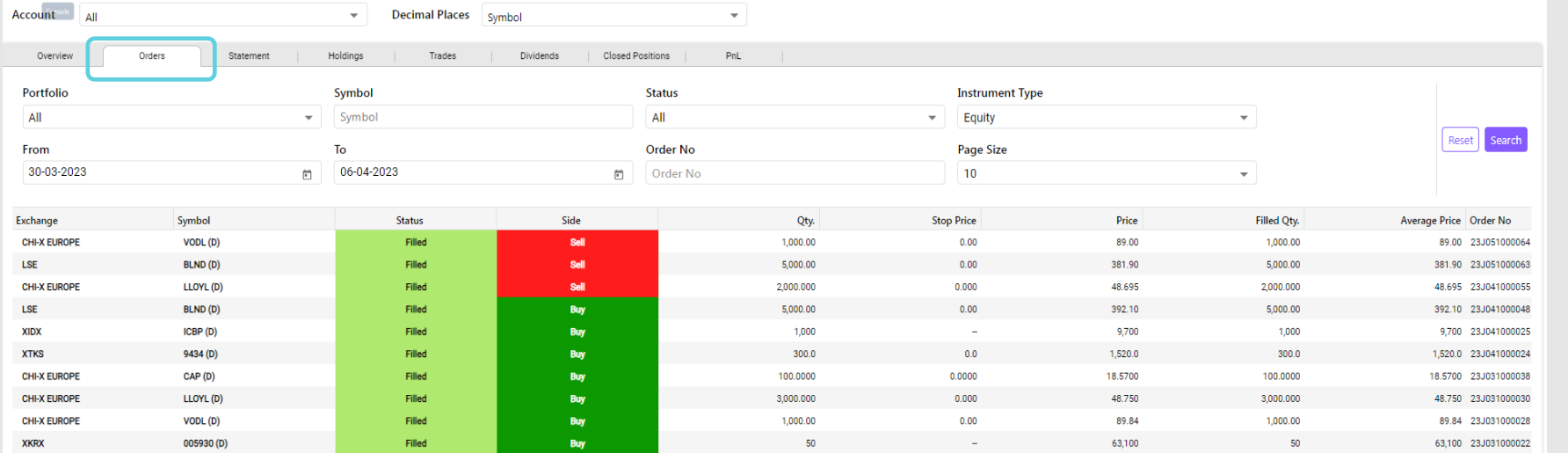

Orders

**แสดงรายการซื้อขายทั้งหมด** สามารถดูได้ทั้งแบบรายสกุลเงิน หรือตามช่วงเวลาที่กำหนด

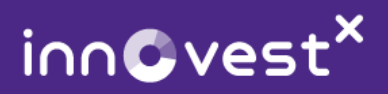

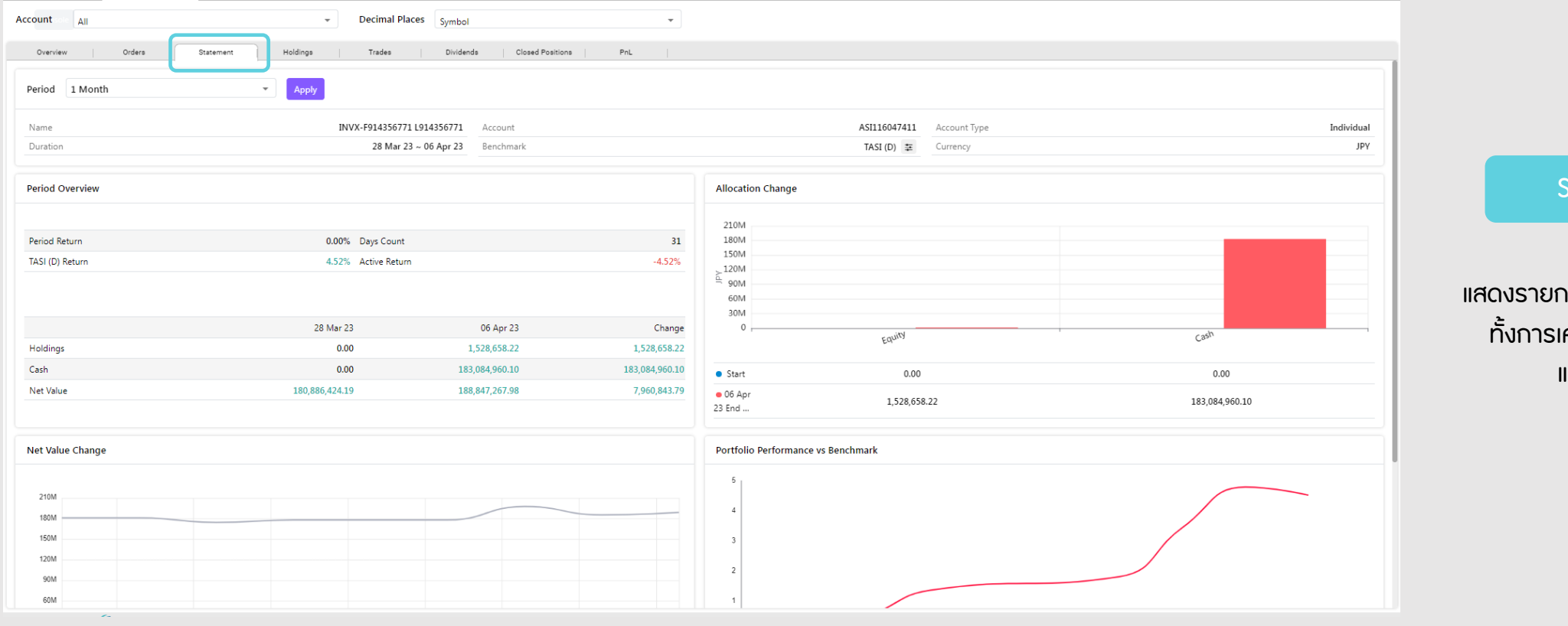

**Statement** 

<u>แสดงรายการเคลื่อนไหวของบัญชี</u> ทั้งการเคลื่อนใหวของเงินสด และหลักทรัพย

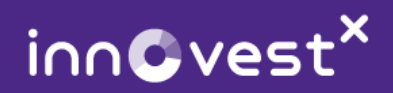

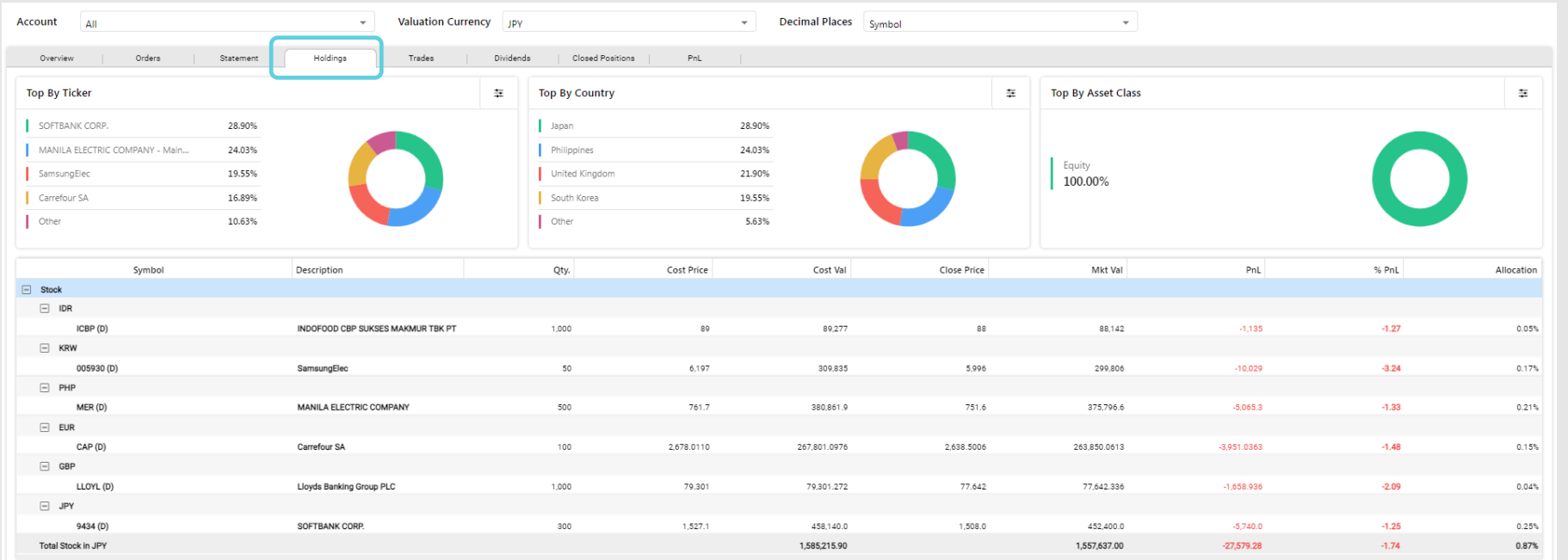

#### Holdings

แสดงรายการถือครองหลักทรัพย ทั้งหมด โดยแสดงเปน

 $\Box$  Top by Ticker  $\Box$  Top by Country  $\Box$  Top by Asset Class

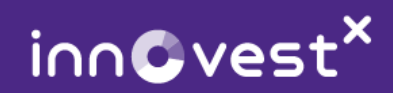

### 2 เมนู Portfolio เมื่อคลิก "+" ที่ด้านข้าง Console

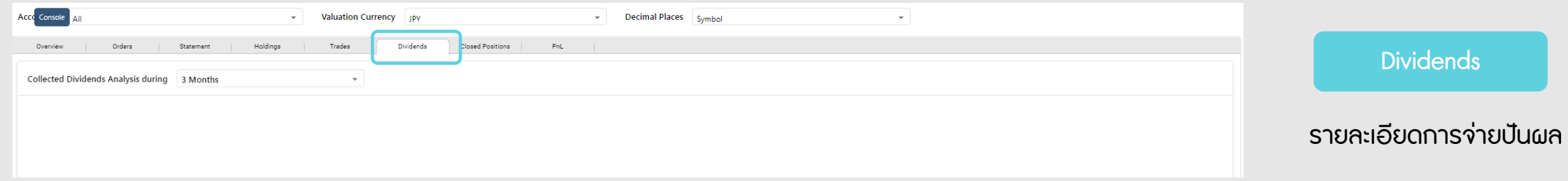

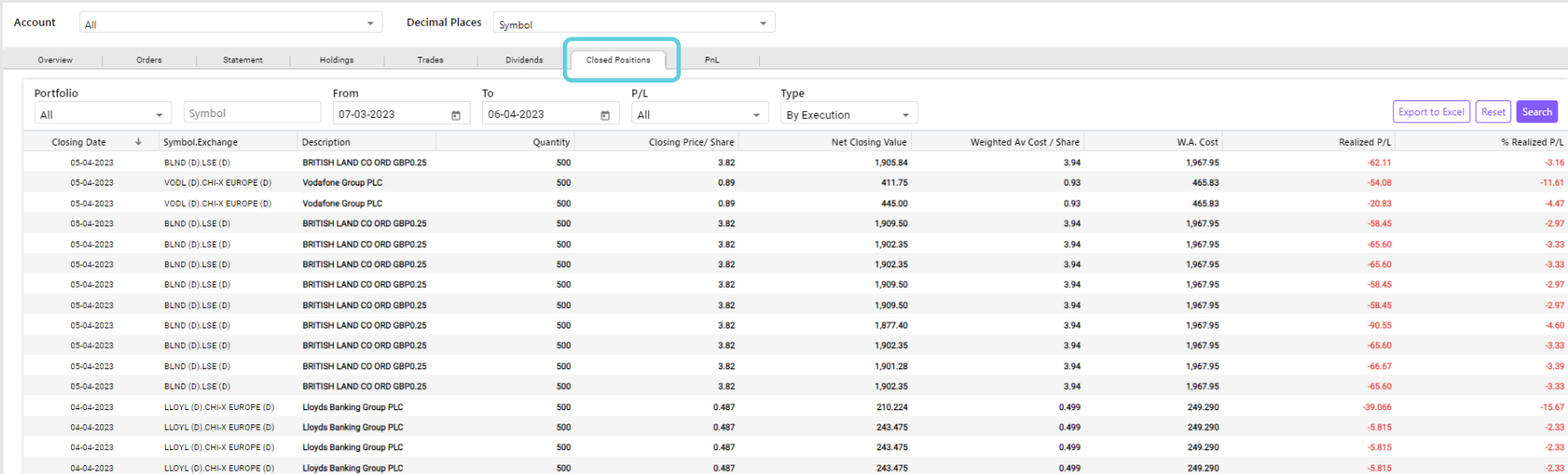

#### **Closed Position**

**แสดงรายละเอียดหลักทรัพย**์ ที่มีการซื้อและขายออกสำเร็จแล้ว

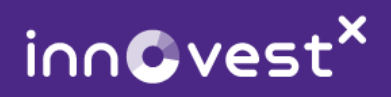

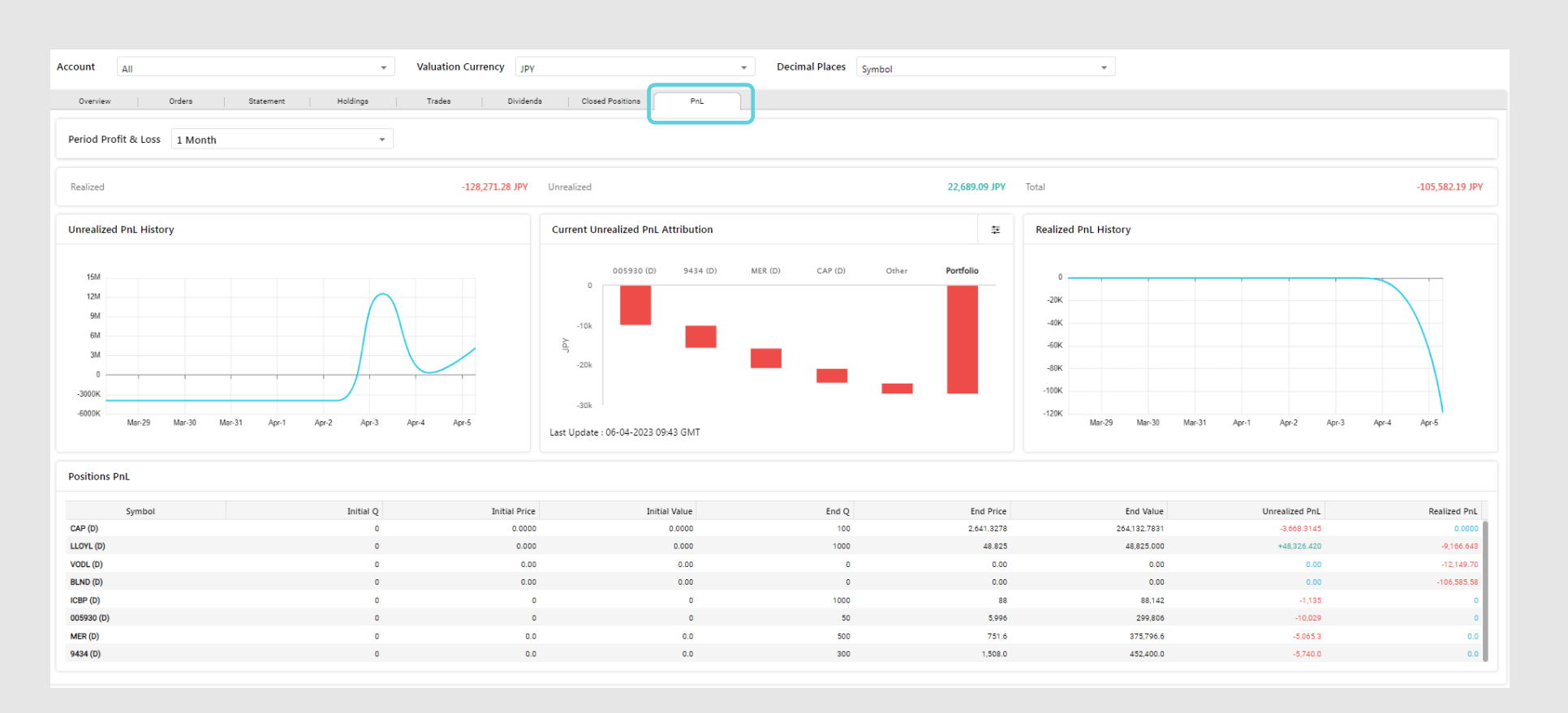

#### Profit and Loss

Profit and Loss (PnL): แสดง รายละเอียดตอไปนี้

- $\Box$  Unrealized Profit and Loss: แสดงรายละเอียดกําไร ขาดทุน ตามราคาหุ้นที่ยังไม่เกิดขึ้นจริง
- $\Box$  Current Unrealized Profit and Loss Attribution: แสดง รายละเอียดสัดสวนของกําไร
	- และขาดทุนในแตละหลักทรัพย
- $\Box$  Realized Profit and Loss History: แสดงรายละเอียดกำไร ขาดทุนที่เกิดขึ้นจริง

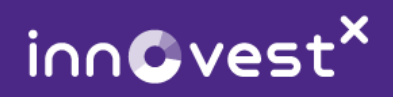

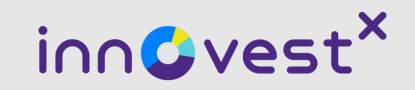

### หากต้องการสอบถามข้อมูลเพิ่มเติม ติดต่อได้ที่ผู้แนะนำการลงทุนของท่าน หรือ InnovestX Call Center 02-949-1999

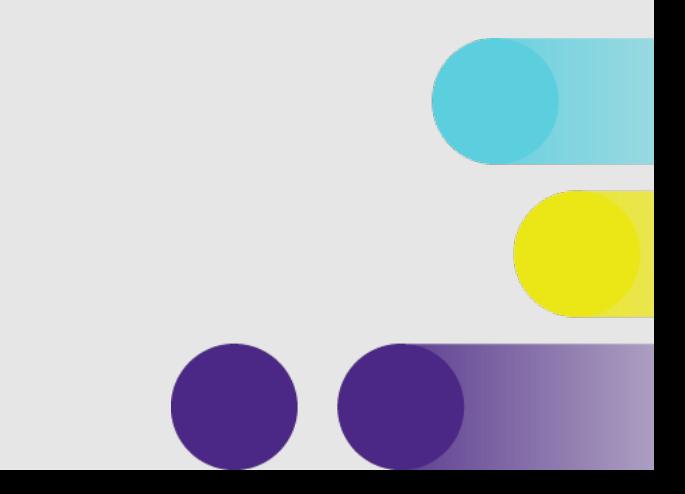